# **PteroEngine II - editor** VIETCONG

PteroEngine II Editor is a tool with which you can create scenes for Vietcong.

This editor version is meant only for creation of MP scenes. It doesn't support any vehicles or aircraft.

If you have any questions regarding editor or model prepration in 3ds max, please write us to: **[editor@pterodon.com](mailto:editor@pterodon.com)**. Have fun!

**Keyboard [Shortcuts](#page-3-0) [Modeling](#page-10-0) in 3DS MAX 5.1 [Working](#page-41-0) With Editor**

#### **Auto backups**

#### **Setting up Auto backups**

## **path :** *[game dir]\levels\[map dir]\backup\[sub-level dir]\*

Auto backups are created each time a scene is saved. They are stored in: *\levels\[map dir]\backup\[sub-level dir]\*

The editor keeps three most recent files. This setting cannot be changed by a user.

## **path :** *[game dir]\levels\[map dir]\backup\* **menu : settings / editor settings / level backuping hotkey : ctrl + e**

In the editor settings dialog, you can specify parameters for backups that are made at certain time intervals. These files are stored in: *[game dir]\levels\[map dir]\backup\*

There can be up to nine of these files.

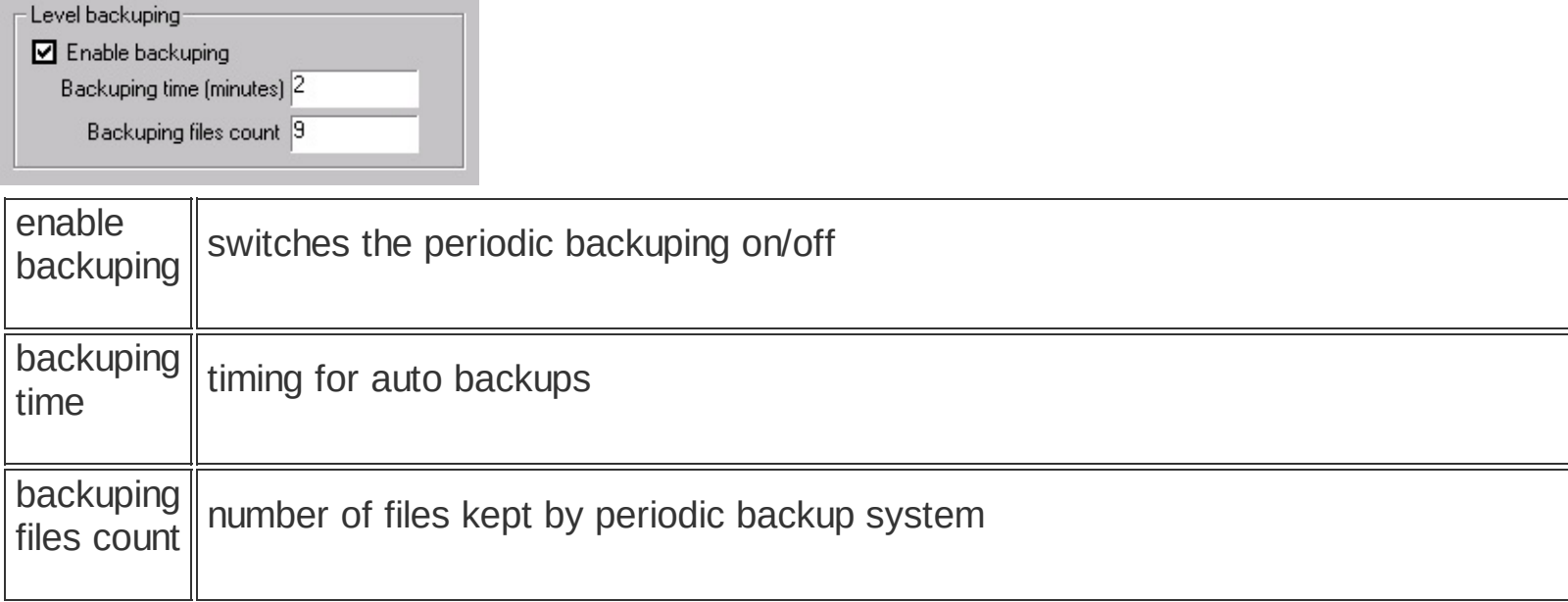

## **Recovering files form the auto backups**

The auto backup files must be moved to the map directory, before editor can read them: *[game dir]\levels\[map dir]\*

If you don't do this, the editor will have trouble finding the data required for the scene.

# <span id="page-3-0"></span>**Keyboard Shortcuts**

## **Selecting and transforming objects**

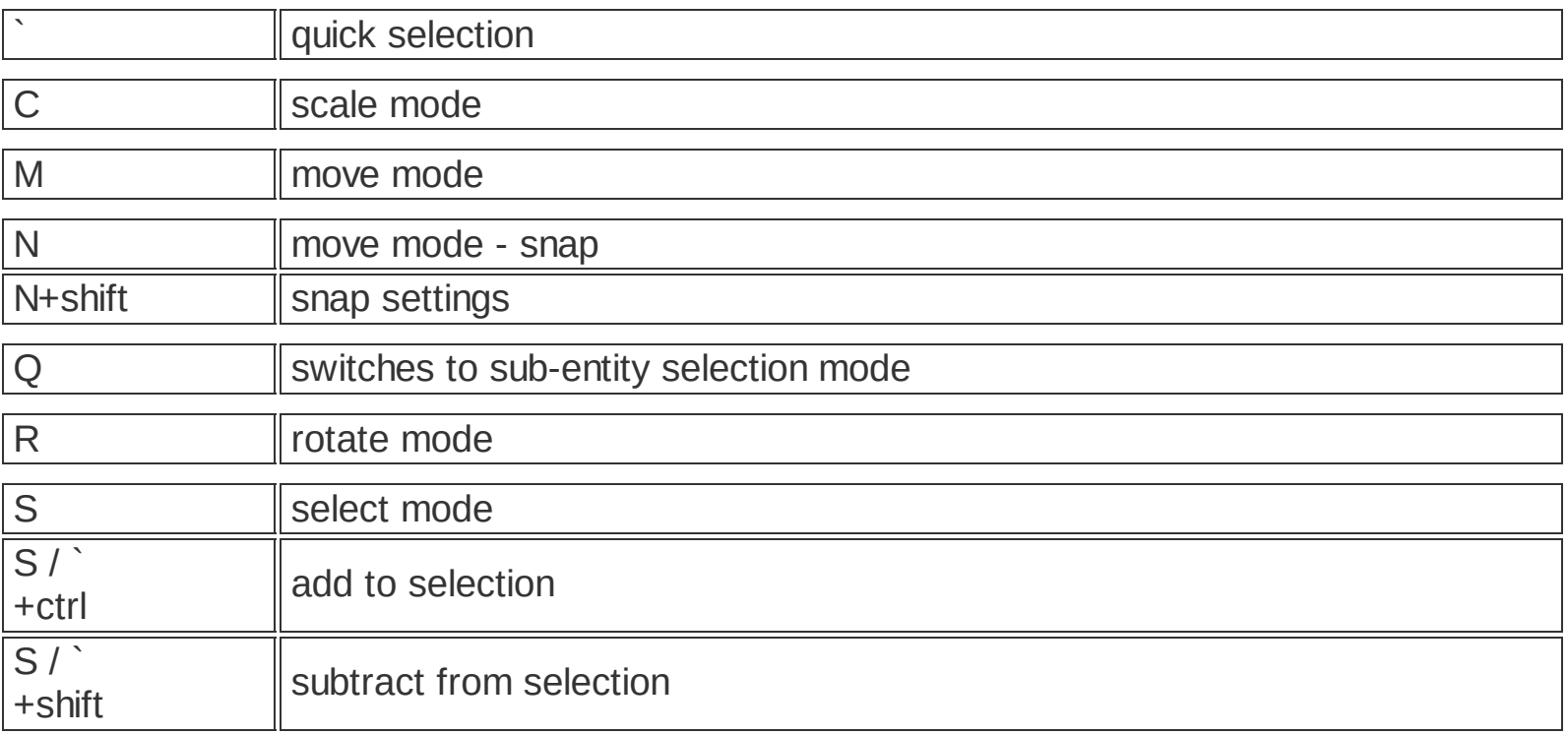

#### **Dialogs for manipulating with objects in the scene** ٠

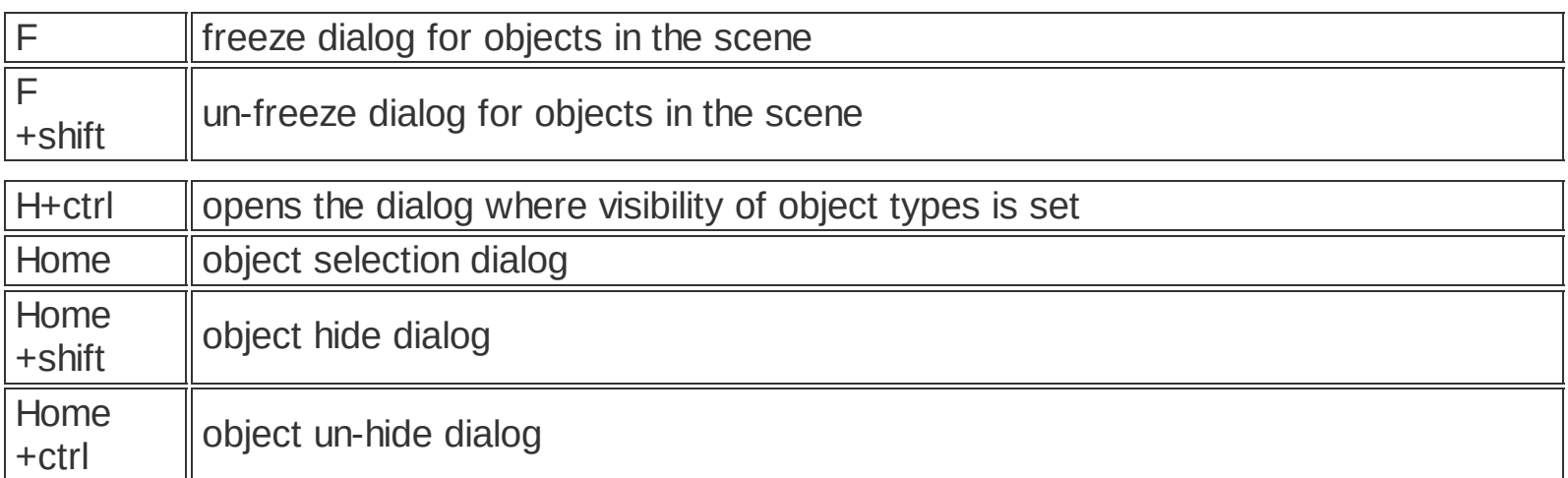

## **Function keys**

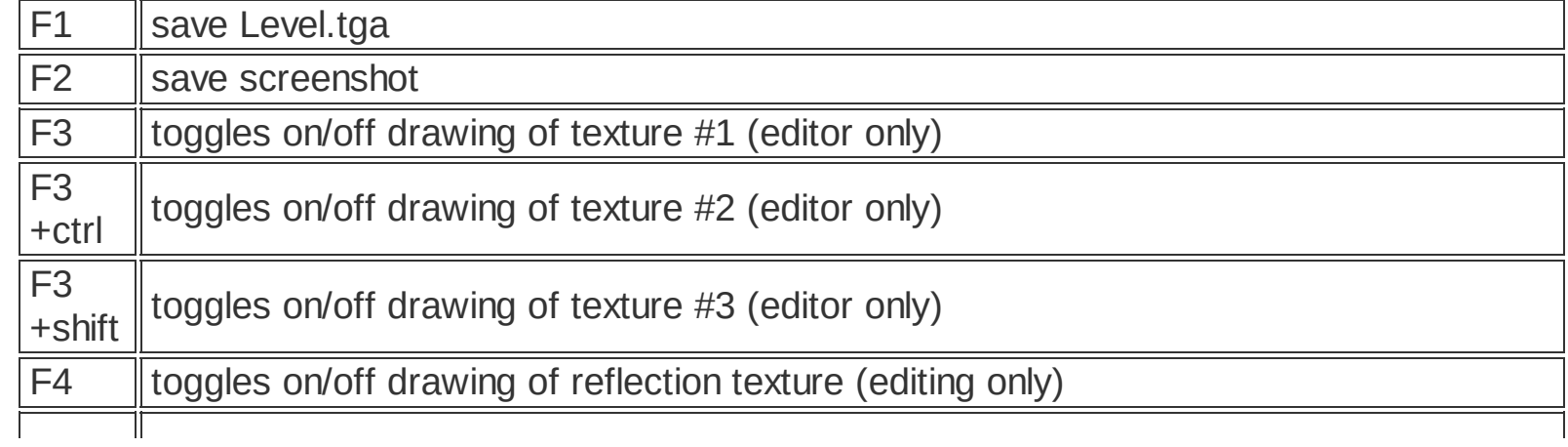

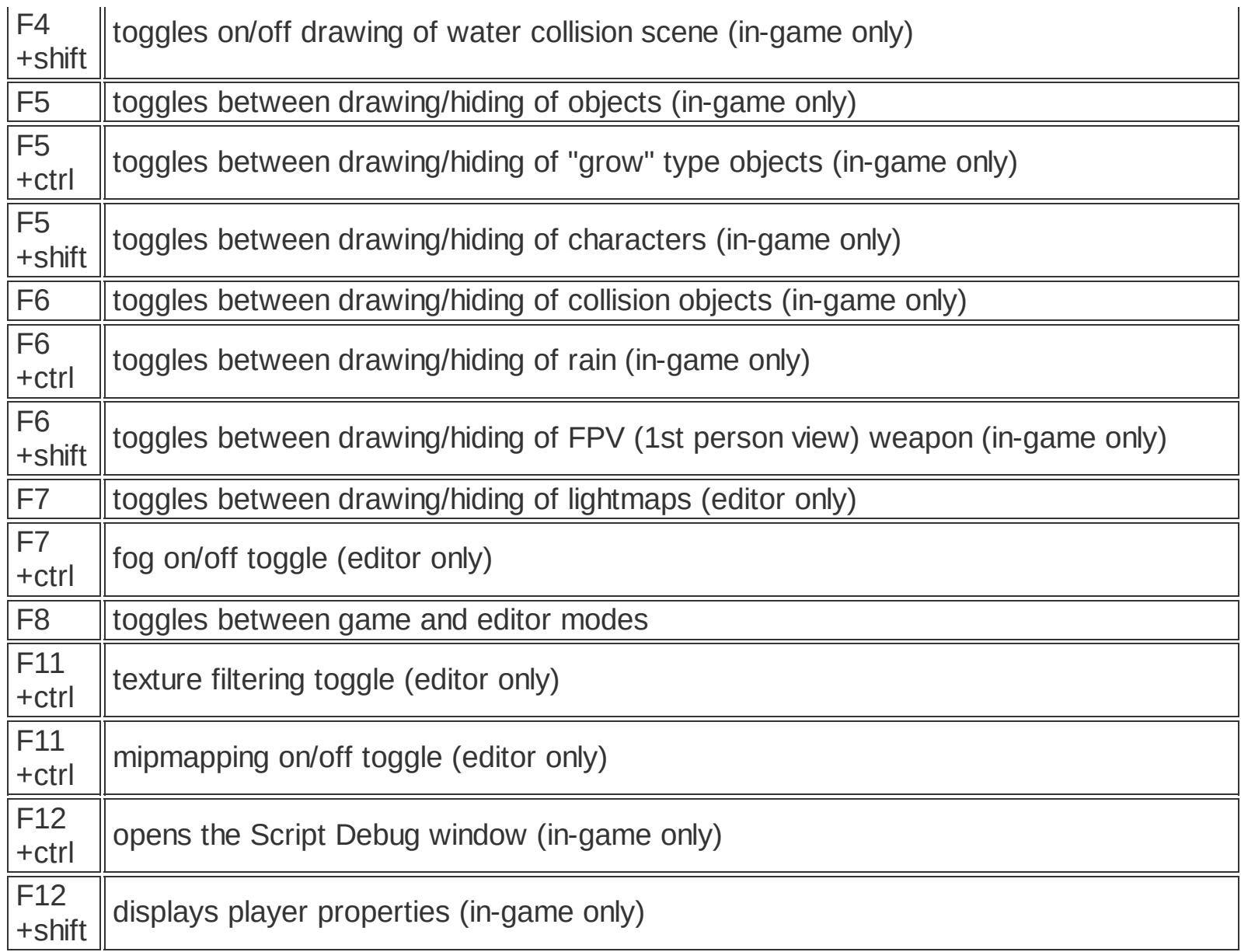

# **Additional hotkeys**

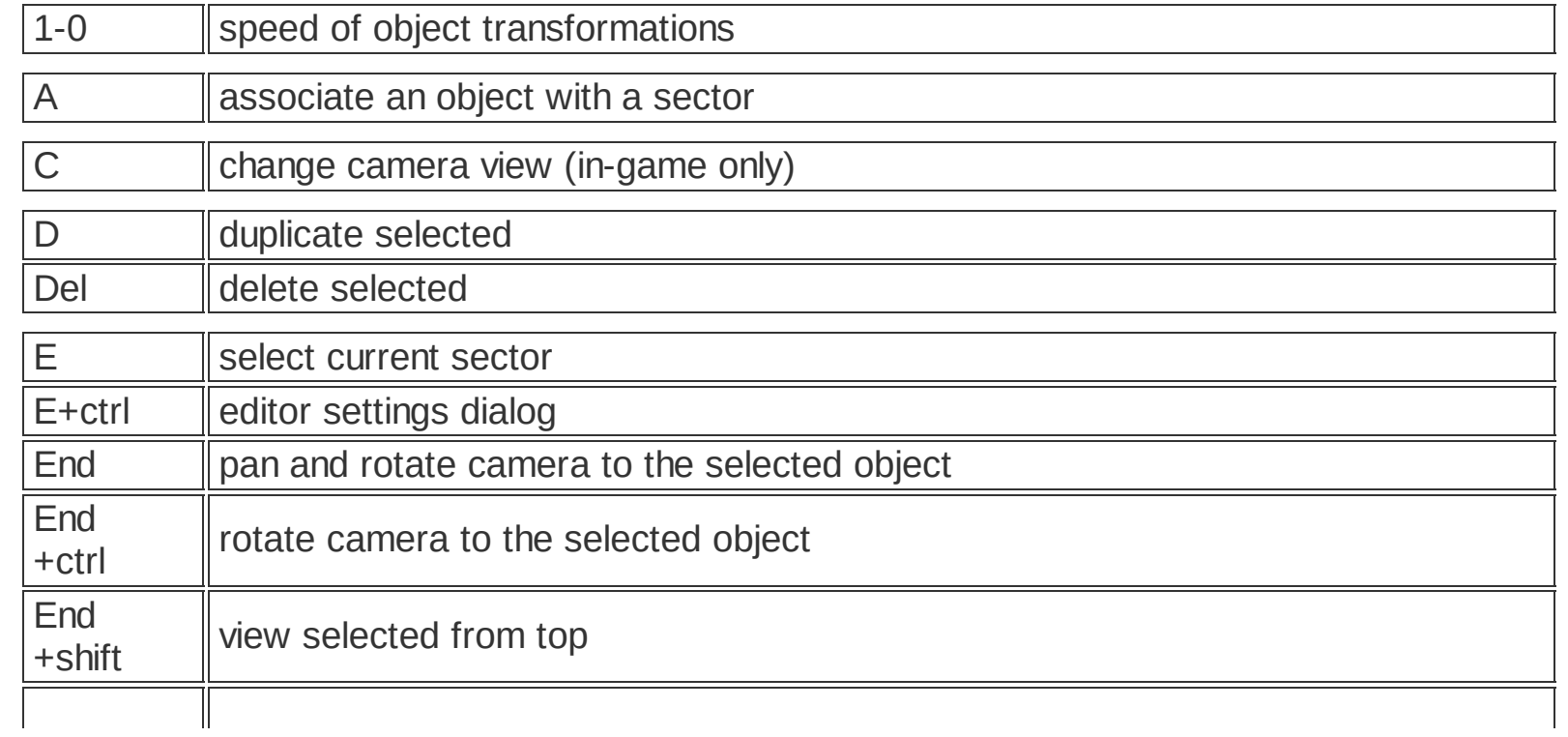

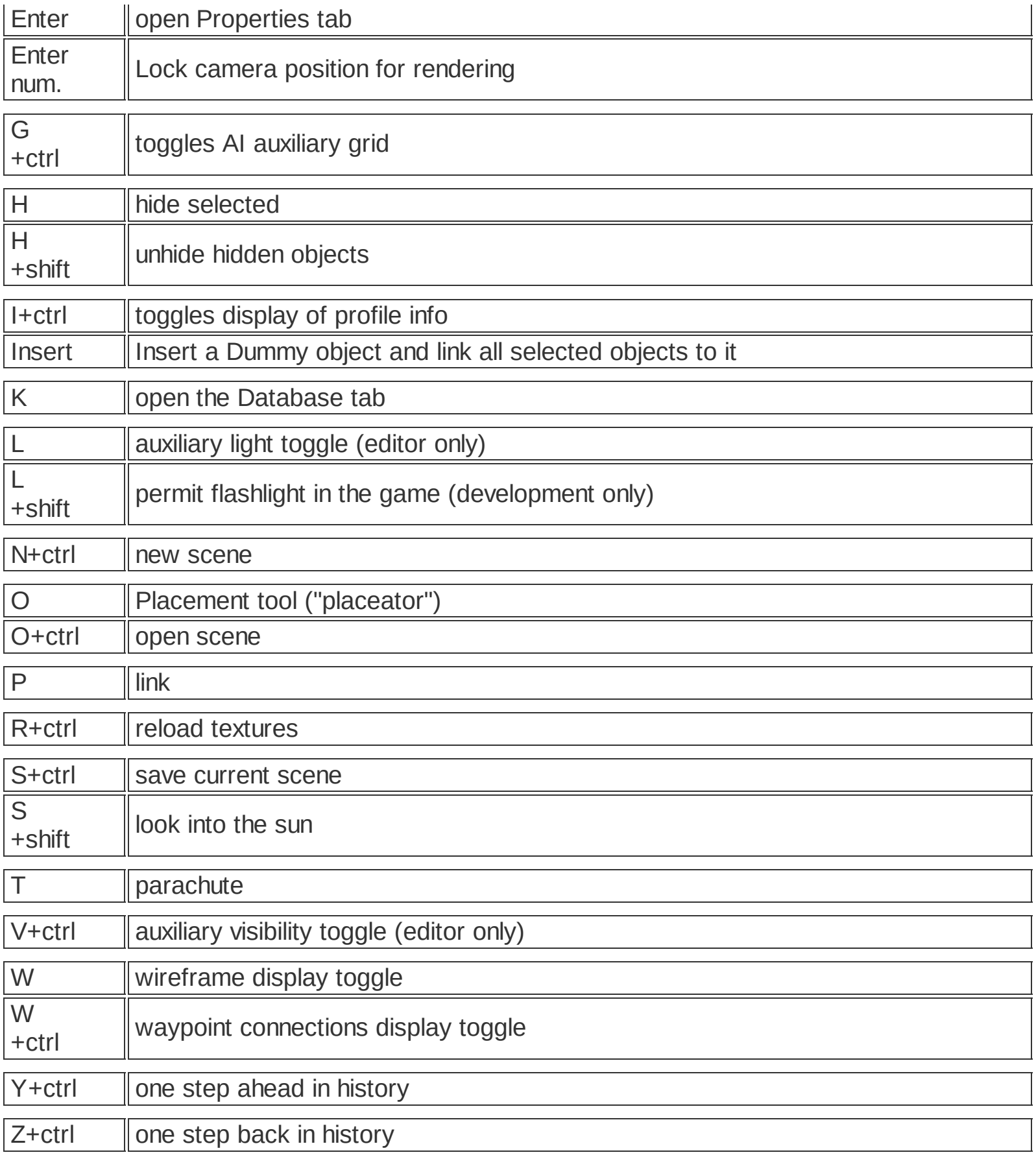

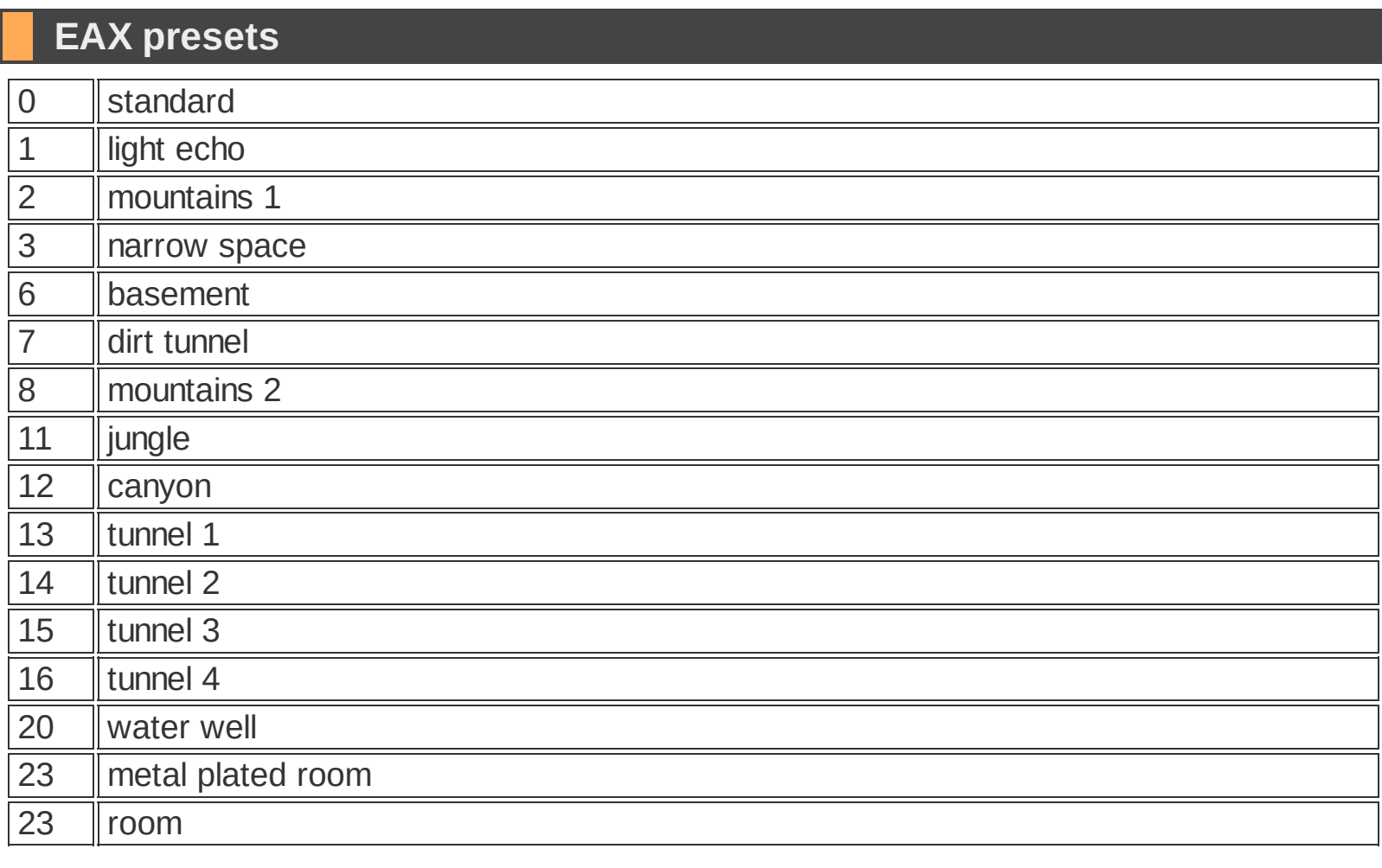

**[Special](#page-124-0) Object - Sound Switch**

### **Bitmap requirements**

#### **Basic types of bitmaps**

The supported bitmap file formats are:

- \*.dds
- \*.tga
- \*.bmp

You must use convention of power of two for the bitmap size. Minimal size of the bitmap is 4x4 and maximal 2048x2048 points.

These restriction is due to the use of DirectX technology. This is the reason why you cannot use textures with size for example 640x480.

Possible sizes of textures are:

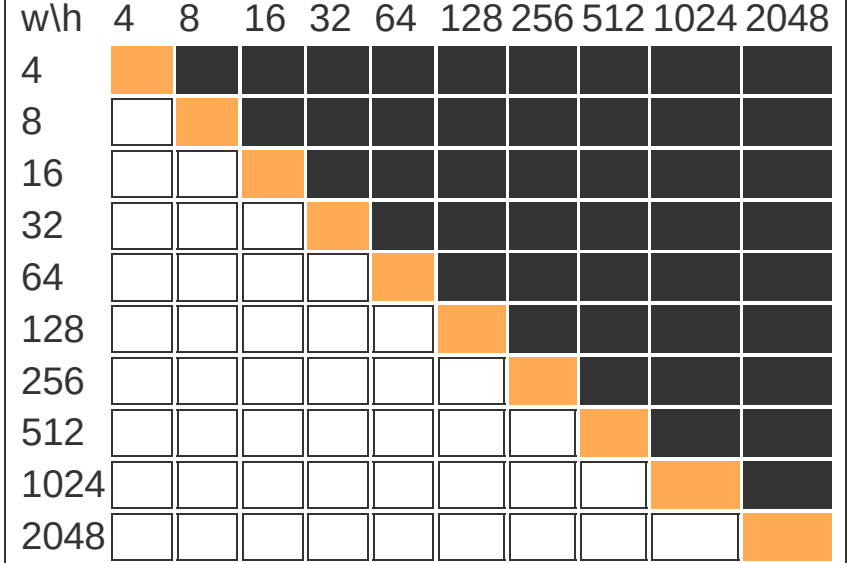

The \*.bes files do NOT contain path to the corresponding textures. the textures should be stored in:

*\[game directory]\levels\[map directory]\tex*

When the engine loads textures, it gives the \*.dds files priority. This means that if there are two textures of the same name, one in \*.dds format and the other in, say, \*.bmp format, the engine uses the \*.dds.

## **IFL texture list**

The \*.ifl file is a text file containing names of textures as well as the #interval parameter. It should be stored along with textures in the directory: *[game dir]\levels\[map dir]\tex*

This file defines the list of files that form an animated textures. The #interval parameter determines time interval of frame change. It can be contained more than once in the list. The syntax example for voda.ifl (animated texture of water):<br>#interval 0.08

P\_X\_ALFA0001.TGA<br>P\_X\_ALFA0002.TGA P\_X\_ALFA0003.TGA P\_X\_ALFA0004.TGA P\_X\_ALFA0005.TGA P\_X\_ALFA0006.TGA P\_X\_ALFA0007.TGA P\_X\_ALFA0008.TGA P\_X\_ALFA0009.TGA P\_X\_ALFA0010.TGA

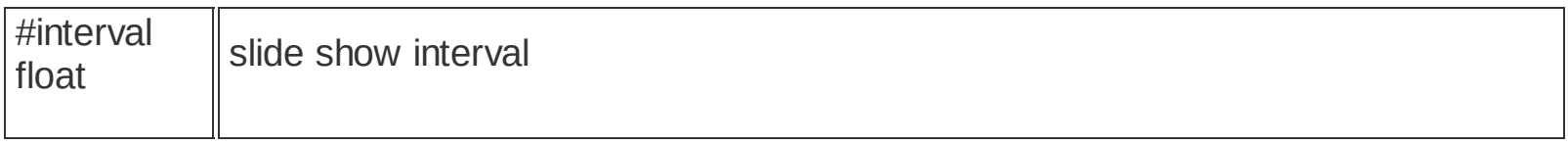

**Using [texturing](#page-38-0) material**

## **MP game types**

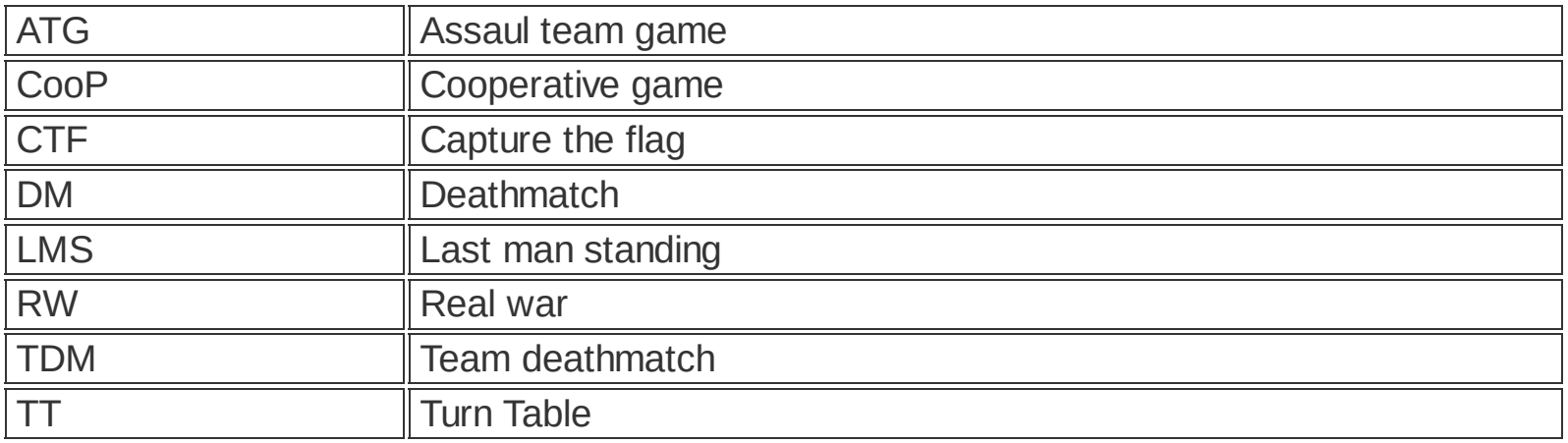

## **MP game scripts**

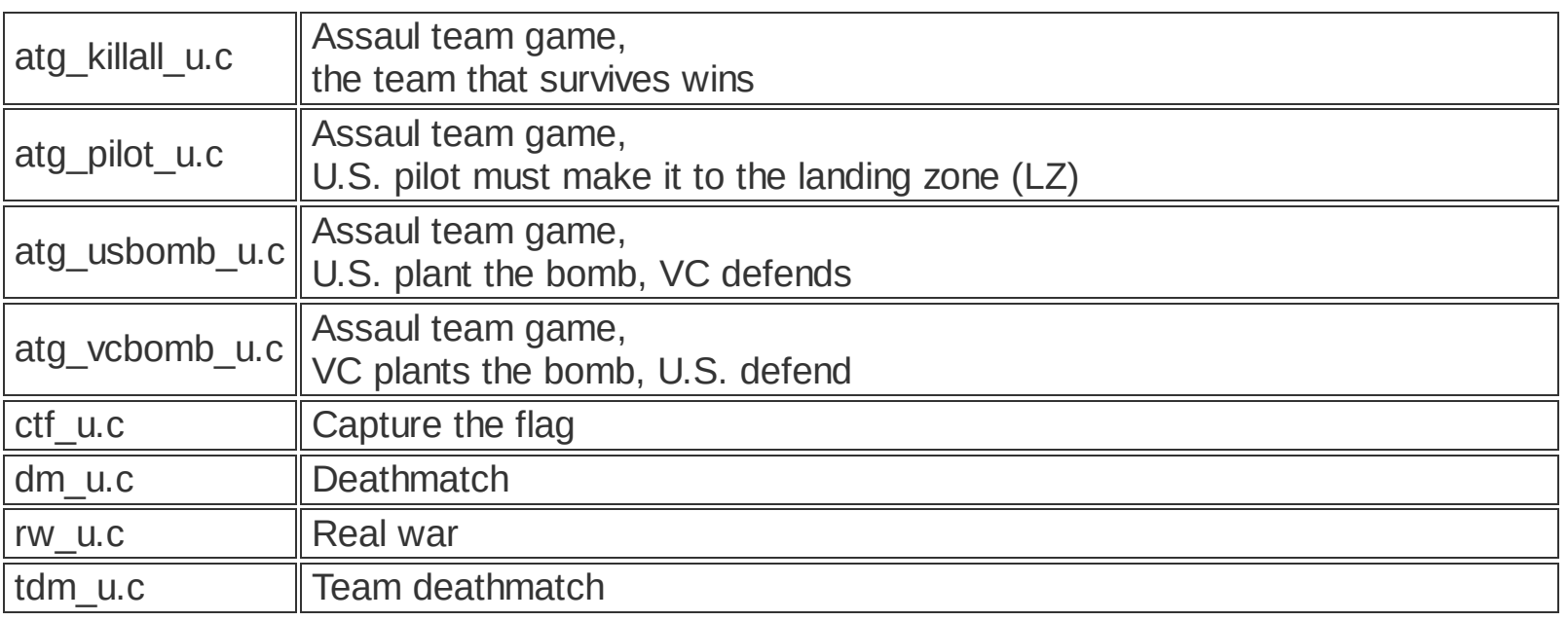

**How to [define](#page-100-0) an MP game [Special](#page-117-0) Object - MP helper Special Object - [Recovery](#page-122-0) point Special Object - [Spectator](#page-126-0) camera**

# <span id="page-10-0"></span>**Modeling in 3DS MAX 5.1**

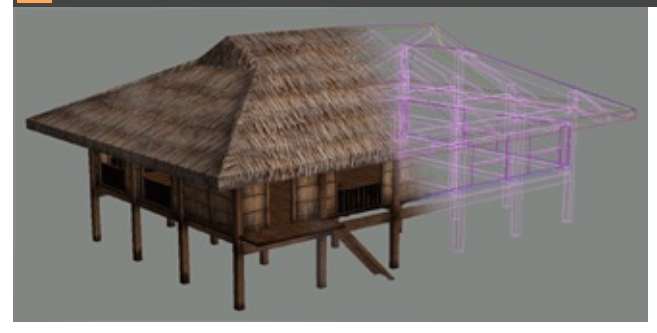

**[Exporting](#page-19-0) \*.bes Files Creating [Collicion](#page-11-0) Objects [Creating](#page-14-0) the Effect Spheres Creating the Level of Detail (LOD) [Structure](#page-11-0) User Defined Object [Properties](#page-26-0) Using [PteroMaterial](#page-36-0)**

## <span id="page-11-0"></span>**Creating Collision Objects**

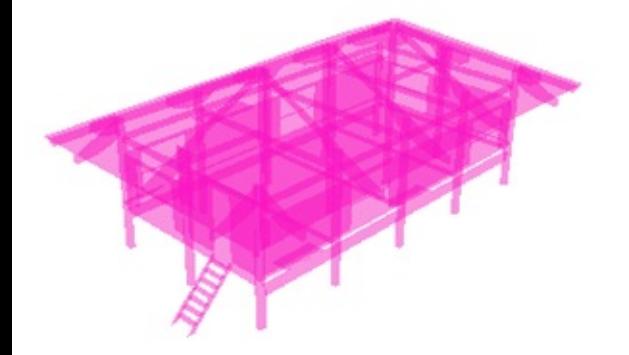

PteroEngine II distinguishes three collision object shape types:

- 1. automatic
- 2. defined
- 3. auxiliary

#### **Automatic collisions**

These collisions are created when Phy\_colshp and Phy\_misshp are set to 1 to 3 or if PteroMat has a collision material assigned.

After the engine loads such model, it computes collision shapes for player movement and bullets.

If PteroMat has a collision material assigned, both created shapes are identical with the actual graphic shape. Here, it is not necessary to set Phy\_colshp or Phy\_misshp to 2.

For small objects, such as glasses or bottles, we recommend to set Phy\_colshp or Phy\_misshp to 3. The computation of this collision shape is much faster than regular collisions. If Phy colshp or Phy misshp are set to 1 or 3 it is necessary to assign Phy defmat.

Example:

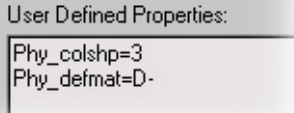

## **Defined collisions**

Object names of defined collision shapes must begin with ^K, ^SF or ^SK. It is possible to combine automatic and defined collisions. For instance, if you want to create defined collision shape for player, link the ^K object to the main object. The collision shape for bullets will be then automatically created by the engine (but you have to define collision material in PteroMat).

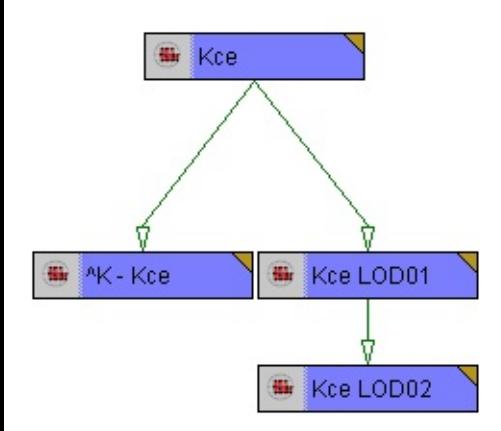

Collisions are created for the main objects only, not for its LoD objects.

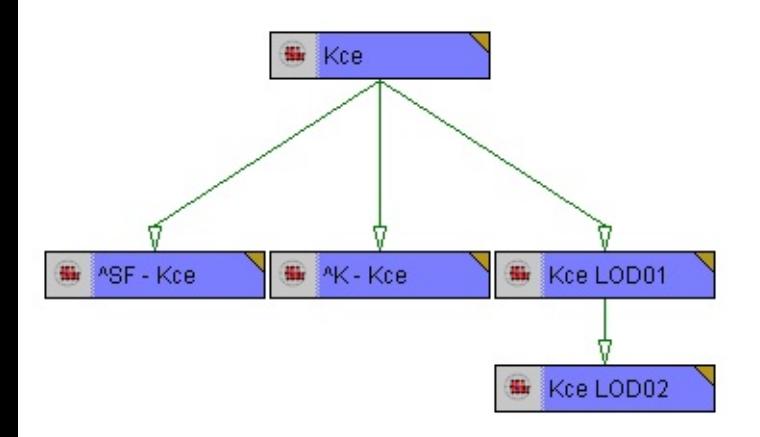

Apply the collision materials to them using PteroMat.

We recommend to create defined collisions for player. This improves performance and speed of the game quite a bit.

## **Auxiliary collisions**

The object names of auxiliary collision shapes must begin with the '!' character (exclamation mark).

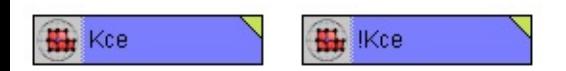

Apply the collision materials to them using PteroMat.

## **Naming conventions for defined collision shapes**

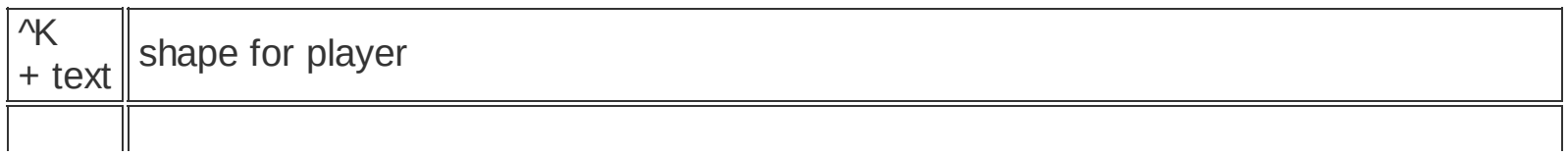

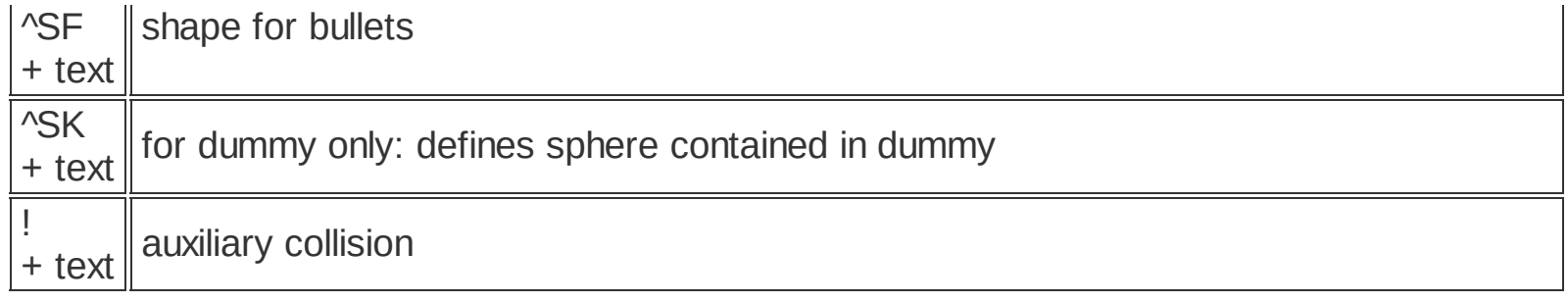

**[Collisions](#page-28-0) - MAX Using [Collision](#page-37-0) Material**

## <span id="page-14-0"></span>**Creating the Effect Spheres**

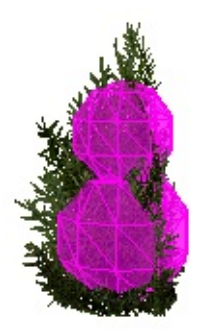

Effect spheres serve as a special collision system. They are used mostly for plants. The spheres make it possible to determine how much a plant or a shrub will slow the player down and other collision properties.

We recommend that you use this system, because it is much faster that the regular collision system.

An effect sphere is created as a sphere within a dummy object.

It cannot be scaled non-uniformly.

The dummy does not need to be linked to anything.

Effect sphere is created using a Dummy object, which name consists of:

@[material][slowdown]- + text

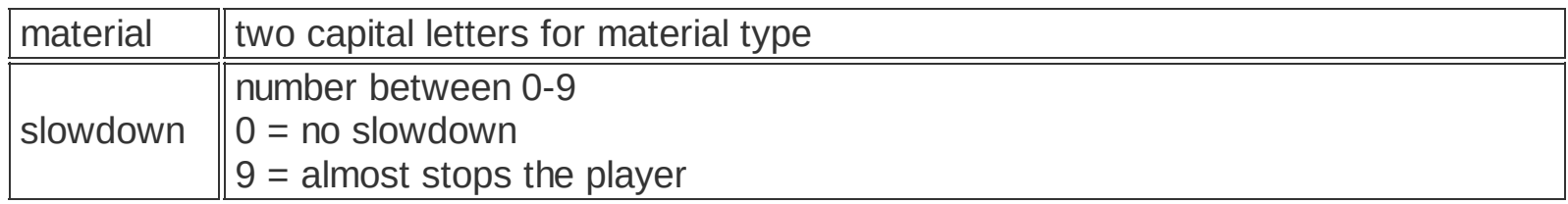

For example, if we use a collision material JL (leaves), and set slowdown to 3, the name will be @JL3-

## **Creating ladders**

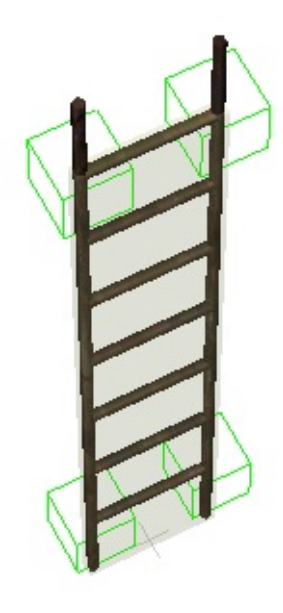

A ladder object consists of the main model, simplified collision model used by characters (^K) and four dummy objects (BL, BR, TL, TR).

The main object has PteroMat defined with collision material, which serves as a collision object for bullets.

The collision object for characters (^K) is a bounding box of a main object, except in its upper end, the collision object to plane must be aligned with the ladder's last step.

This is an example of how the auxiliary objects should be linked to the main object:

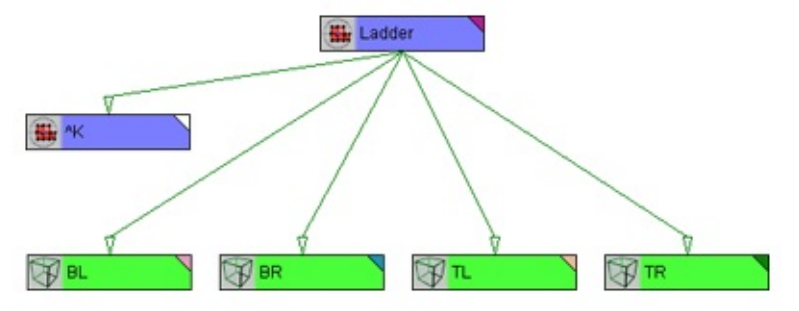

The ladder steps must be 30 cm from each other.

The auxiliary dummy objects determine the position where animation begins (on the first step) and ends (on trhe last step).

These dummy objects must be named according to their position on the ladder viewed in the front view:

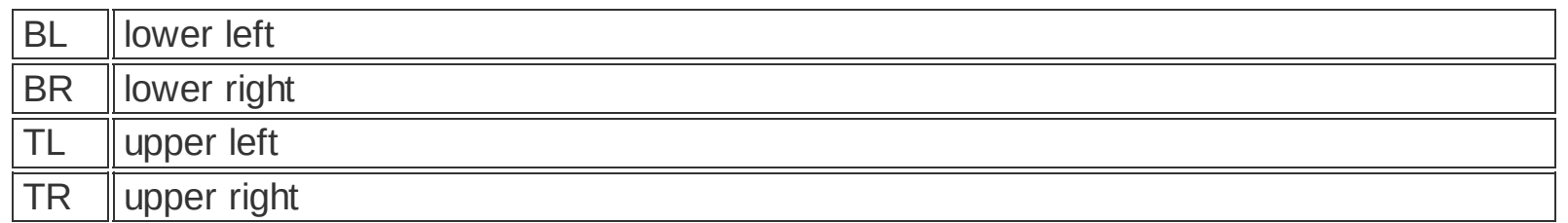

In this case, the ladder is meant to be approached from the front side.

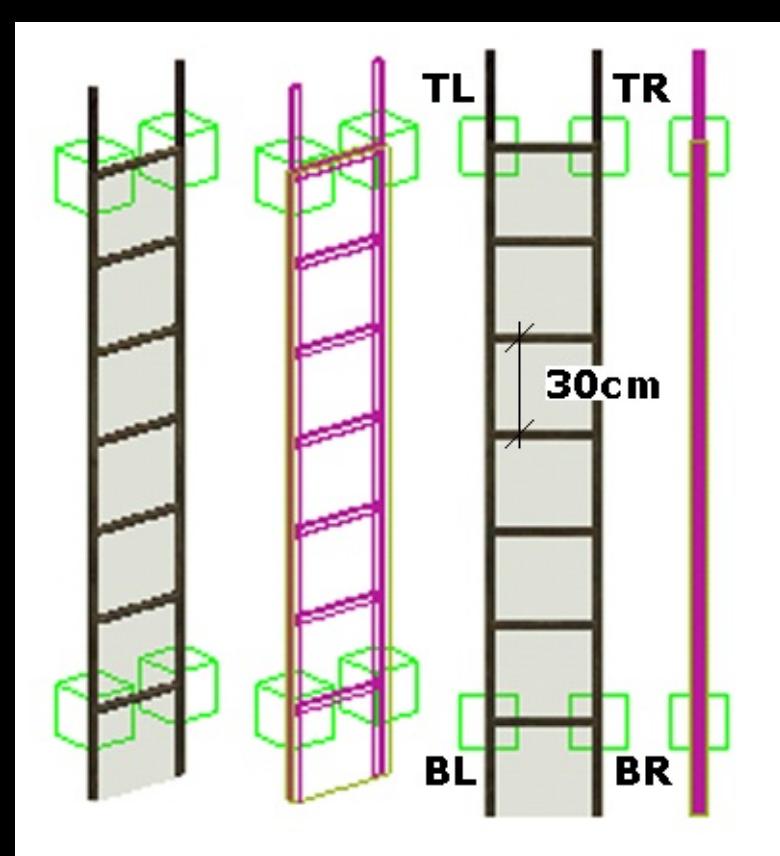

The main object must have this parameter set:<br>User Defined Properties:

 $Ladder=1$ 

**Creating [Collision](#page-11-0) Objects**

## **Creating sectors, portals and occluders**

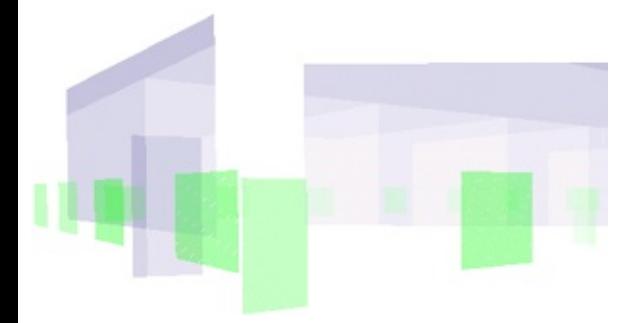

## **Creating sectors**

Sector is a limited area which can have specific properties related to both sound and graphics.

It is defined by a geometric shape, normal vectors of which must be oriented inside. Its shape doesn't need to be convex.

It can contain any number of portals and ocluders. Portals must be linked to the sector.

Example of linking sector and portals in schematic view:

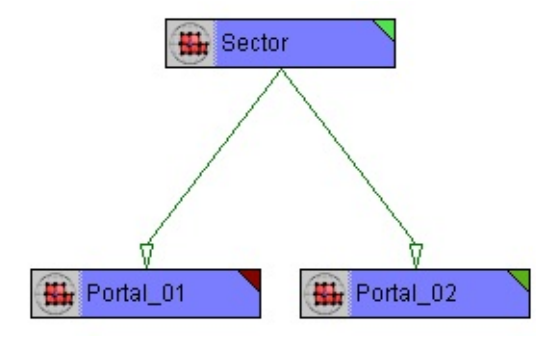

Objects associated with the sector are drawn only when some part of sector's interior is visible. This means that either at least one of its portals must be open, or the camera must be inside the sector.

A Sector object must contain proper values and settings in the Object properties tab:

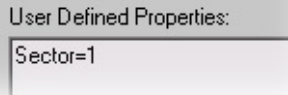

## **Creating portals**

Portal is a shape consisting of triangles, which must be precisely aligned to the shape of sector. Its normal vectors must point inside and it must be linked to the relevant sector.

A Portal object must contain proper values and settings in the Object properties tab:

#### **Creating occluders**

Occluder is any shape consisting of triangles. It doesn't have to be linked to any objects, but can be linked to d.o. It causes that objects with occluding design set and positioned behind it are not drawn. Portals behind an occluder are not drawn either.

An occluder object must contain proper values and settings in the Object properties tab:

User Defined Properties:

Ocluder=1

**[Ocluder,](#page-33-0) Portal, Sector - MAX [Ocluder](#page-75-0) [Portal](#page-76-0) [Sector](#page-78-0)**

## <span id="page-19-0"></span>**Exporting \*.bes Files**

Before you begin with export, it is necessary to convert all objects into "Editable Mesh", and perform the "Reset XForm" action. "Reset XForm" is found in the Command Panel, Utilities tab. As this is a non-reversible action, we recommend to save the scene before exporting.

#### **menu : file / export... / bes menu : file / export selected... / bes (\*.bes)**

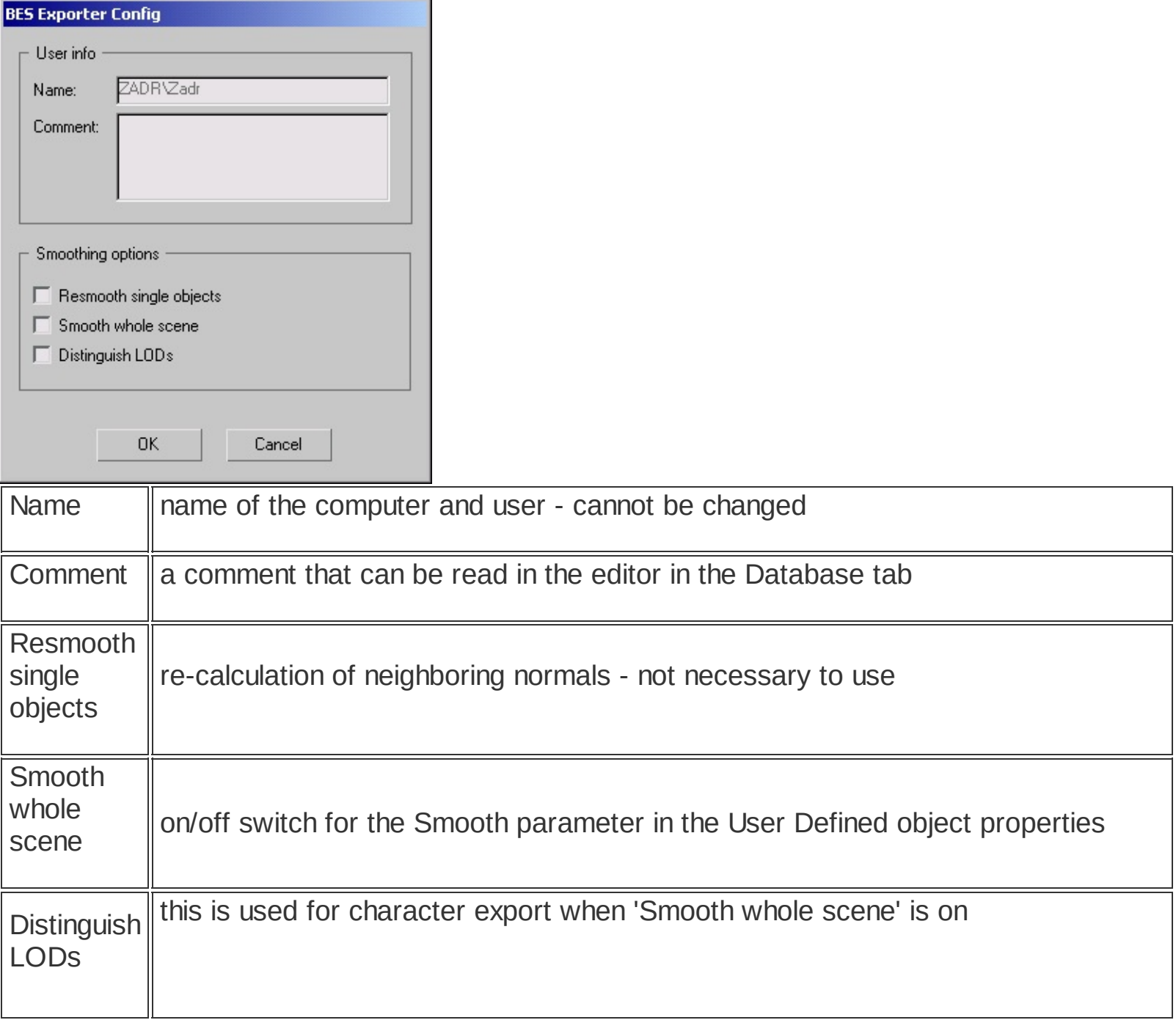

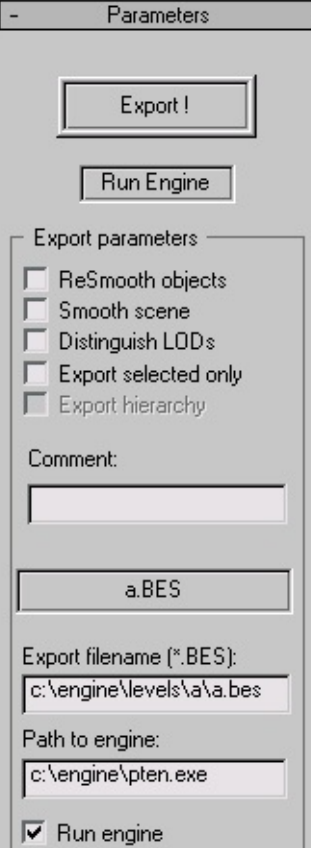

 $Close$ 

 $\mathsf{l}$ 

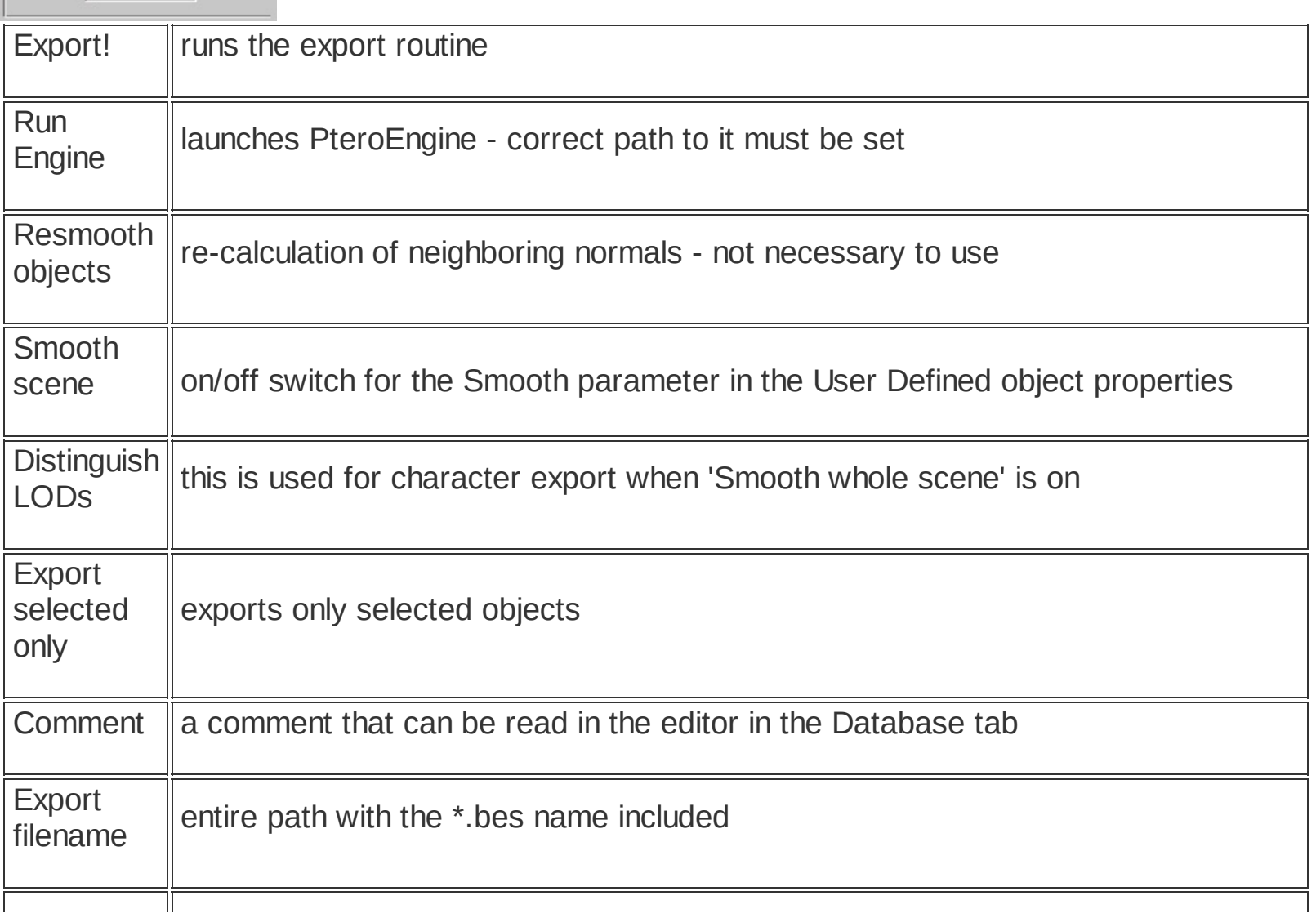

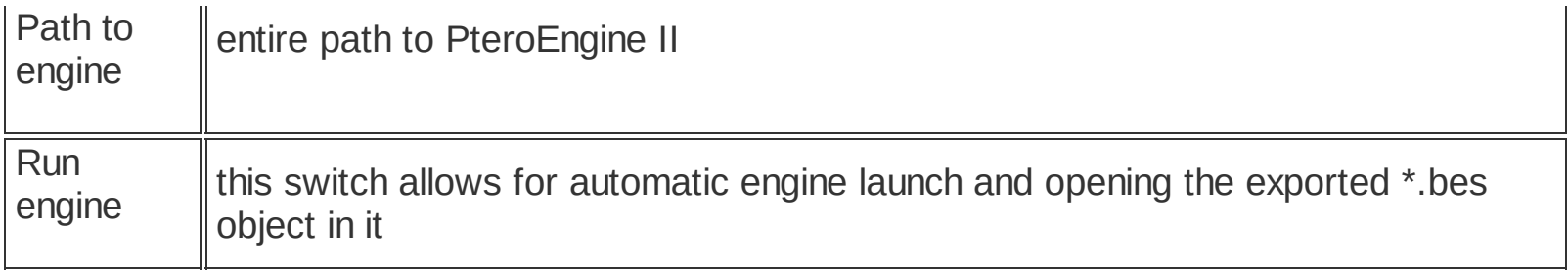

## <span id="page-22-0"></span>**Creating the Level of Detail (LOD) Structure**

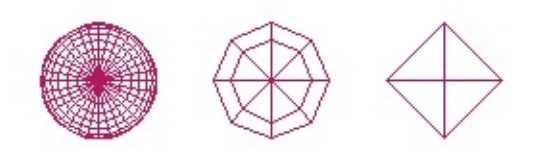

Level of Detail (LOD) is used for decreasing the amount of graphic detail which significantly speeds up rendering of the game.

The auxiliary objects that function as LODs to the main object must be linked to the main object according to the graph below which shows a main object with two LOD objects:

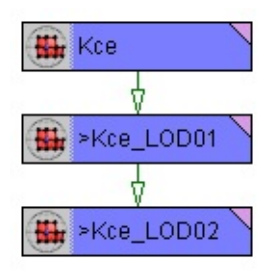

The name of each LOD object must begin with the '>' character. The position of LOD objects in relation to the main object is determined by their pivots. We recommend to use 1-3 LODs per object.

The main object must have the Lod (or LastLodAlpha) parameters assigned. The number of Lod parameters is the number of LOD objects plus one.

When setting the Level of Detail, it is also possible to use the AlphaMult parameter.

Examples of syntax:

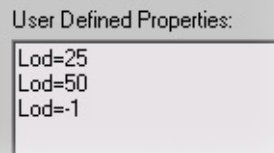

This example shows a case, where there is a main object with two LODs. The first one is switched on when viewed from 25m distance (and further), the second one in the 50m distance. The last Lod parameter is set to -1 which means that the last LOD will be displayed until it is within the scene's visibility range.

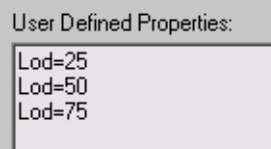

In this example, the last Lod parameter is set to 75. This means that the object will not be drawn when further than 75m.

User Defined Properties: Lod=25 Lod=50<br>Lod=75 LastLodAlpha=1

Here, we have added a parameter named LastLodAlpha. This means that the last LOD will disappear gradually by becoming more increasingly transparent. Again, it will cease to be drawn entirely when further than 75m.

**AlphaMult, ClipDist, Dol, [DolNoAlpha](#page-27-0) [LastLodAlpha,](#page-30-0) Lod Dummy object in LOD [Structure](#page-24-0)**

## <span id="page-24-0"></span>**Dummy object in LOD Structure**

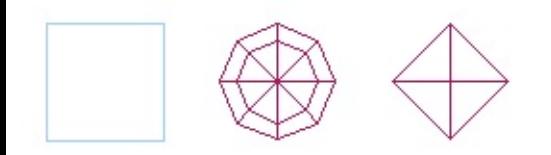

A Dummy object can be added to the LOD structure in order to make it possible to switch LODs of more mutually independent objects at the same moment.

The main objects must be linked to a Dummy as shown below. The LOD objects are linked to this dummy, too.

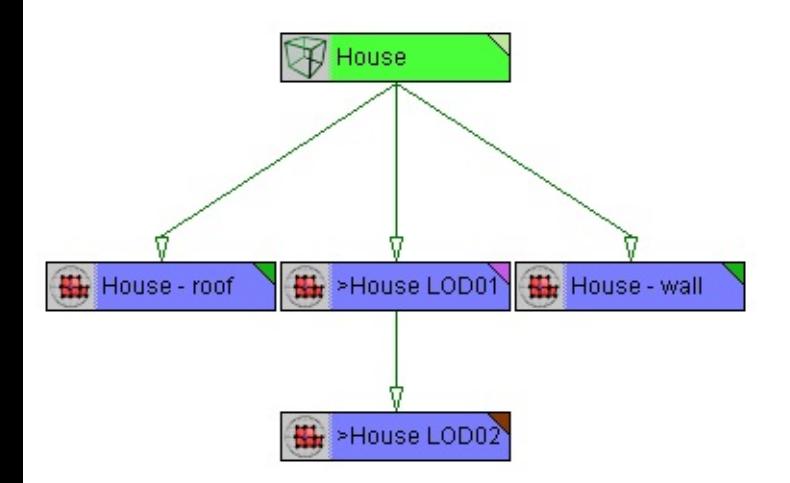

This example shows a Dummy named "House", to which graphic objects "House - roof" and "House - wall" are linked. In the User defined properties of the Dummy, there is the following definition:

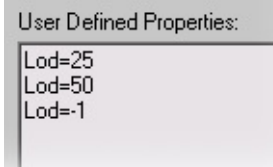

This definition would normally belong to the main object of a regular LOD hierarchy. The objects named '>House LOD01' and '>House LOD02' are LOD objects that will be in the defined distance switched to objects without the '>' character in the name.

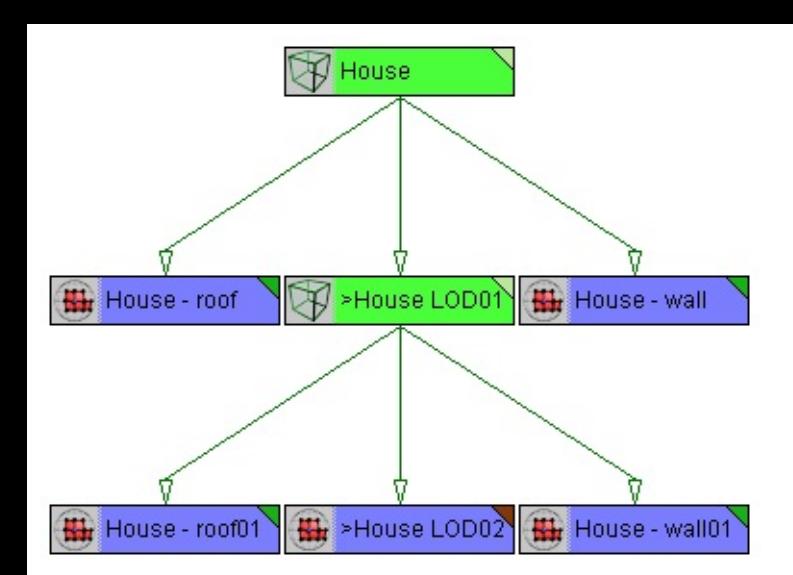

This example shows using a Dummy as both the main and the LOD object. Even a Dummy's LOD can act as a parent to a number of graphical objects.

**Creating the Level of Detail (LOD) [Structure](#page-22-0)**

#### <span id="page-26-0"></span>**Quad menu : properties / user defined**

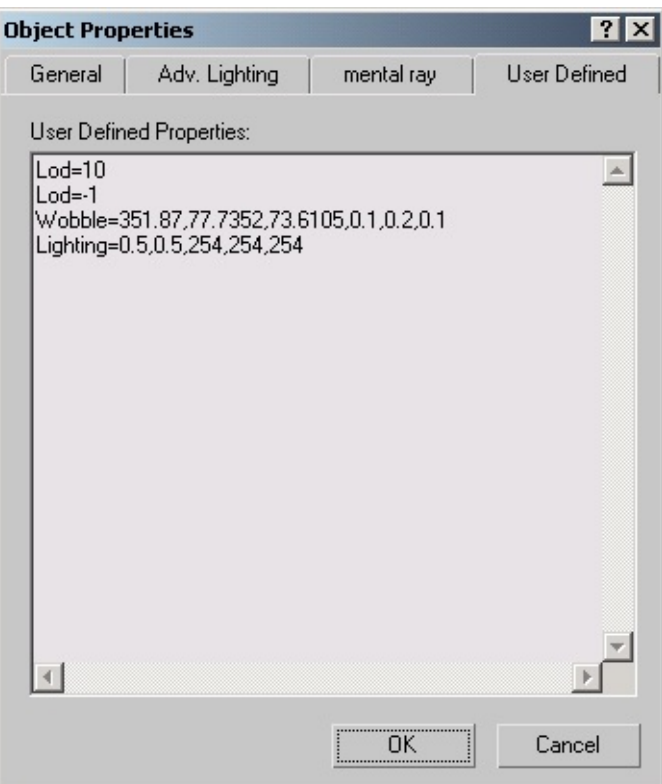

These parameters serve for setting an object's properties in editor and game. Here, you can set parameters of lighting, physics etc.

**AlphaMult, ClipDist, Dol, [DolNoAlpha](#page-27-0) [Collisions](#page-28-0) [LastLodAlpha,](#page-30-0) Lod Lighting, Smooth, [TexMove,](#page-31-0) TexPing, Wobble [Ocluder,](#page-33-0) Portal, Sector [Physics](#page-34-0)**

## <span id="page-27-0"></span>**AlphaMult, ClipDist, Dol, DolNoAlpha - MAX**

#### **Quad menu : properties / user defined**

#### **AlphaMult= val**

User Defined Properties: AlphaMult=1

- multiplier of transparency distance

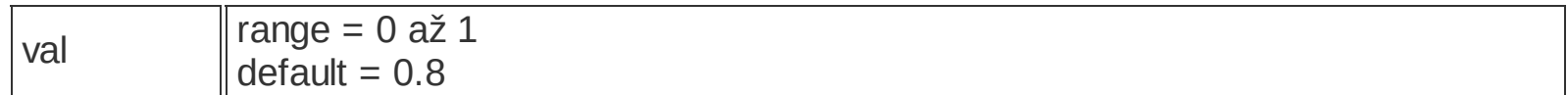

#### **ClipDist= dist**

User Defined Properties: ClipDist=47

- sets the object's distance from the camera in meters where it ceases to be drawn including all its subordinate hierarchy

- we recommend to use this parameter for display/scene optimization

- it is possible to use a Dummy for optimization purposes even in 3DS MAX, just like in the editor.

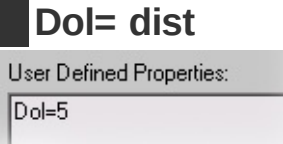

- this parameter sets the max. distance between object and camera, in which the object is still fully visible

# **DolNoAlpha= 1**

User Defined Properties: DolNoAlpha=1

- the switch for disappearing of an object with the Dol parameter without using transparency

#### <span id="page-28-0"></span>**Quad menu : properties / user defined**

User Defined Properties: Phy\_defmat=CA Phy\_colshp=1 Phy\_misshp=3 Phy\_WPObstacle=1

#### **Phy\_colshp= val**

- collision shape type for player, AI and physics

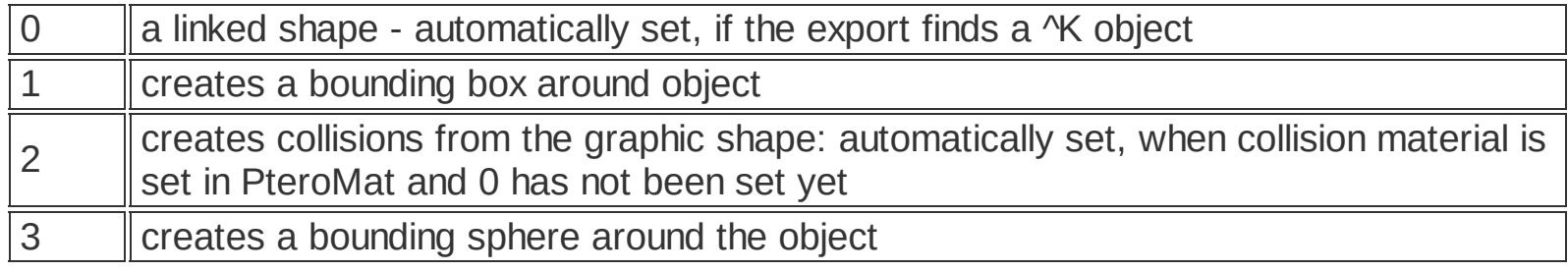

#### **Phy\_misshp= val**

- collision shape type for bullets

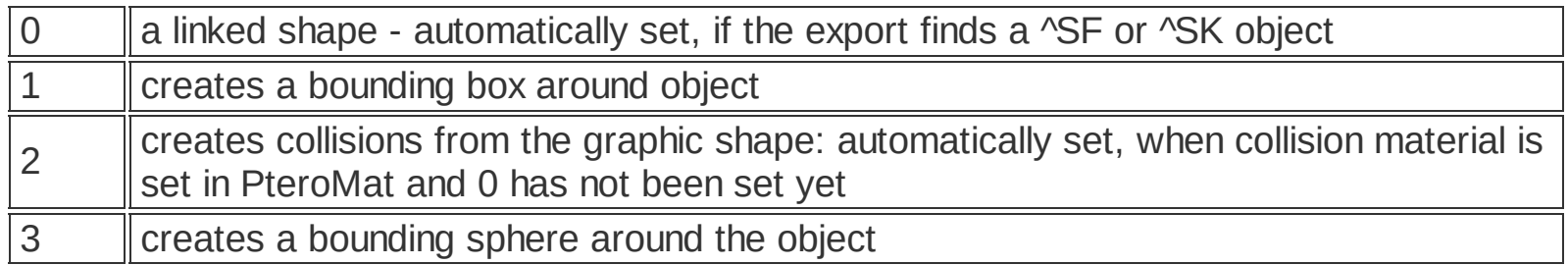

#### **Phy\_defmat= mat**

- collision material type

- it is necessary to fillthis in only when Phy\_colshp and Phy\_misshp are set to 1 or 3

## **Phy\_WPObstacle= 1**

- switch for cancellation of waypoint connection with an object

#### <span id="page-30-0"></span>**Quad menu : properties / user defined**

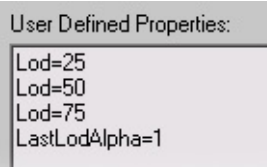

## **LastLodAlpha= 1**

- switches gradual disappearance of last LoD through transparency.

### **Lod= dist**

- this enables LoD switching based on the distance of objects from the camera

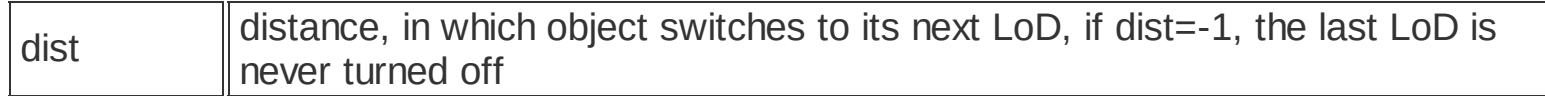

**Creating the Level of Detail (LOD) [Structure](#page-22-0)**

## <span id="page-31-0"></span>**Lighting, Smooth, TexMove, TexPing, Wobble - MAX**

#### **Quad menu : properties / user defined**

#### **Lighting= ambient\_mult, directional\_mult, r, g, b**

User Defined Properties: Lighting=0.5,0.5,243,212,158

- all of the object's vertices have the same lighting

- this lighting is calculated as the multiple of ambient + multiple of directional light+color
- this is necessary to assign for Grow type objects

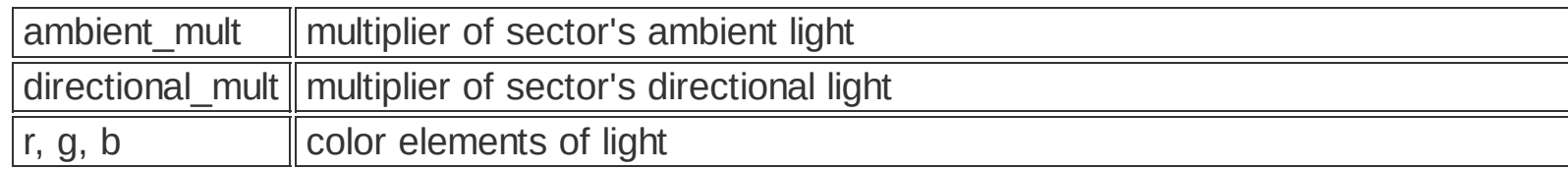

#### **Smooth= angle, group1, ..., groupN**

User Defined Properties:

Smooth=83.0,1,21,30

- this is used for smoothing of shared edges of different objects with the same group index - the calculation is carried out when exporting into the \*.bes format

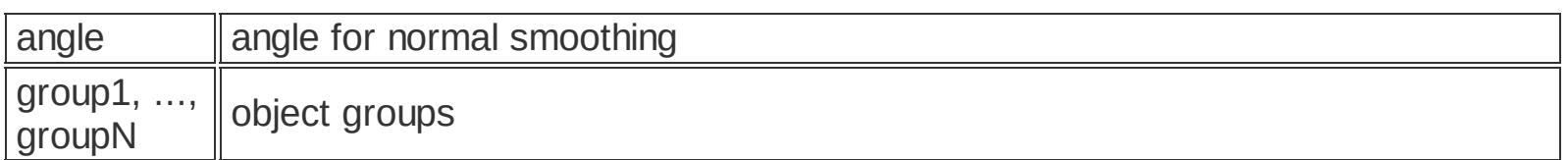

#### **TexMove= tex\_id, delta\_u, delta\_v**

User Defined Properties:

TexMove= 1,0.012,0.017 TexMove= 2,-0.012,-0.017

- texture shift on the object
- can be set for individual textures

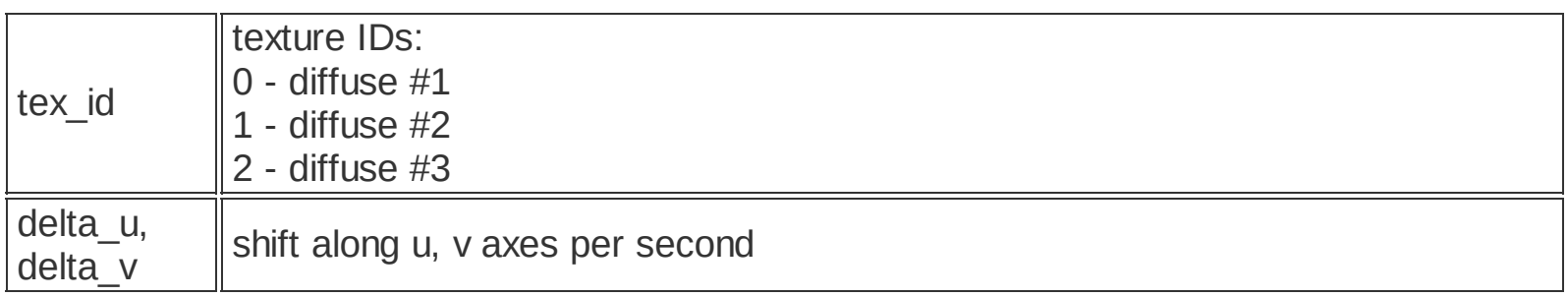

- texture shift on the object: ping pong type
- can be set for individual textures

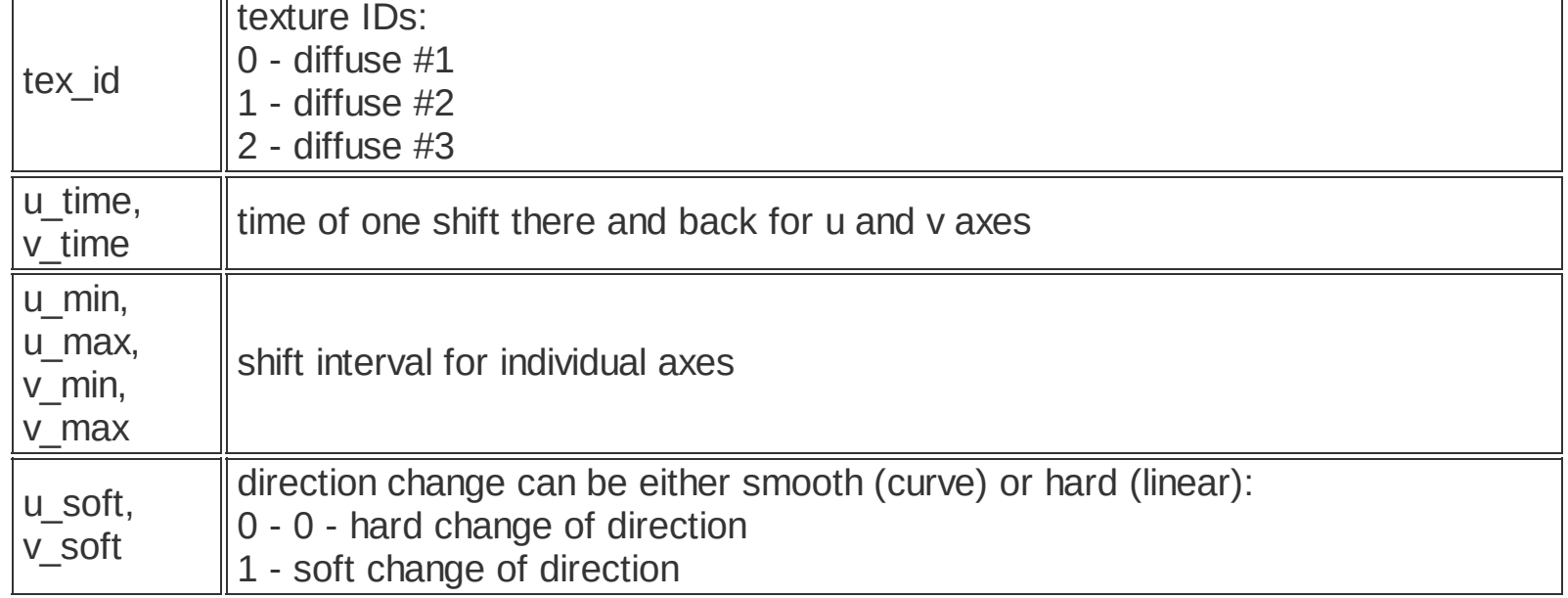

#### **Wobble= AltX, AltY, AltX, SpeedX, SpeedY, SpeedZ**

User Defined Properties: Wobble=0.2,0.2,0.2,5,5,5

- this parameter makes it possibkle for objects to move around its pivot
- it is used mainly for plants
- recommended values can be for instance: 2.8, 3.1, 2.5 , 2.1, 1.6, 2.2

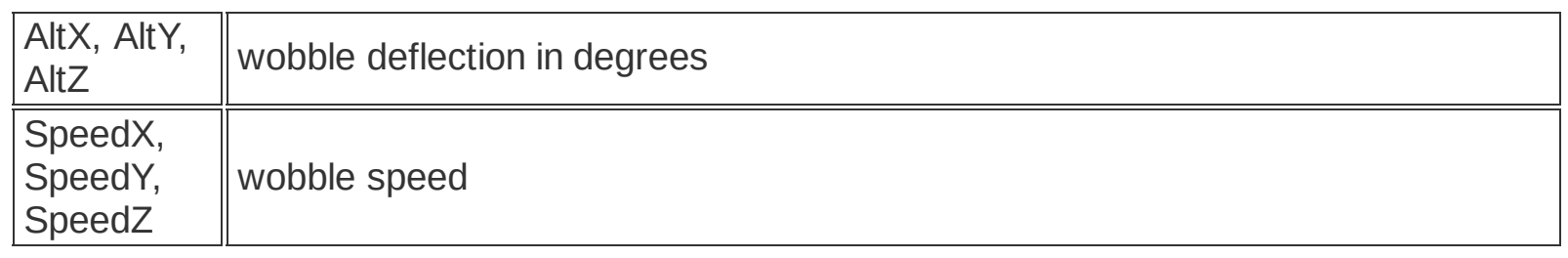

#### <span id="page-33-0"></span>**Quad menu : properties / user defined**

#### **Ocluder= 1**

User Defined Properties: Ocluder=1

- an object with this parameter is an occluding object for portals and render objects
- for instance, it can be used inside a sector in the walls

#### **Portal= active\_dist, half\_dist, fade\_dist, r, g, b**

User Defined Properties:

Portal=30.0,15.0,10.0,0,4,79

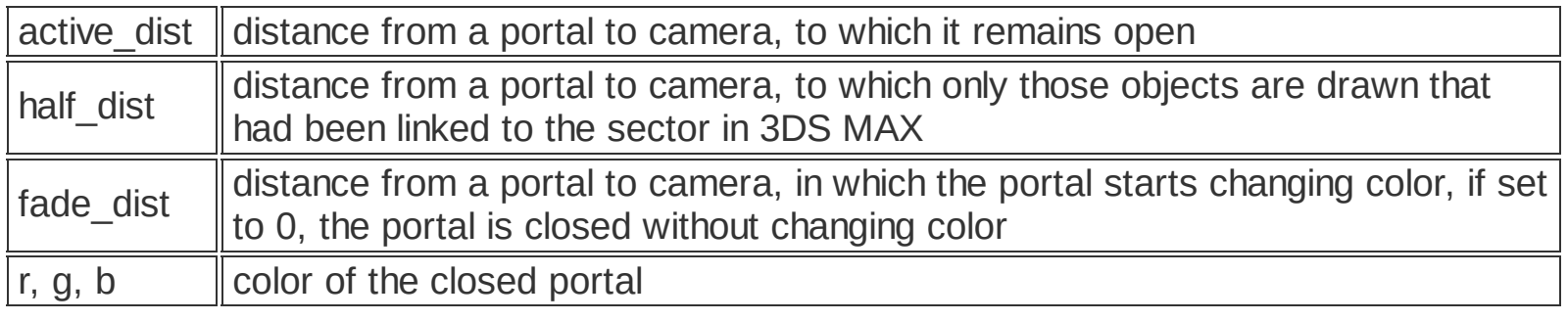

#### **Sector= 1**

User Defined Properties: Sector=1

- an object with this parameter demarcates sector boundaries

**[Sub-entity](#page-75-0) - Ocluder [Sub-entity](#page-76-0) - Portal [Sub-entity](#page-78-0) - Sector**

## <span id="page-34-0"></span>**Physics - MAX**

#### **Quad menu : properties / user defined**

User Defined Properties: Phy\_density=0.1 Phy\_moment=0.2 Phy\_status=2 Phy\_weight=0.1

For proper function of the physics module, it is necessary to fill in all the parameters.

**Phy\_density= val** - object density

**Phy\_moment= val**

- inertia momentum

#### **Phy\_status= id**

- the type of object's physical properties

#### **id:**

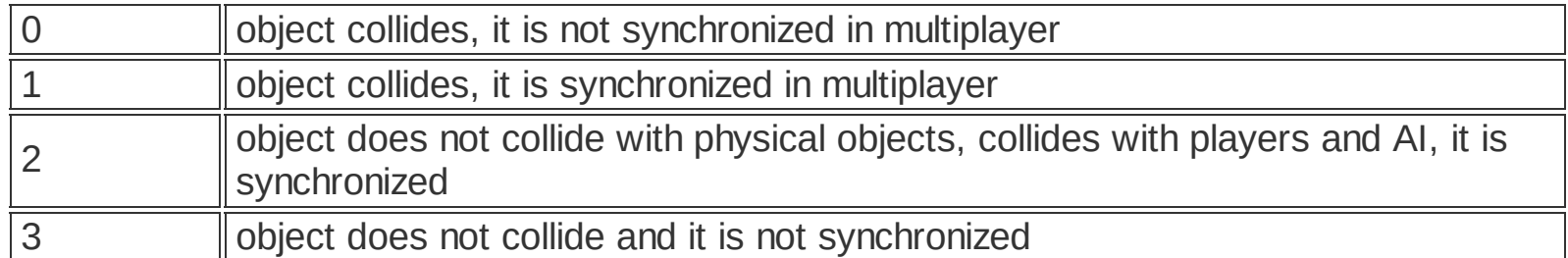

#### **Phy\_weight= val**

- object weight
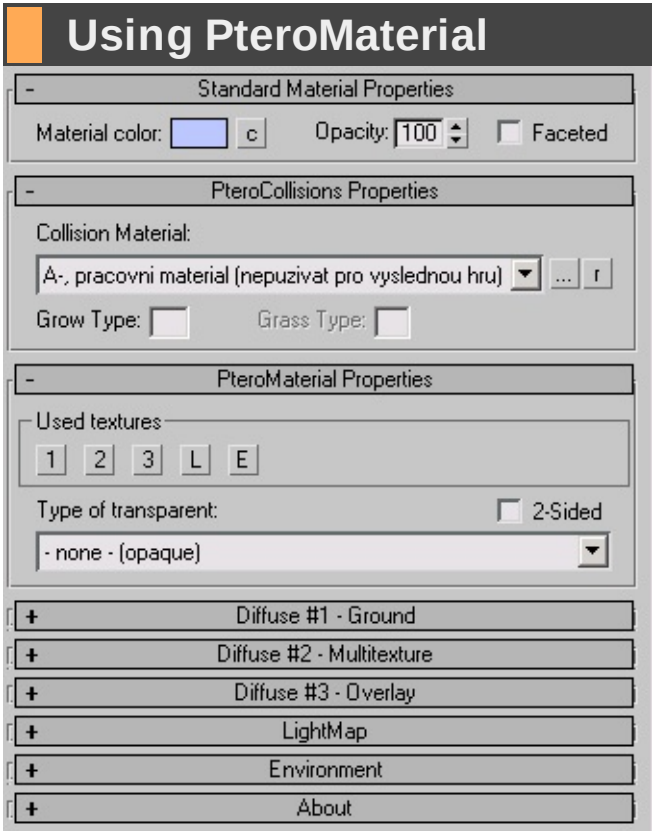

PteroMaterial is a plugin for 3DS MAX 5.1 which makes it conveniently possible to assign objects materials with all kinds of information for PteroEngine II. In principle, this is an extension of standard texturing material.

**Using [texturing](#page-38-0) material Using [Collision](#page-37-0) Material**

<span id="page-37-0"></span>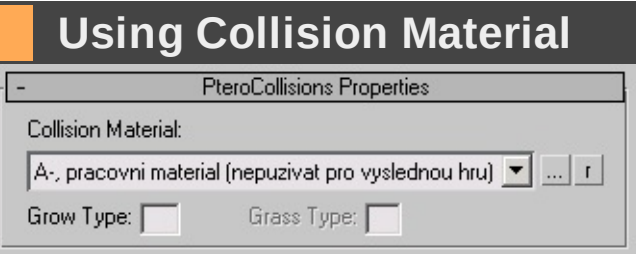

## **PteroCollision - properties**

- 1. **Collision material** a library of materials used for collision type detection (for sounds etc.). The default material is set to A, but this should never remain for final models
- 2. **Grow** this is a one letter name of a directory in *\[game directory]\levels\[map directory]\data\[sub-level directory]\grow*
- 3. **Typ trávy** not supported yet!

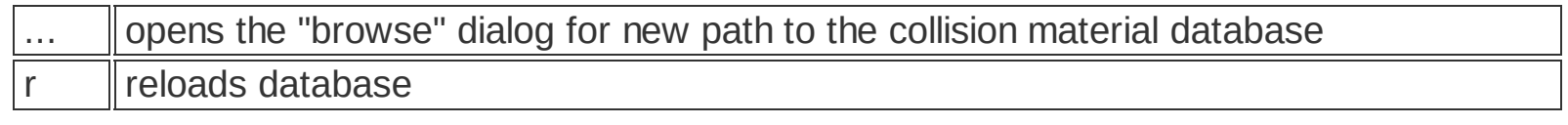

**Using [texturing](#page-38-0) material**

<span id="page-38-0"></span>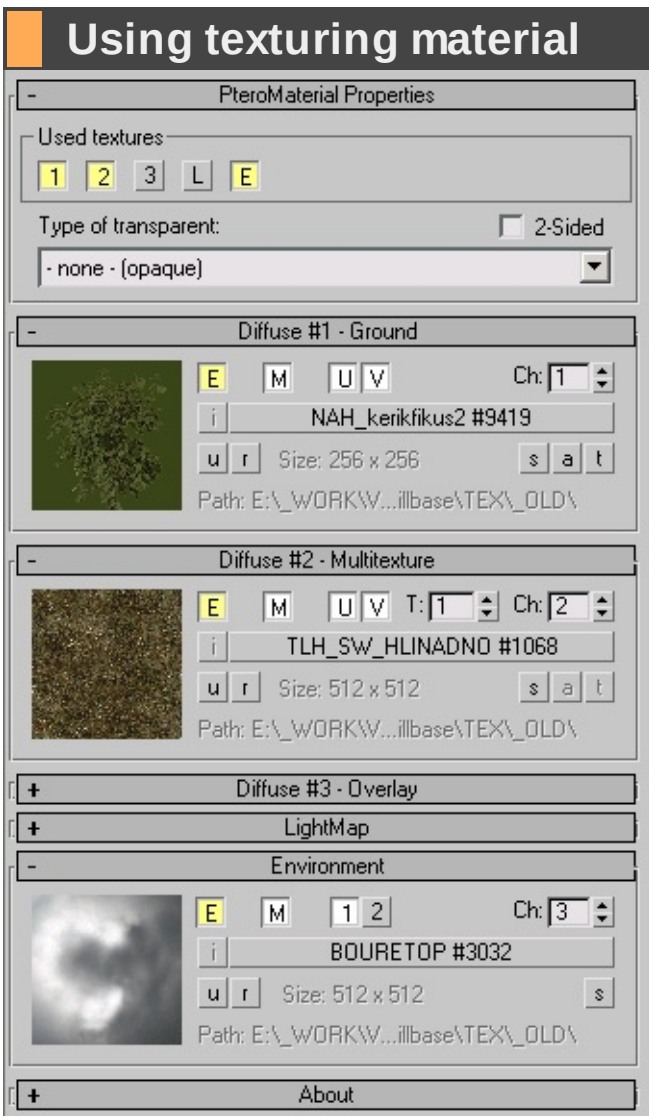

## **PteroMaterial - properties**

#### 1. **Used textures**

- **1** switches texture No.1 on/off; this is the base texture
- **2** switches texture No.2 on/off, this is the high-detail texture
- **3** switches texture No.3 on/off, this is an overlay texture with alpha channel
- **L** toggles Lightmap on/off
- **M** toggles Environment on/off

## 2. **Transparency types**

- **žádná** opaque
- **typ 0** transparent, stored in Z-buffer, sorted
- **typ 1** transparent, stored in Z-buffer, sorted, 2-bit Alpha channel
- **typ 2** translucent, NOT stored in Z-buffer, sorted
- **typ 3** transparent, stored in Z-buffer, NOT sorted, 2-bit Alpha channel
- **typ 4** translucent, added to background, NOT stored in Z-buffer, sorted

### 3. **Using both sides for rendering**

### **Textures No. 1, 3 and lightmap**

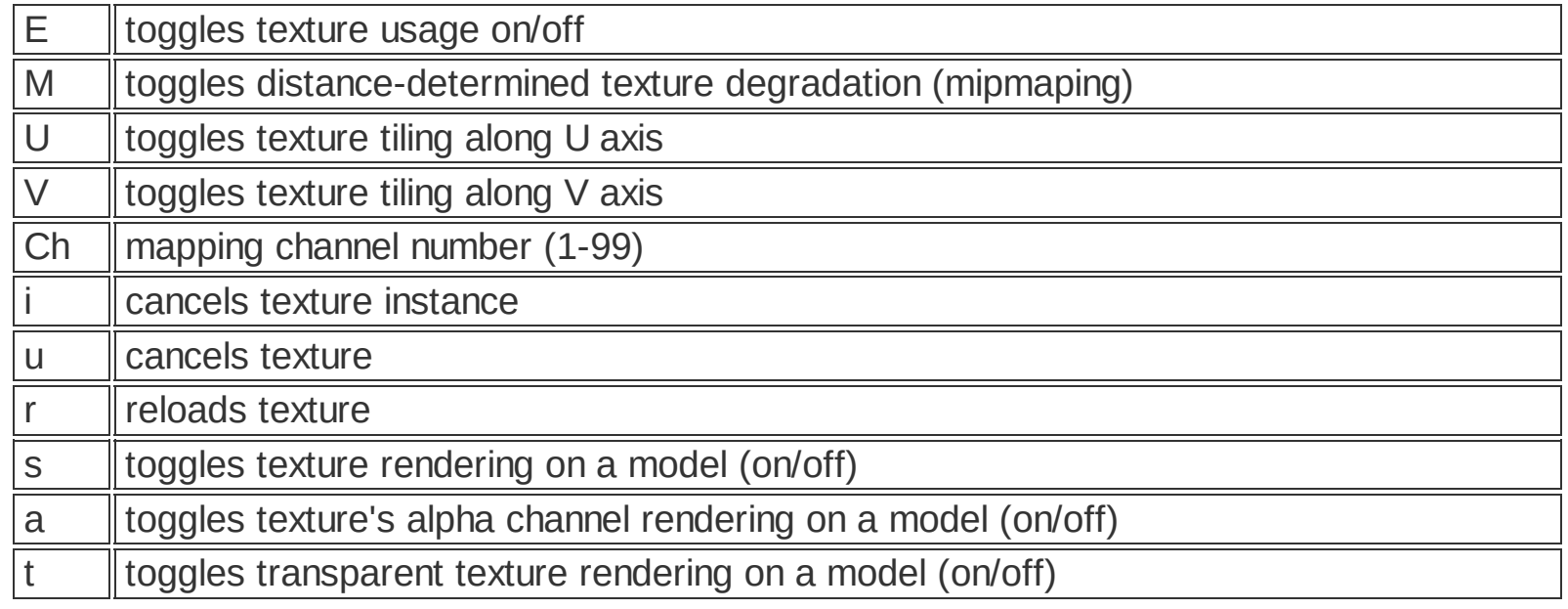

note: the `s`, `a` and `t` buttons will work only if the "Show Map in Viewport" button of Material Editor is on  $(\circledast)$ 

## **Texture No.2**

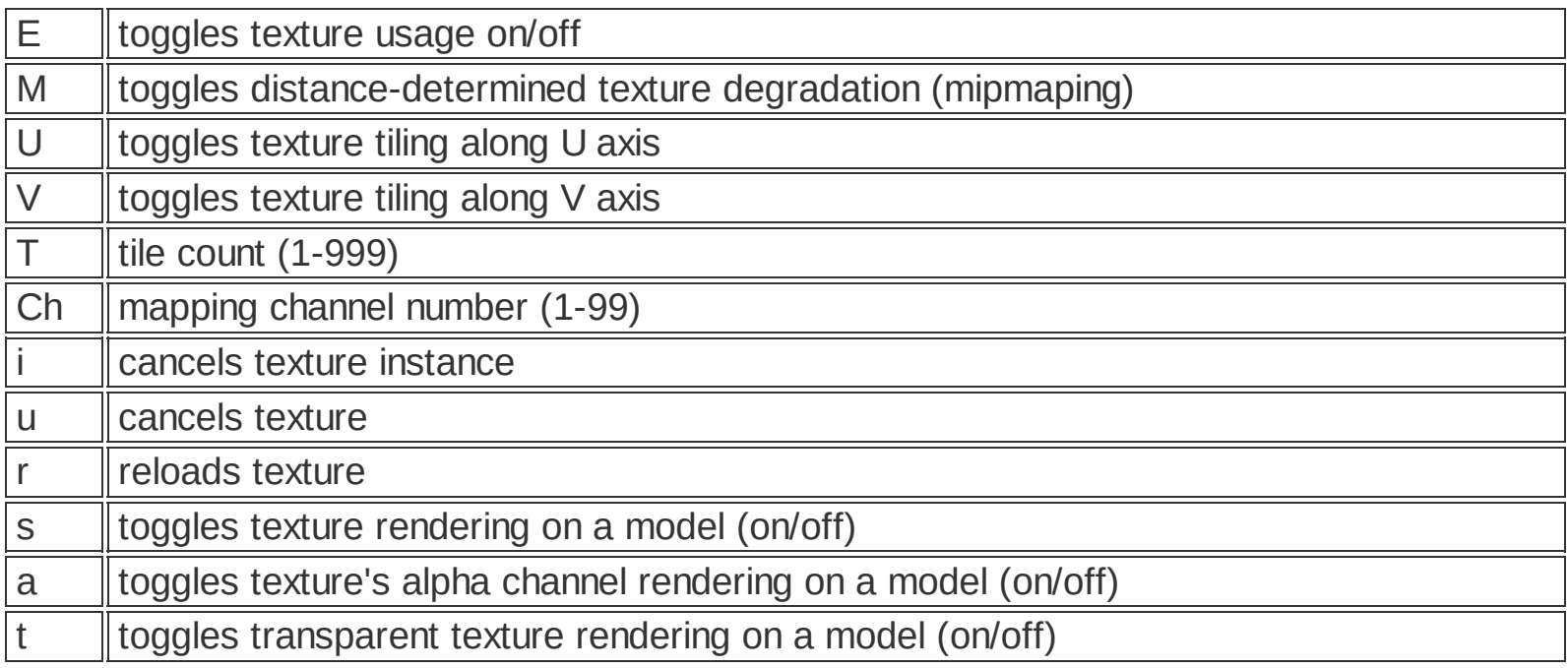

note: the `s`, `a` and `t` buttons will work only if the "Show Map in Viewport" button of Material Editor is on  $(\circledast)$ 

## **Environment map**

∐

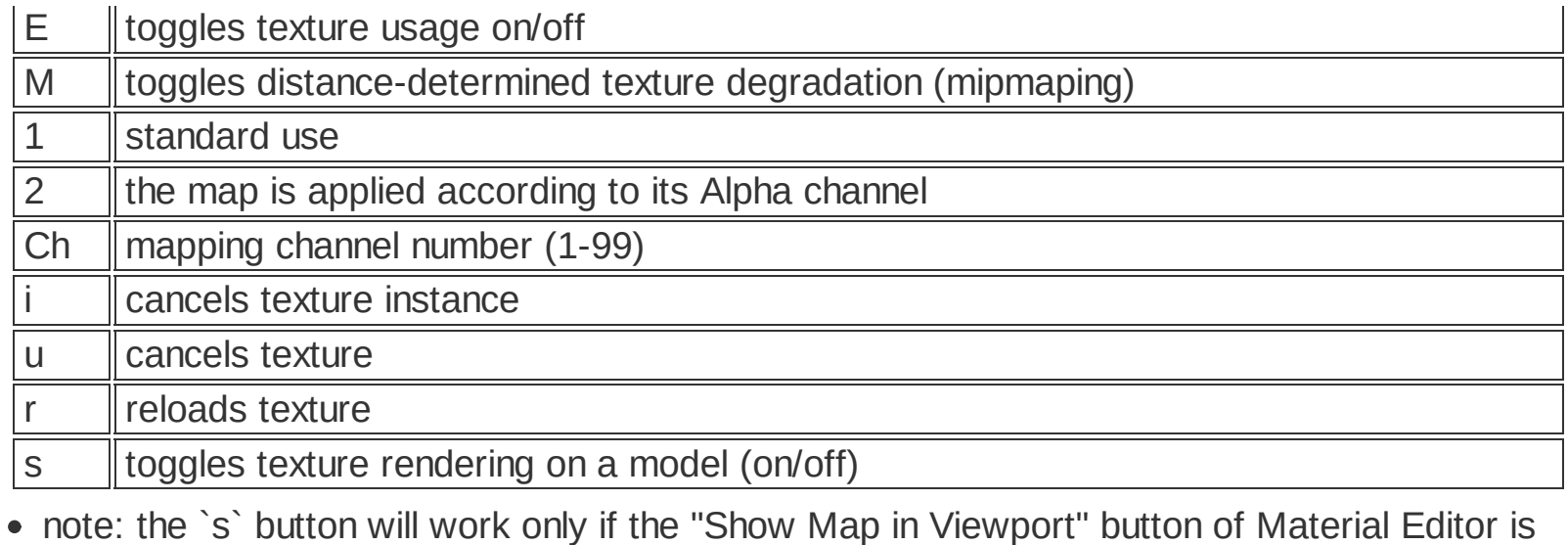

on  $\left( \mathbf{\Omega} \right)$ 

**Using [Collision](#page-37-0) Material Bitmap [requirements](#page-7-0)**

# **Práce s editorem**

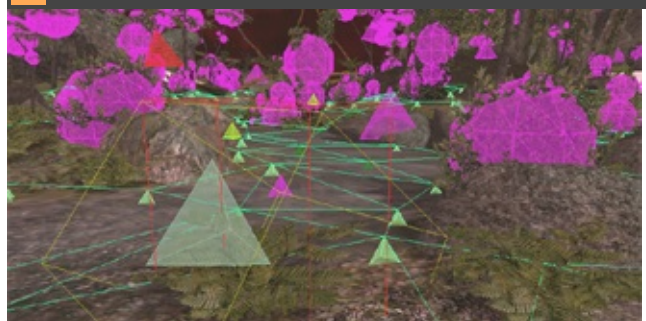

**BES [Object](#page-69-0) Types [Creating](#page-42-0) a new Scene [Editor](#page-80-0) Panel Tabs [Finalizing](#page-98-0) Scene [Lighting](#page-48-0) and Fog [Special](#page-102-0) Object Types Práce se sektory Uložení části scény a vložení do jiné**

#### <span id="page-42-0"></span>**Creating a new Scene**

**panel : file / new scene hotkey : ctrl + n**

Before you can create a new scene, you will need to create a new directory for that scene that will contain the \*.bes files of terrain and sky.

*\[game directory]\levels\*

Scene name must contain no spaces.

Also, you can immediately create the subdirectory Tex that will contain textures in \*.dds, \*.tga or \*.bmp formats. When finalizing the scene, the textures should be converted into the \*.dds format, with the exception of sky textures that can be left as \*.bmp.

Data files utilized in scripts, such as objects and sounds must be stored in the directory named ForScripts found in Sub-level directory.

The data prepared in this way should look like this:

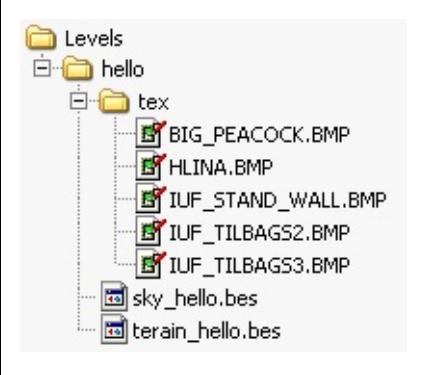

Additional files of 3D models can be stored in the Objects sub-directory.

Once all the necessary data are in place, you can start the New Scene Wizard.

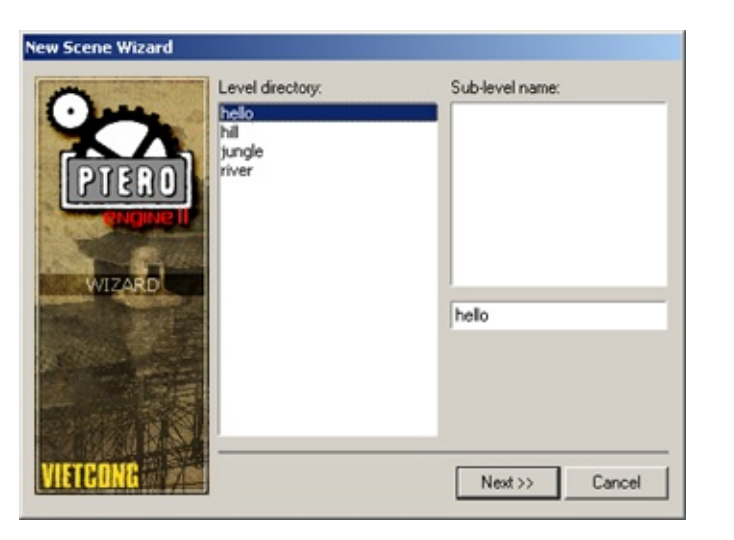

Here, you select the directory you had created and enter the map name. The name for the data directory will be automatically created from the map name. This name can be later changed through Scene tab in the Editor panel.

In the next dialog, you select the files for terrain and sky from the list.

Once that is done, the basic scene has been created and can be modified further on. The resulting directory structure for scene finalization can look something like this:

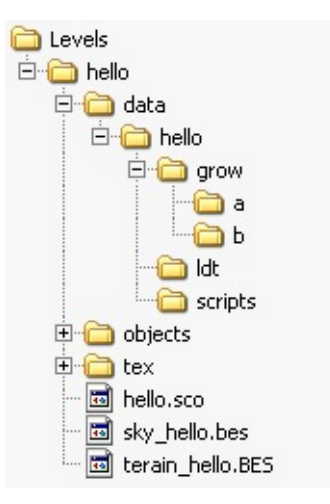

## **File naming conventions**

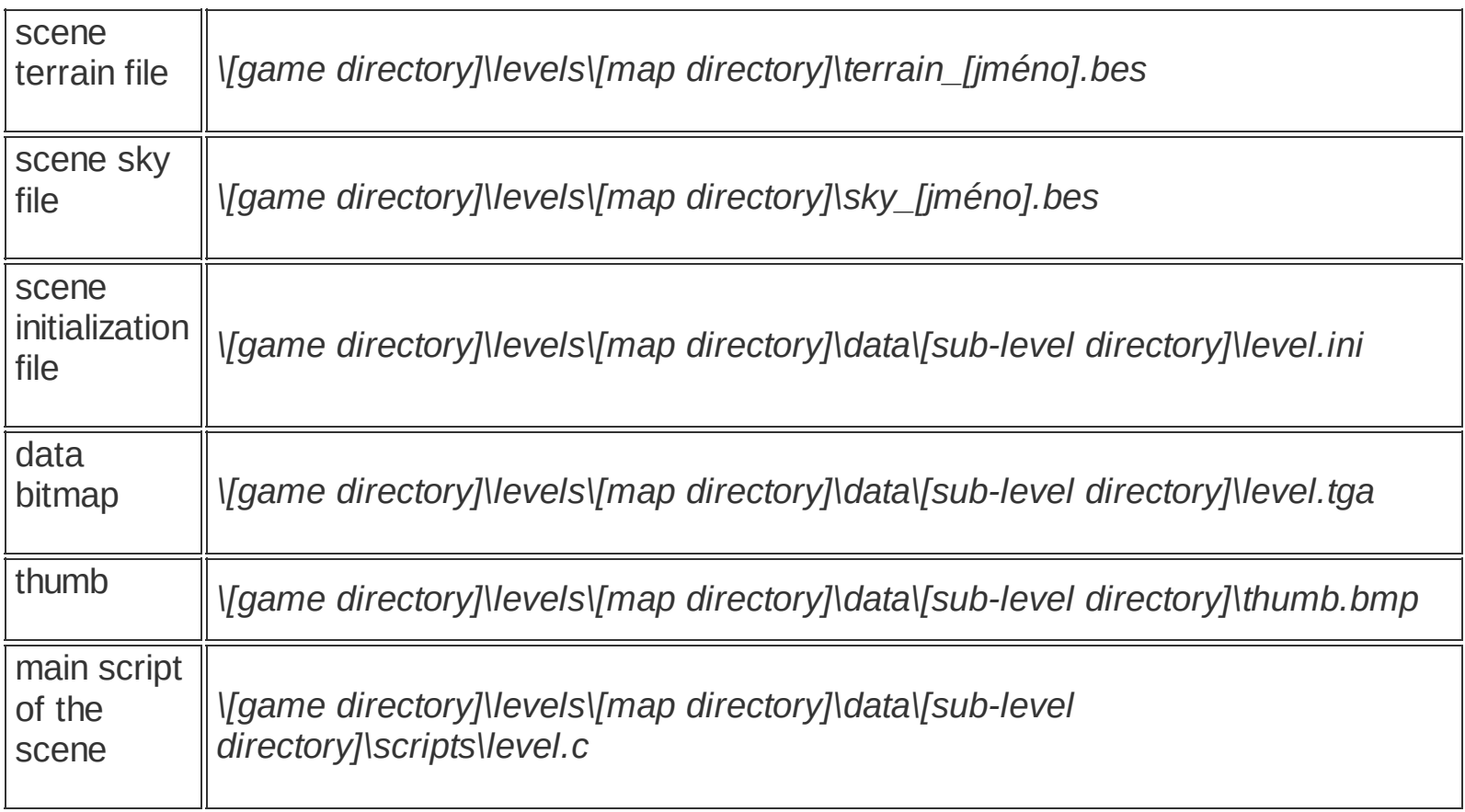

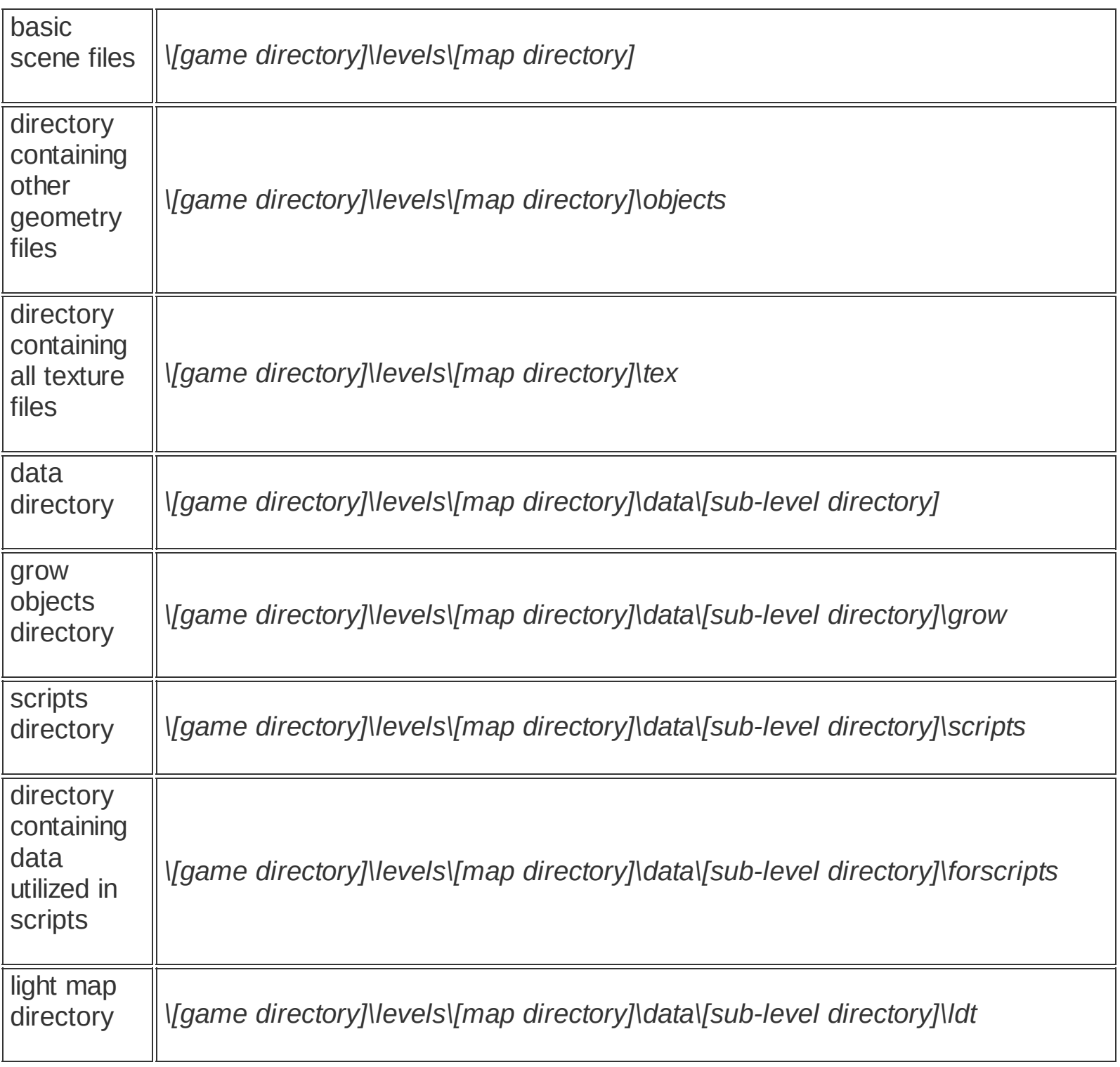

**Scene [Initialization](#page-50-0) Files [Database](#page-80-0) tab [Special](#page-102-0) Object Types**

## **How to create the FPV map of a scene**

## **path :** *\[game dir]\levels\[map dir]\data\[sub-level dir]\mapfpv\map.dds*

You can view the FPV map in the game by pressing M key.

This bitmap is created in the editor using Level map view tool.

### **menu : menu \ level map view**

When this tool is activated, the scene is viewe in top view, with blue plane that denotes the boundaries of the future map. You will need to align the view with these borders before exporting.

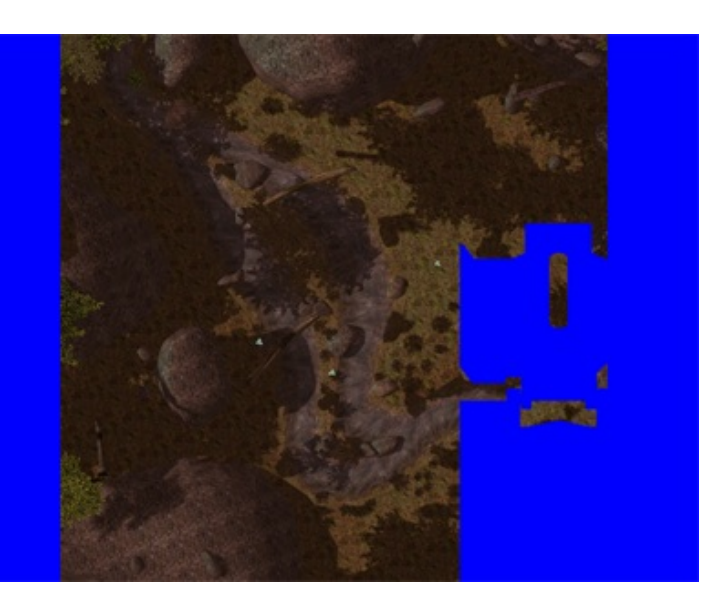

You can move the scene in the viewport using the arrow keys, as well as zoom in and out using +/- keys. When the scene is positioned and zoomed correctly within the viewport, press Spacebar to save the bmp. The file is save in the \*.bmp format.

#### **hotkey : spacebar**

Once you have saved the bitmap named map.bmp, you can go back to editor: - menu \ editor \ level map view.

The bitmap can be firther processed in a paint program.

The final texture must be saved in the \*.dds format and its dimensions must comply with DirectX texture size requirements.

Example of map.bmp:

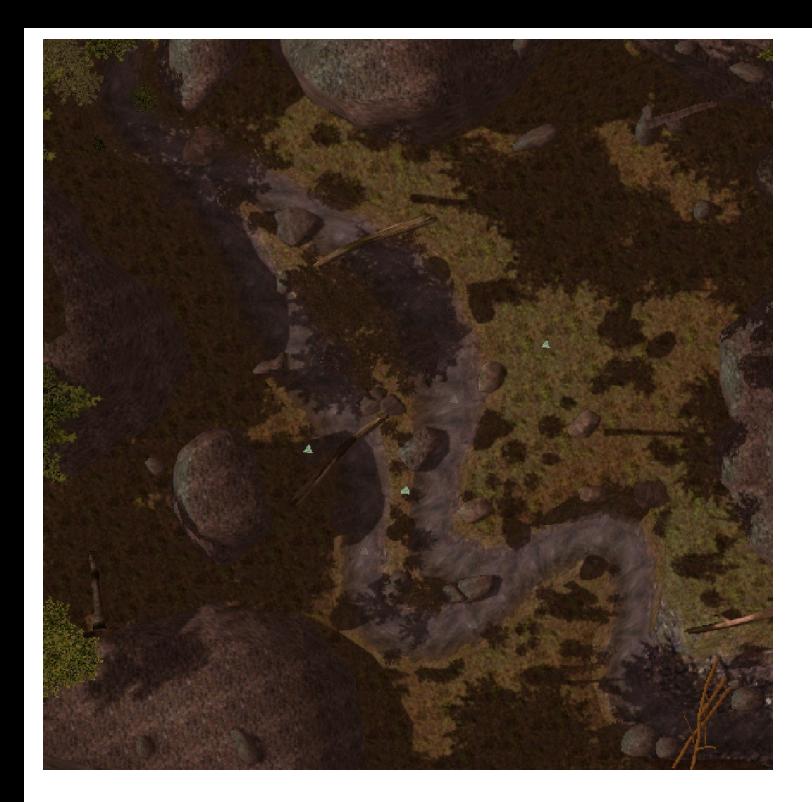

## Example of map.dds:

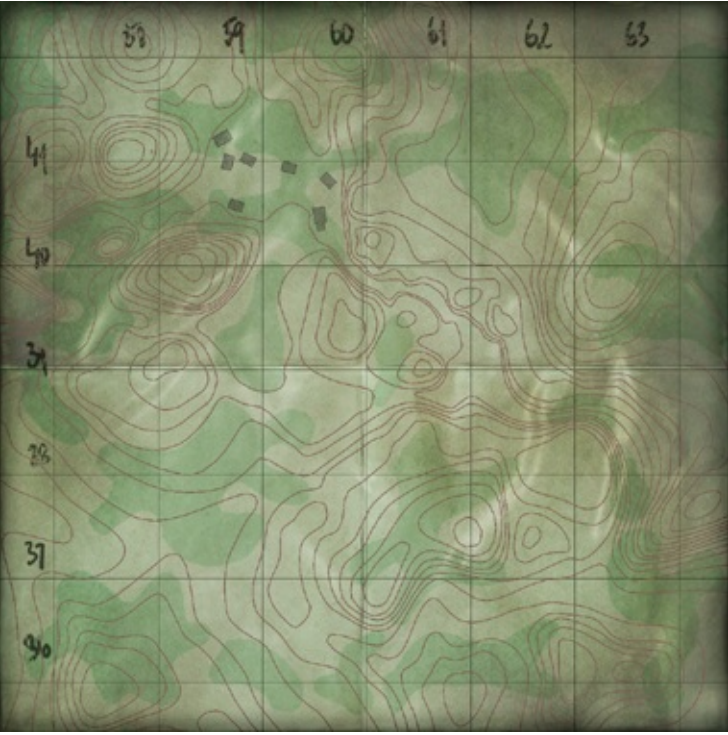

## **Contour lines**

**menu : menu \ countour lines (on/off)**

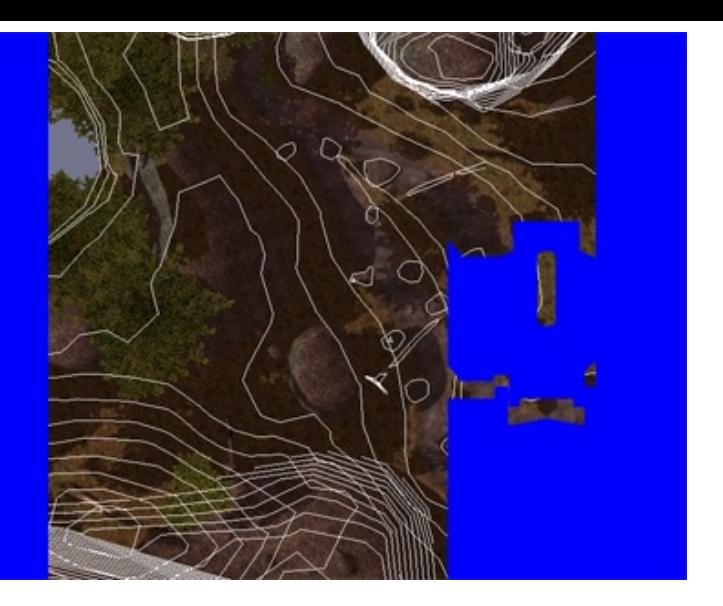

When this tool is activated, a dialog is displayed where you can set altitude difference between contour lines for selected objects.

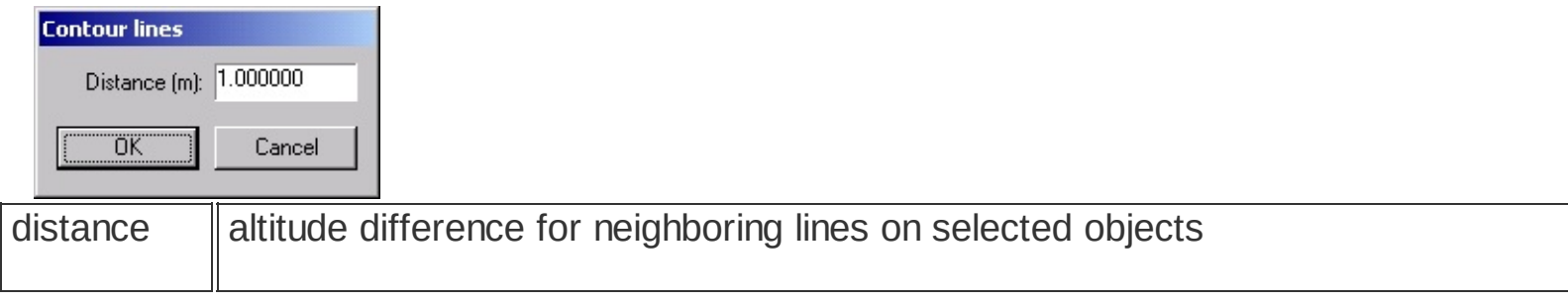

This tool can be deactivated in: menu \ editor \ countour lines (on/off)

**Bitmap [requirements](#page-7-0)**

## <span id="page-48-0"></span>**Lighting and Fog**

## **Scene lighting**

A scene can be lit in two ways:

1. Each sector in the scene contains its own settings for ambient and directional lights and fog.

2. Besides that, you can use Omni and Spot light objects World sector is the basic component of every new scene.

## **Background lighting**

The lighting of background is set in the properties of the Background Sector. Select this sector in the Select window (hotkey Home).

Backgroud Sector is automatically created in every new scene.

#### **Basic properties in the Properties tab**

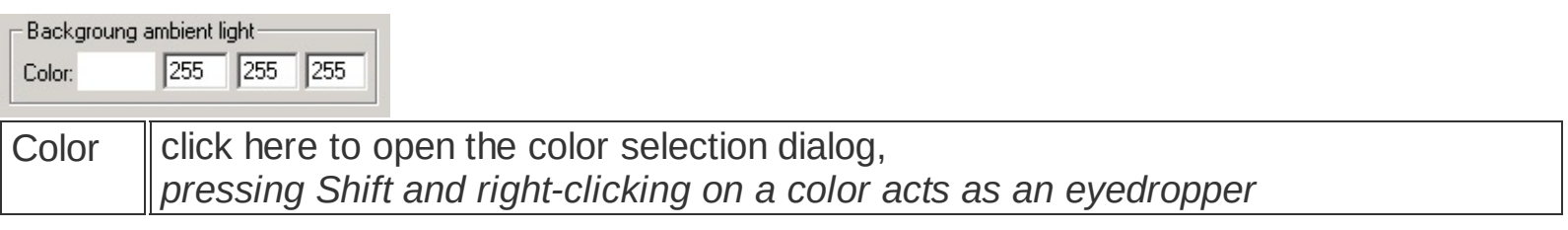

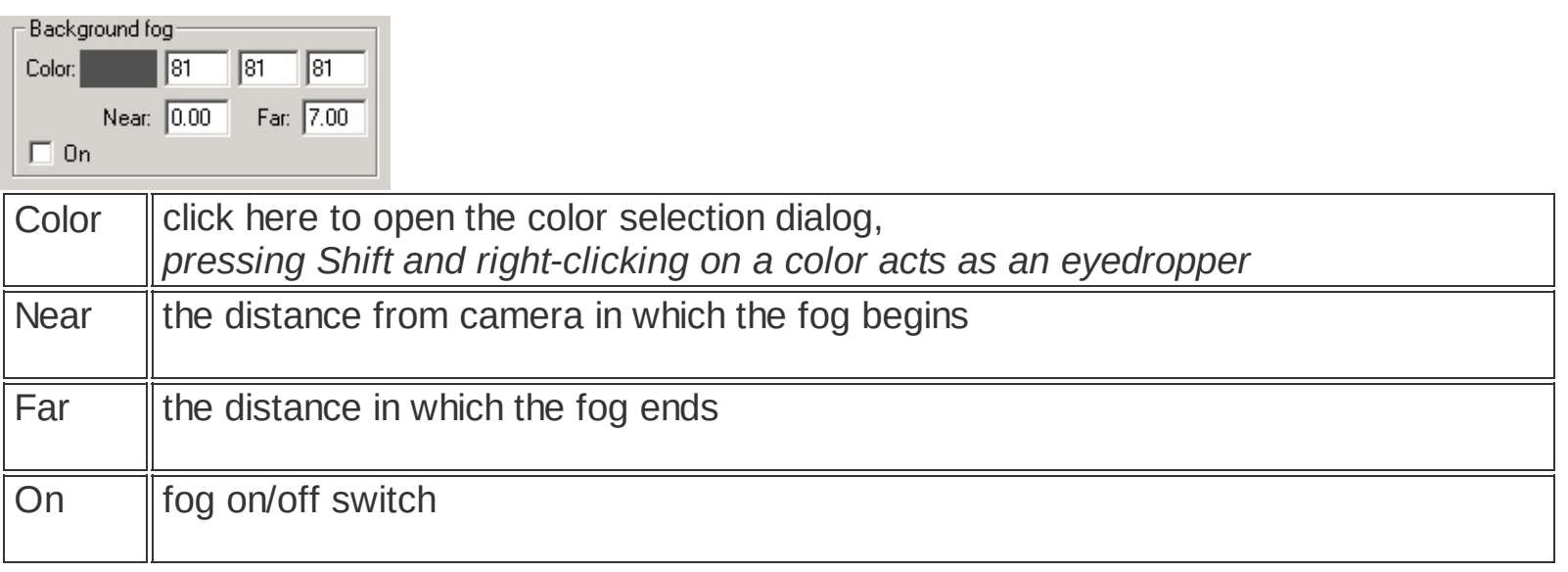

**[Light](#page-114-0) [Sub-entity](#page-78-0) - Sector**

<span id="page-50-0"></span>A scene draws some general info from two initialization files. These files are not necessary for proper function of neither graphic nor gameplay functions of a scene.

## **Bitmap Level.tga**

## **path :** *\[game directory]\levels\[map directory]\data\[sub-level directory]\level.tga*

This bitmap must be created in editor using Level Bitmap View tool.

### **menu : editor \ level bitmap view**

After launching this tool, the scene is shown in the top view. The cursor keys move the scene, while +- keys zoom in/out. Position the whole scene within the view and zoom in as much as possible. After that you can save the bitmap (in the \*.bmp format) and return back to editor by the same menu item.

### **menu : editor \ save level.bmp hotkey : f1**

After the bitmap has been exported, it is necessary to save the scene!

The texture needs to be processed in a bitmap processing program that supports the \*.tga file format. The editor uses separate color channels, each of which has a different function.

The bitmap contains one pixel with RGB values of 255,255,255 which marks the absolute zero (the beginning) of the scene's coordinates system. This pixel has to be preserved even in the processed version of the bitmap! The bitmap can be cropped, but its scale has to remain unchanged!

An example of Level.tga:

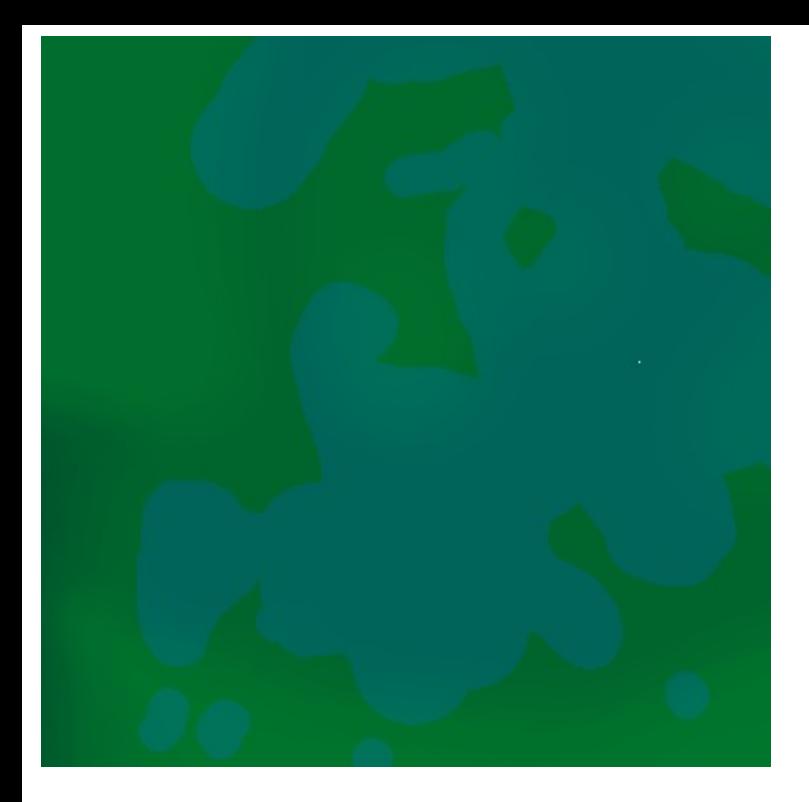

#### **Color components of Level.tga and their functions**

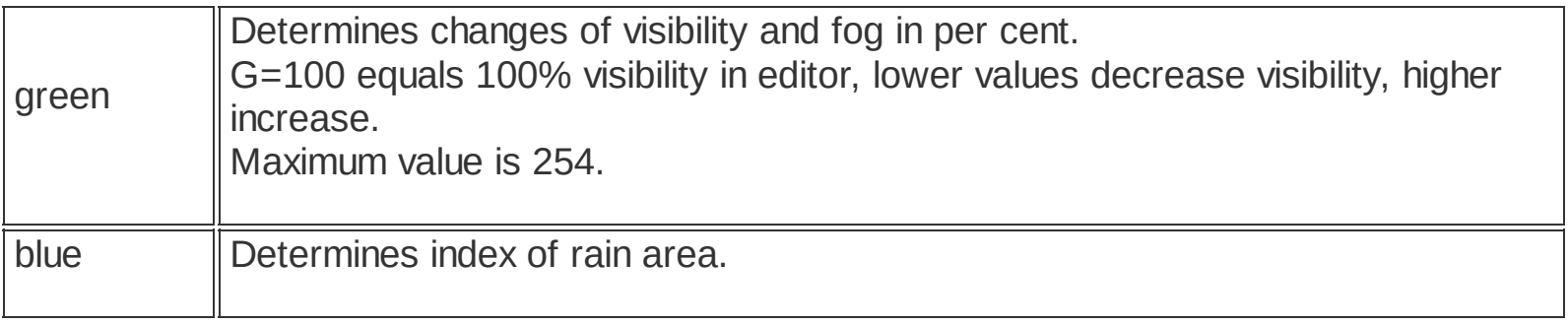

## **Level.ini initialization file**

## **path :** *\[game directory]\levels\[map directory]\data\[sub-level directory]\level.ini*

This file contains some other scene properties.

#### **RAIN\_visibility= dist**

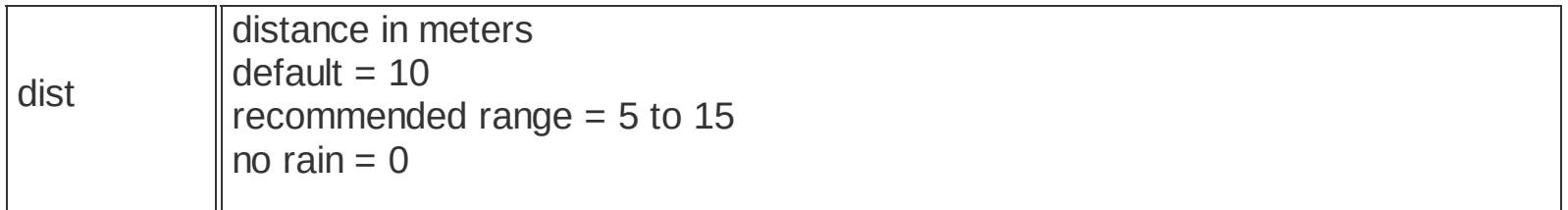

#### **RAIN\_density= val**

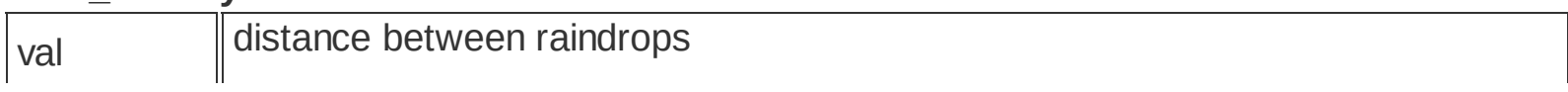

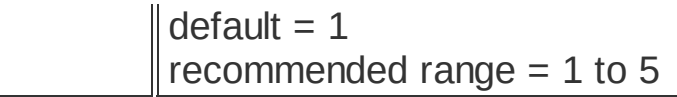

**RAIN\_area= area\_id, appear\_up, around\_tolerance, wind\_x, wind\_y, wind\_rnd, speed, intensity, drop\_len, drop\_width, color\_r, color\_g, color\_b, color\_a**

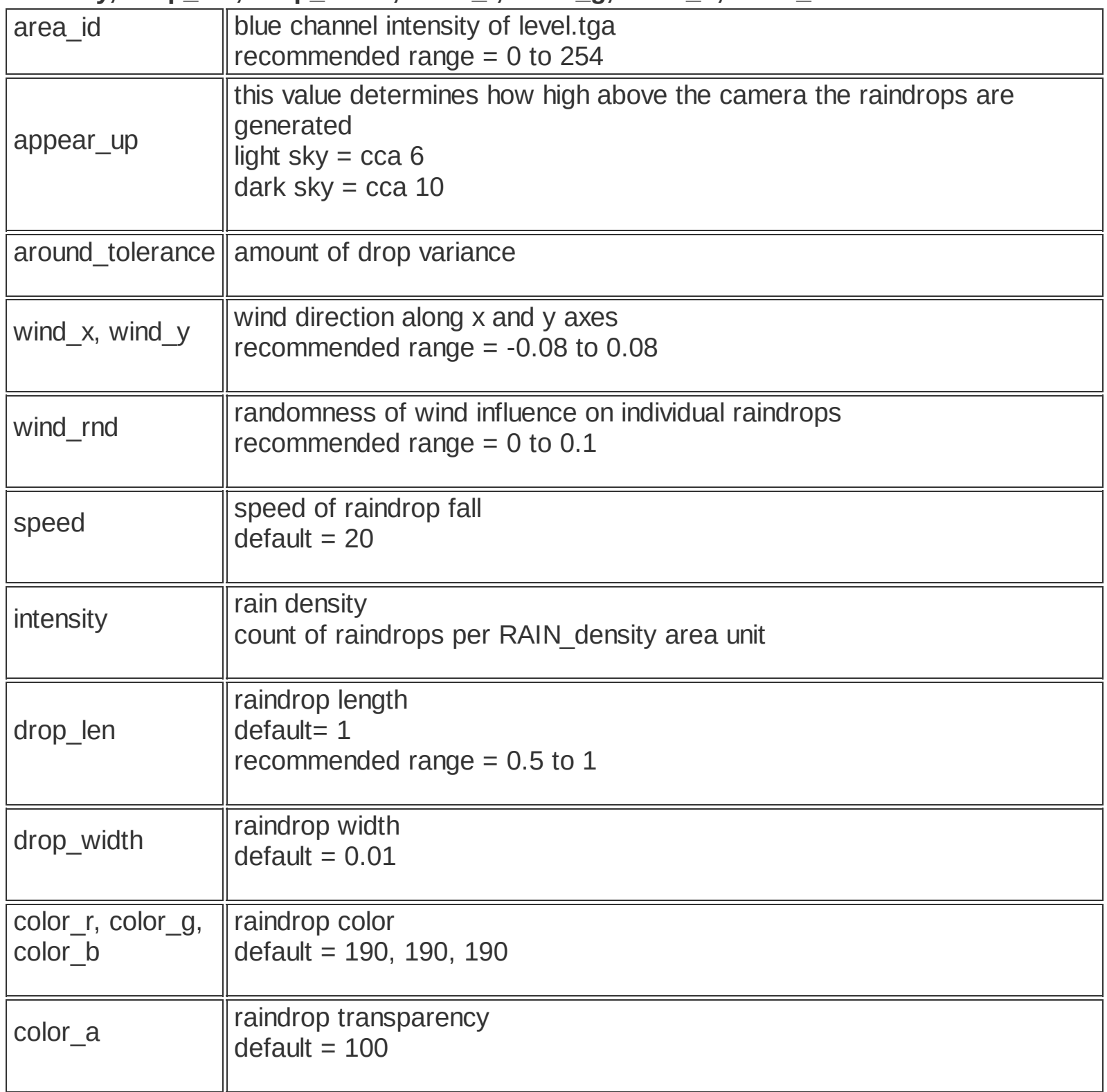

#### **VIS\_use= val**

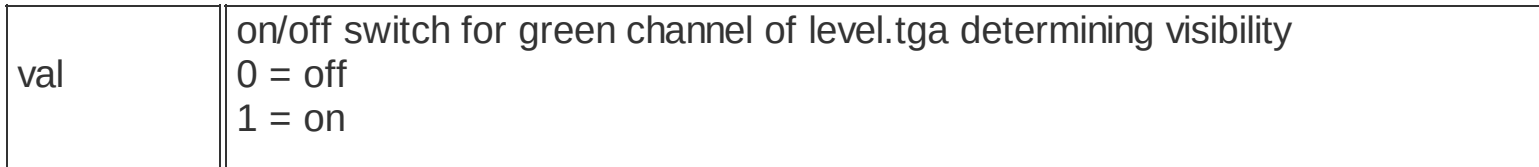

#### **VIS\_ext= back, zmin, zmax**

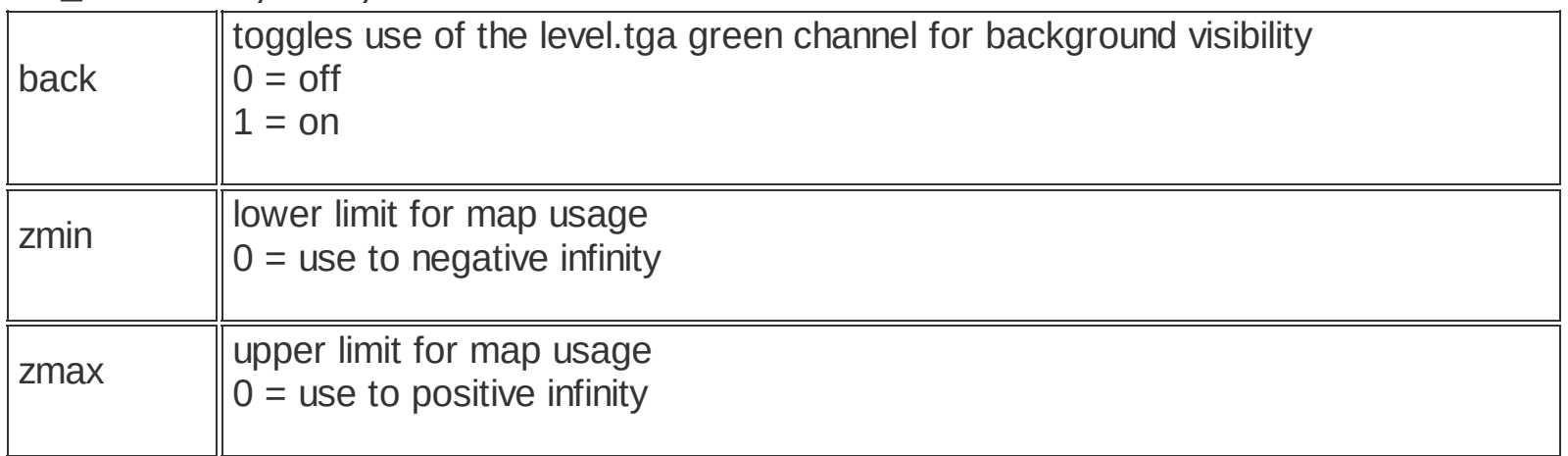

#### **WATER\_fog= material\_name, fog\_r, fog\_g, fog\_b, fog\_start, fog\_end, backgrnd\_fog\_start, backgrnd\_fog\_end, max\_water\_depth**

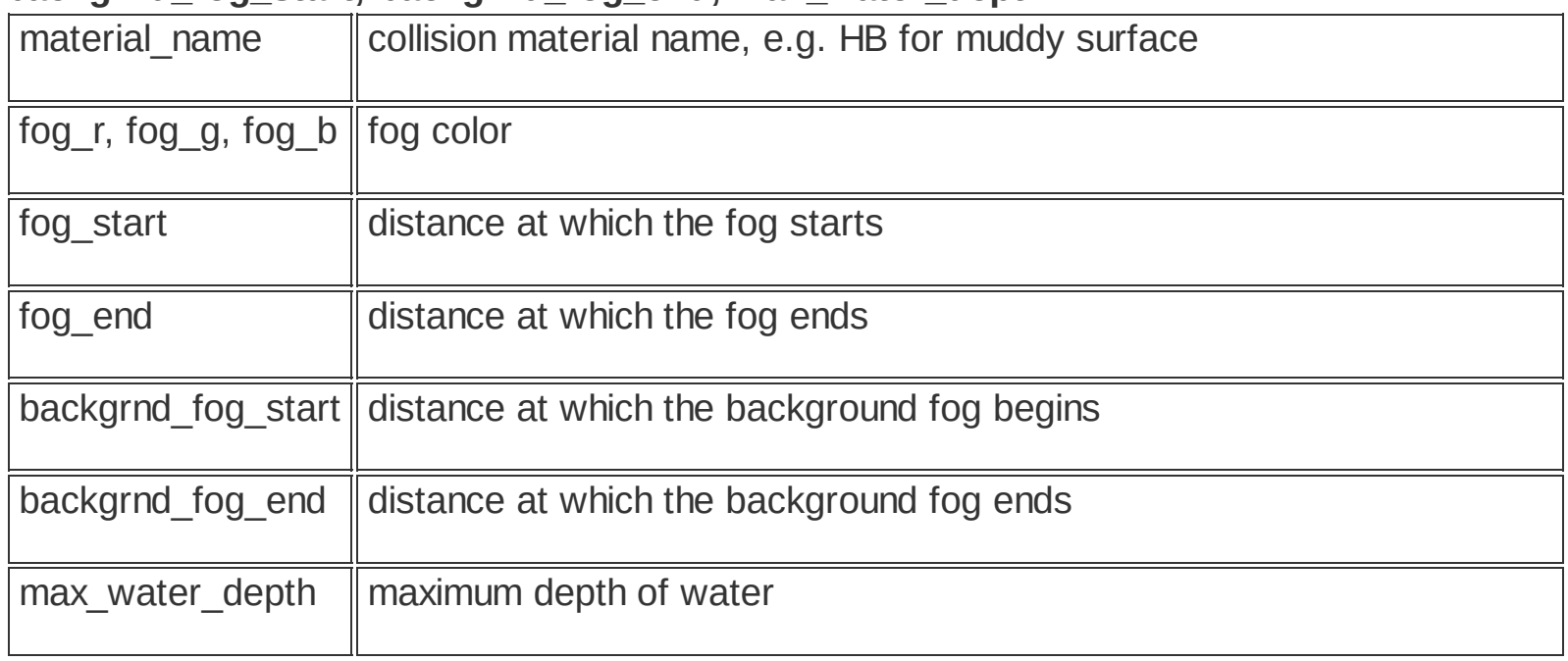

#### **WATER\_sound= material\_name, sound**

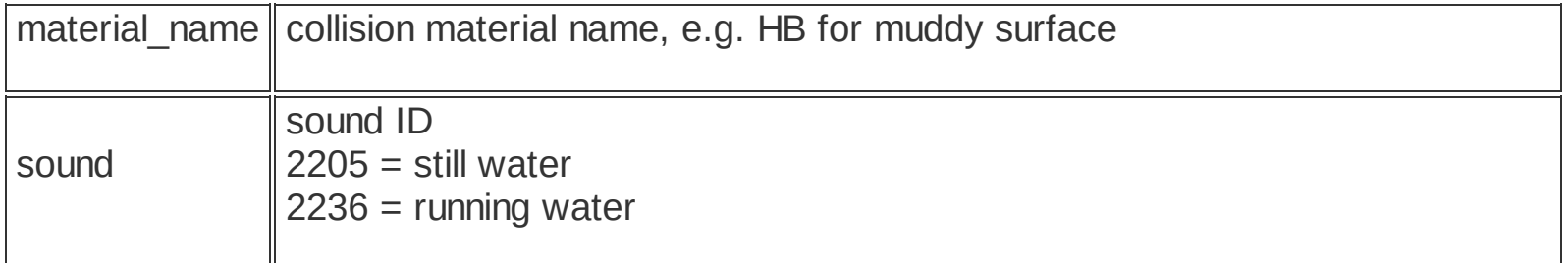

#### **PL\_noshoot\_light= val**

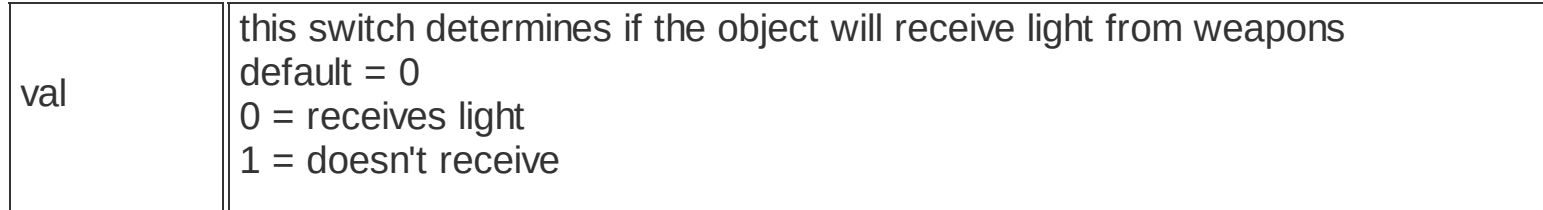

## **PL\_shad= type, alpha**

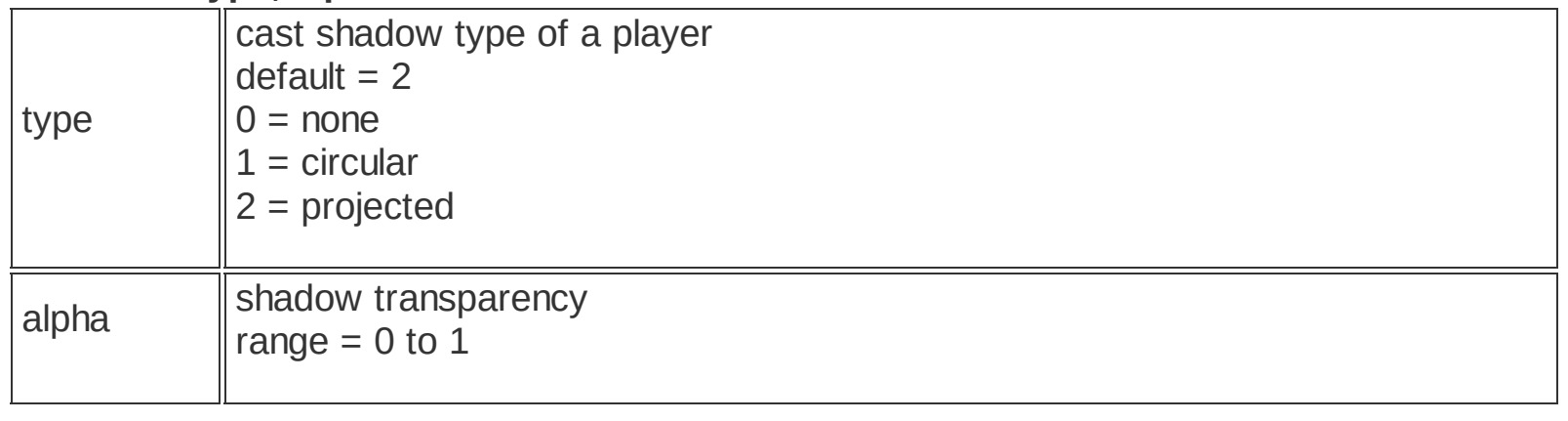

## **Align**

## **toolbar : align hotkey : ctrl+a**

This function allows you to align selected objects. You can align transformation, rotation and scale.

After you have activated the Align function, you need to select the master object to which the selected obejct will be aligned.

Once you have chosen the master object, a alignment dialog is displayed.

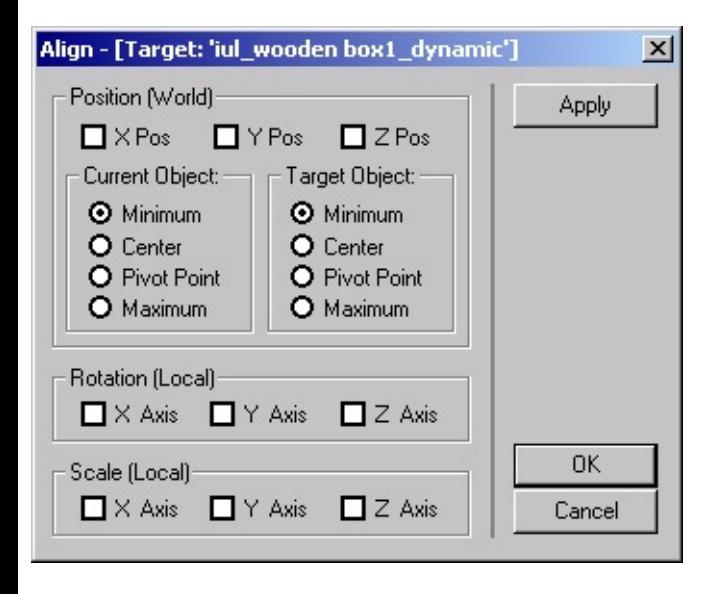

## **Associating objects with sectors - Associate**

**toolbar : associate hotkey : a**

The Associate function makes it possible to associate selected objects with sectors. Select the objects you want to associate, activate the Associate function, and Left-Click anywhere in the sector.

The association can be also made in the Editor panel, Properties tab.

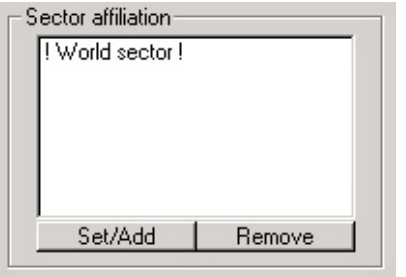

**toolbar : duplicate selected hotkey : d**

Duplicate function serves for duplication of selected objects in the scene. Quick duplication is activated by the Middle Mouse Button (MMB).

When this function is active, the selected objects are copied by moving the mouse along X, Y and Z axes. By default, only movement along the X and Y axes is possible. Use the following keys to change axes or constrain movement:

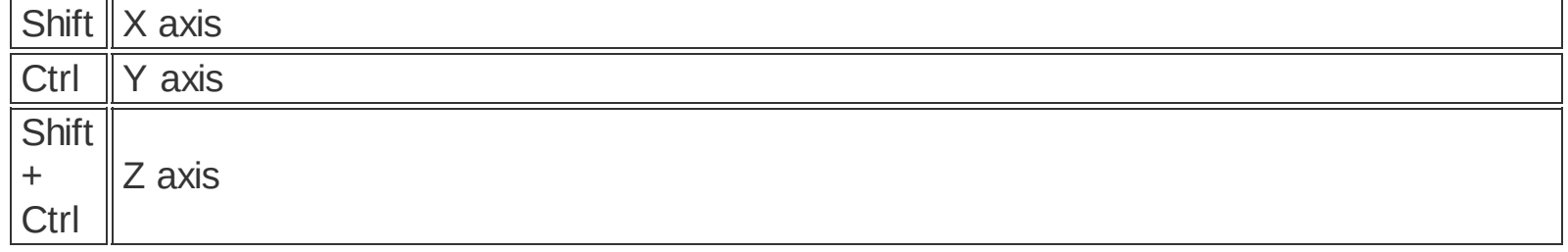

## **Linking objects**

## **Linking**

**toolbar : link at hotkey : p**

The Link function allows for creation of hierarchies that can be useful e.g. for scene optimization.

After the Link function has been activated, selected objects can be linked to some other ones. The objects the have a child-parent relationship, where the child is the dependent object.

Each child can have only one parent object. This means that if you try to link one object to more parents, the engine will "remember" only the last linking action performed.

## **Unlinking**

#### **toolbar : unlink**

 $\frac{a}{b}$  The Unlink function cancels the Child -> Parent link.

### **Camera movement**

Use cursor keys to move the camera.

The speed of camera movement can be set using NumPad +/- keys.

## **Camera rotation**

Hold down the Right Mouse Button (RMB) to activate the camera rotation function. Move the mouse to rotate the camera around its axis.

## **Camera rotation - orbit**

Hold down the Righ Mouse Button (RMB) and Alt key to activate the camera orbit function. When this function is activated the editor finds a point or an object at the intersection between camera direction and the window center, which then serves as the center of orbiting-rotation.

## **Object transformations**

**Move function**

**menu : edit / transform / move toolbar : move selected hotkey : M**

When the Move function is selected, it is activated by pressing and holding down the Left Mouse Button (LMB).

Then, it is possible to use the mouse to move an object along the x, y and z axes. By default, only movement along x and y axes is possible. To constrain the movement to one axis, press and hold down the following keys:

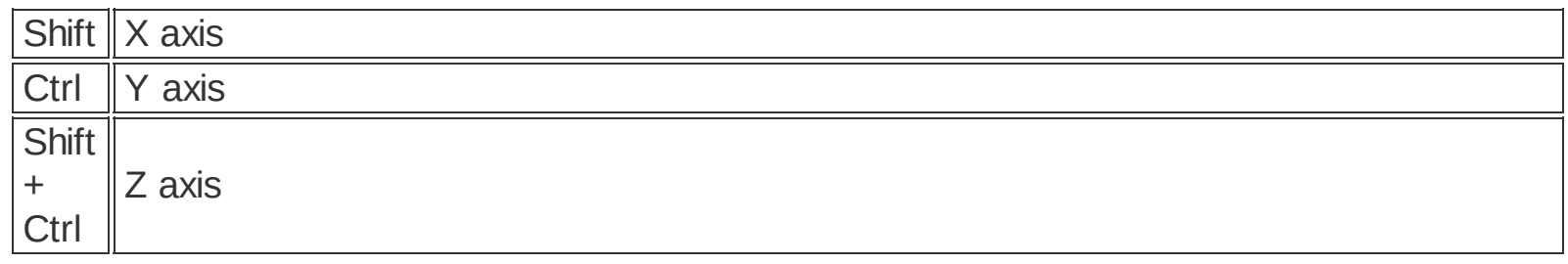

The Snap functionality is a part of Move function. It is activated with N key. using this feature you can snap objects to grid or vertices, edges or faces of both selected and unselected objects.

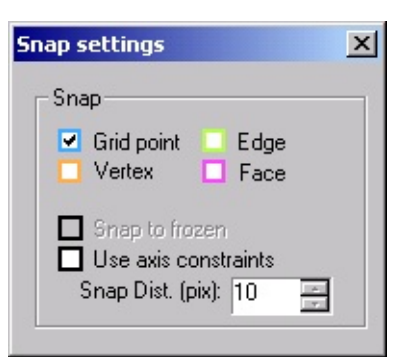

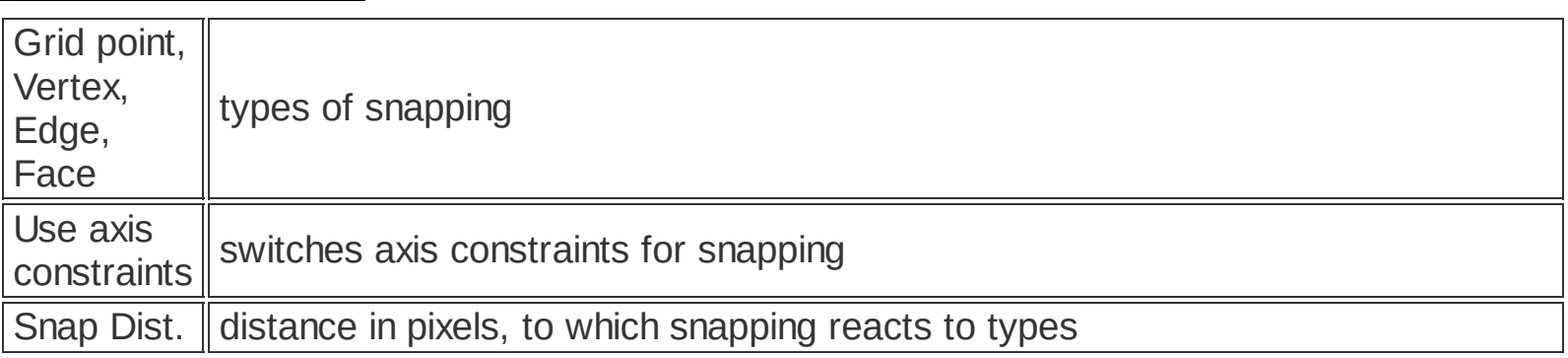

You can set speed of object movement in scene with keys 1 to 0.

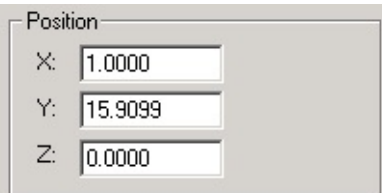

The transformation (position) of selected objects can be also entered numerically in the Transform tab. The measurements are in meters.

### **Rotate function**

**menu : edit / transform / rotate toolbar : rotate selected hotkey : R**

 $\textcircled{\tiny{1}}$  When the Rotate function is selected, it is activated by pressing and holding down the Left Mouse Button (LMB).

Then, it is possible to use mouse movements to rotate selected objects along x, y and z axes. By default, you can rotate only around the z axis. In order to switch to another axis, use the following keys:

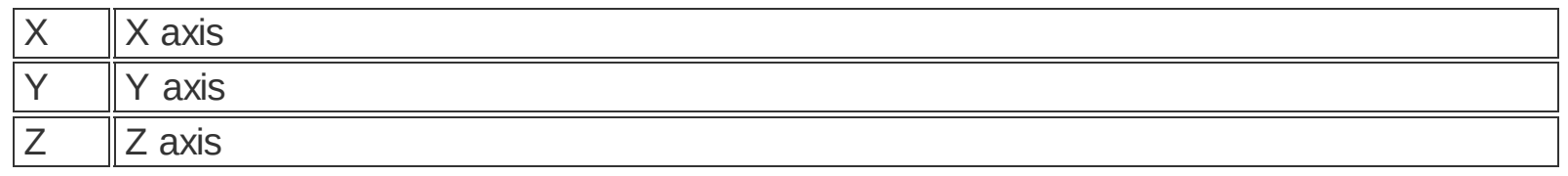

There are hotkeys for added functionality:

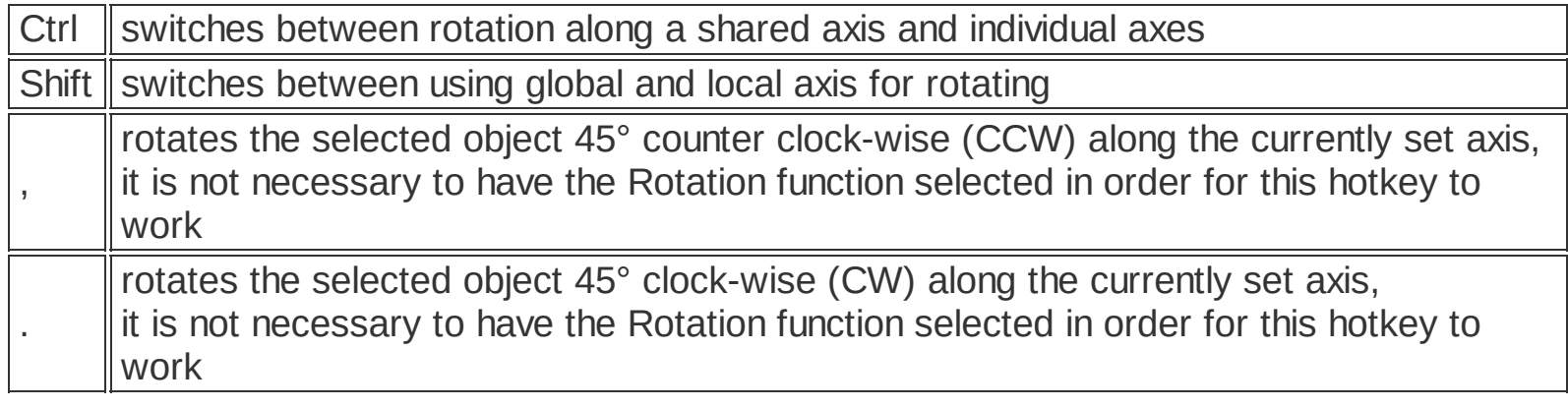

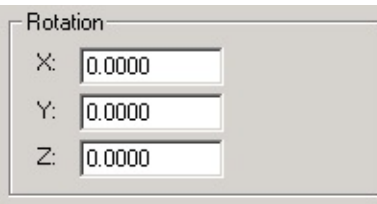

Rotation of selected objects can be also entered numerically in the Transform tab. The

measurements are in degrees.

### **Scale function**

**menu : edit / transform / scale toolbar : scale selected hotkey : C**

When the Scale function is selected, it is activated by pressing and holding down the Left Mouse Button (LMB).

After it has been activated, it is possible to alter the scale (size) of selected objects. You can scale either uniformly  $\ddot{\bullet}$  (along all axes), or you can constrain the scaling operation to an individual axis. By default, uniform scale is applied. To constrain scaling to a certain axis, use the following keys:

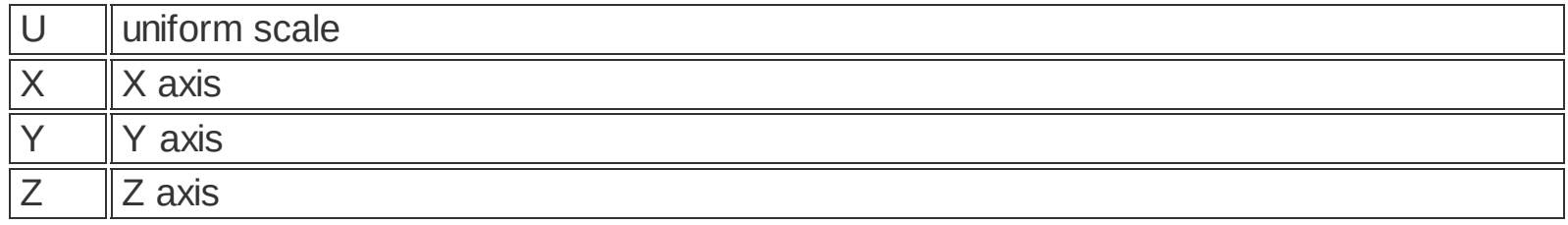

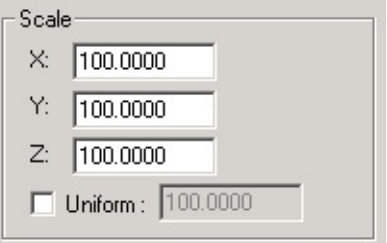

The object scale can be also entered numerically in the Transform tab. Enter the values in per cent here.

## **toolbar : parachute hotkey : t**

The Parachute function is used to "drop" objects onto other objects in the scene. The objects are "dropped" from the maximum height of the scene and fall down until they collide with the scene.

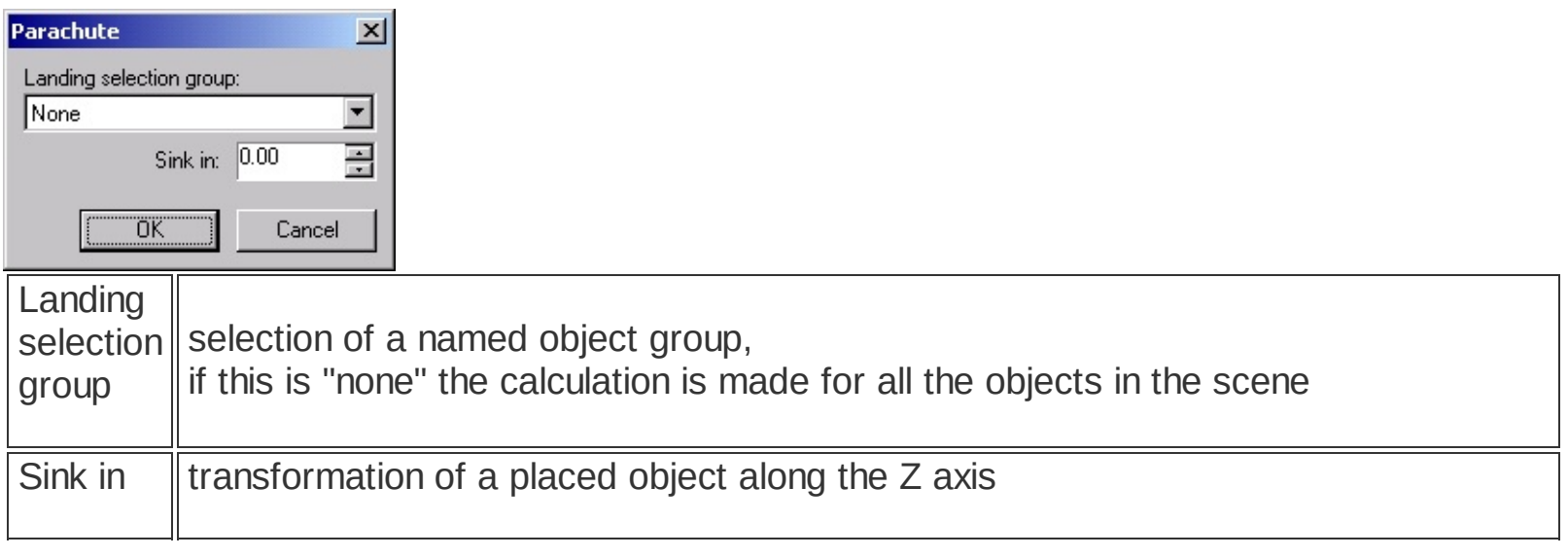

**[Selection](#page-90-0) groups [Selecting](#page-67-0) an object** **toolbar : placeator hotkey : o**

The Place function is used for placing new objects into a scene.

When active, the Editor panel switches to the Place tab. After the parameters have been set, use the Left Mouse Button (LMB) to place objects into the scene.

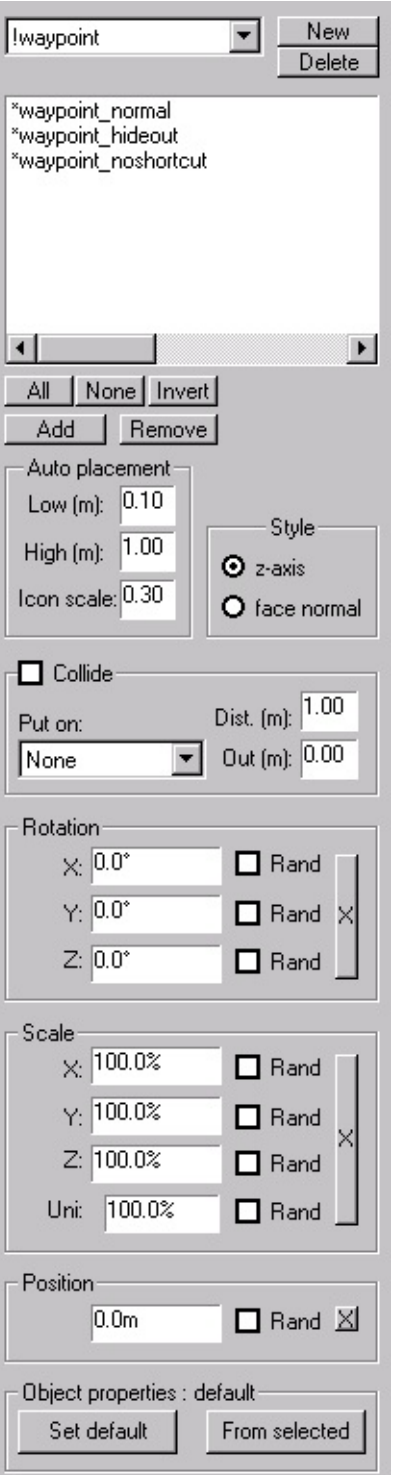

**[Place](#page-82-0) tab**

## **Ruler**

## **toolbar : ruler panel : help / ruler**

This tool serves for measuring distances in the scene. Right-click to begin measuring and move to the destination. The measured distances are shown in the Help tab of the editor panel.

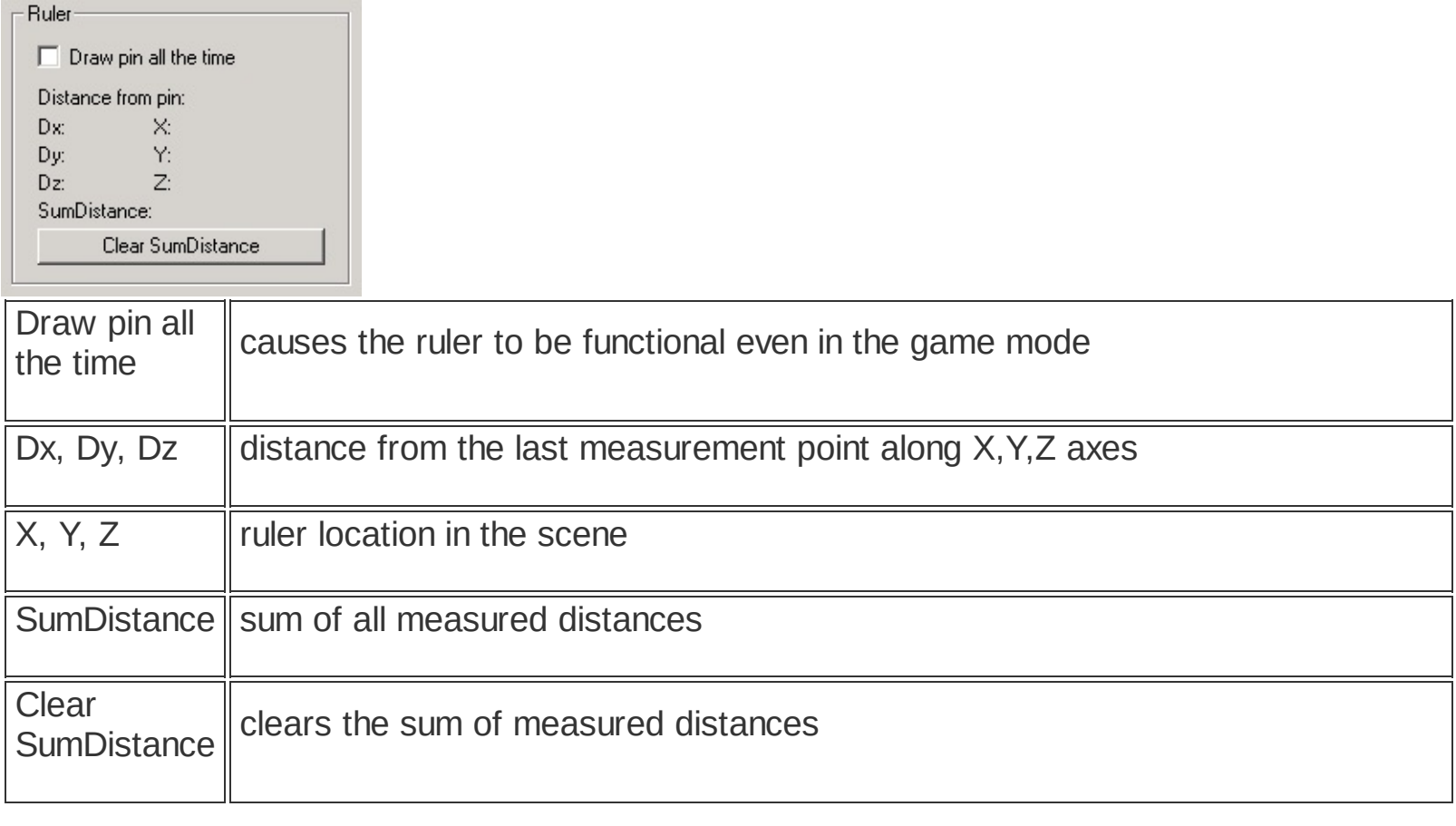

## <span id="page-67-0"></span>**Selecting an object**

Selected objects can be stored in a selection group with a unique name. Use these groups in order to simplify and speed up your workflow.

### **Using mouse to select objects**

**toolbar : select hotkey : S**

When in Select mode, you can use Left Mouse Button (LMB) to select an object that you wish to edit.

Hold down and drag the mouse in window to select more objects simultaneously. This selects every object within the selection rectangle.

### **Quick selection using mouse**

#### **hotkey : `**

The Quick selection function is turned on by pressing and holding down the "`" key. This function can be used without leaving the currently active editor mode. Use Left Mouse Button (LMB) to select object(s) you wish to edit.

Hold down and drag the mouse in window to select more objects simultaneously. This selects every object within the selection rectangle.

**Select by name**

**menu : edit / select dialog hotkey : HOME**

For searching by name, you can use asterix (\*) as wildcard character. When searching for object 'NJK\_licuala01', you can use 'NJK\_lic\*' or simply '\*licuala\*'.

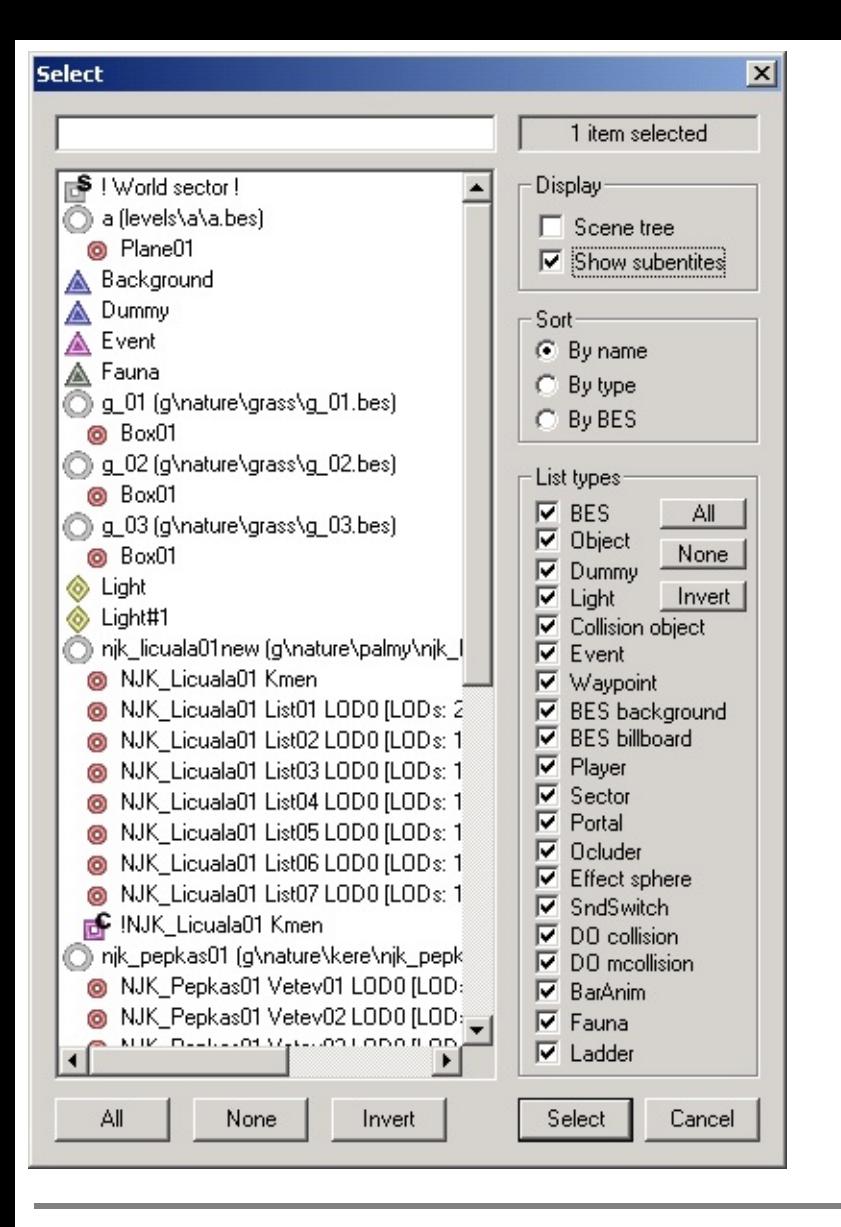

#### **[Selection](#page-90-0) groups**

## <span id="page-69-0"></span>**BES Object Types**

**panel : database / current level ( ) panel : database / package ( )**

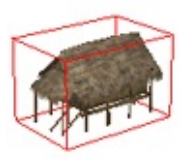

BES objects are created in and exported from 3DS MAX. They contain graphical data (geometry etc.) of a model.

It is possible to select BES objects only when the Entity/Subentity toggle (hotkey Q) is off.

### **Basic properties in the Properties tab**

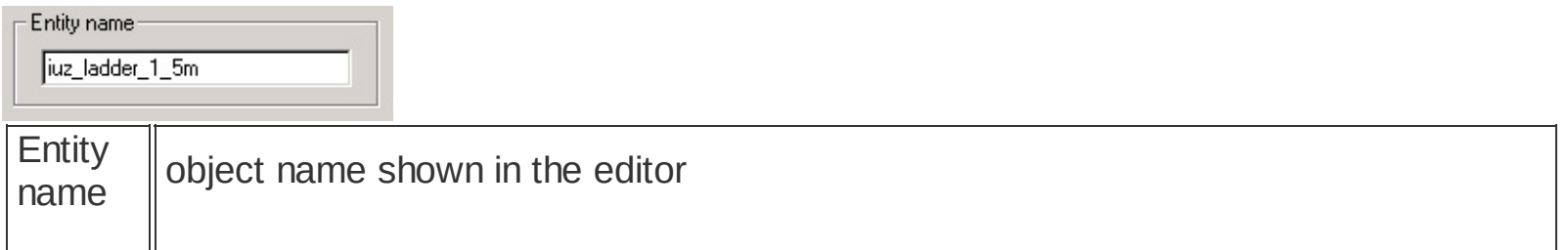

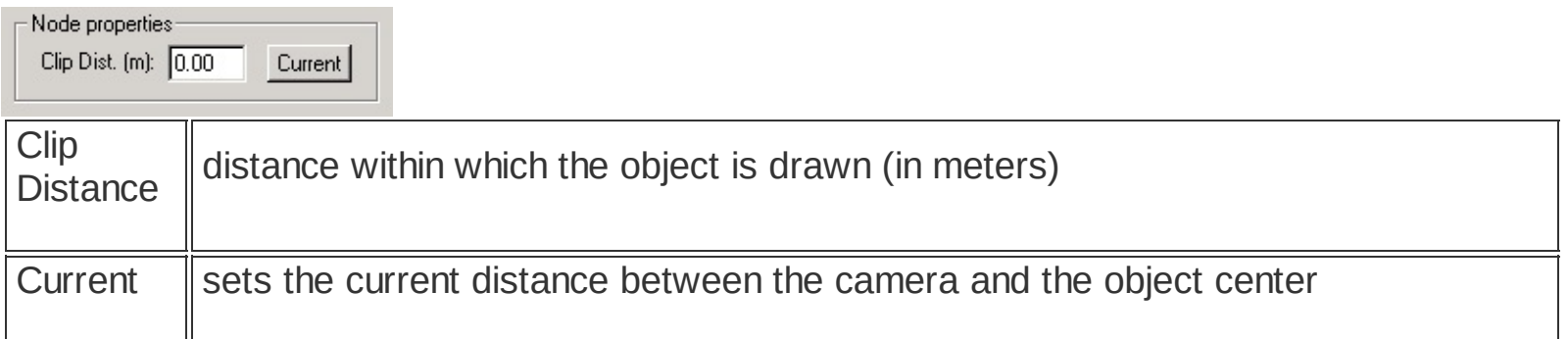

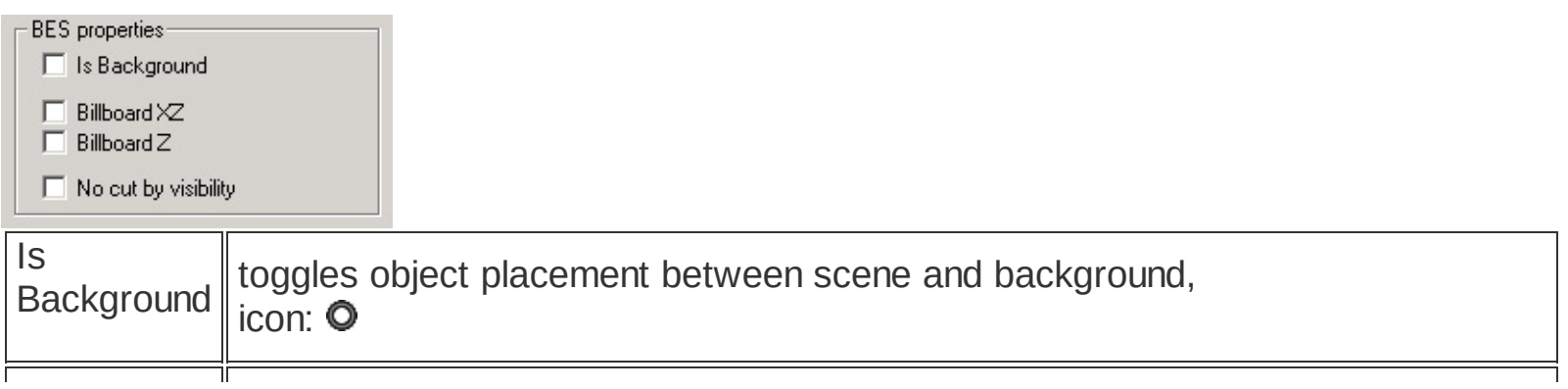

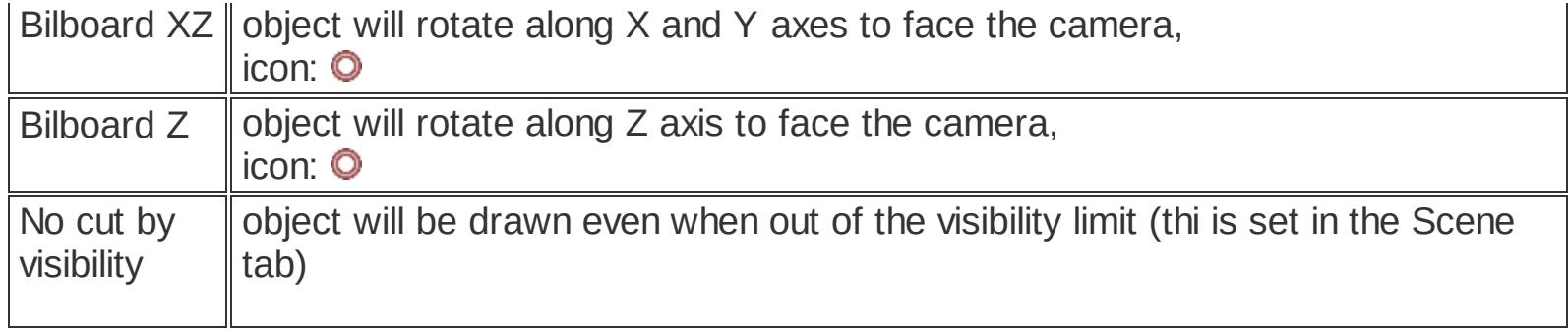

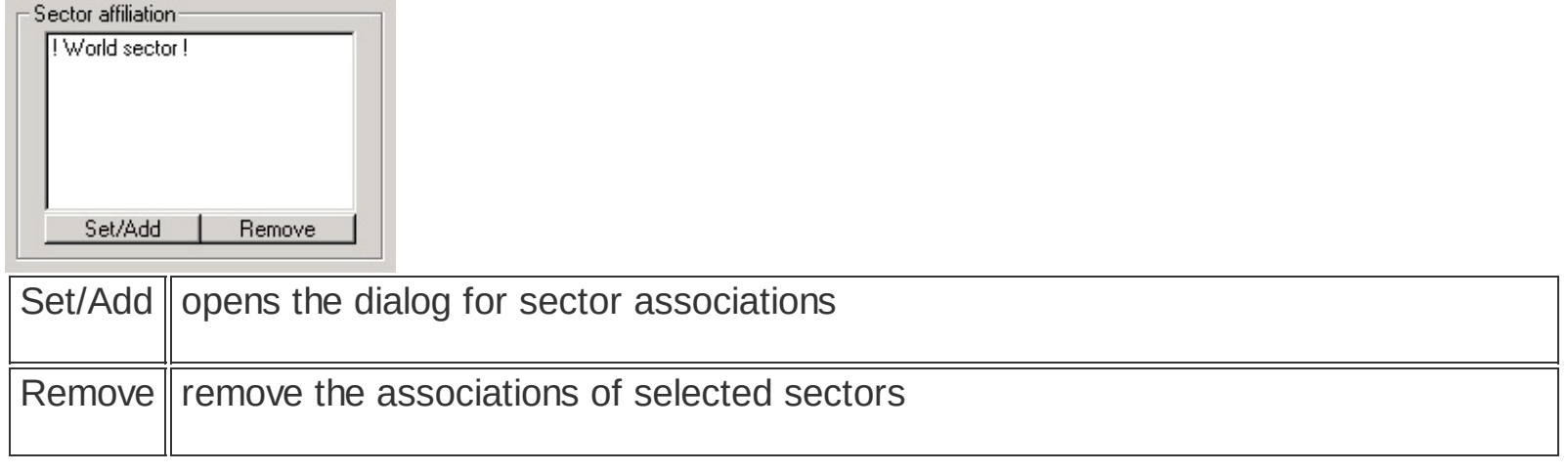

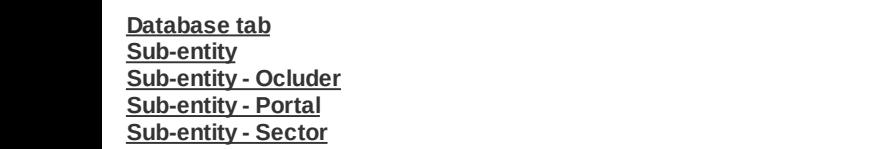

#### <span id="page-71-0"></span>**icon :**

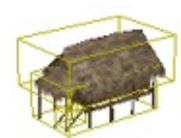

Sub-entity objects are components of a BES file.

It is possible to select Sub-entities only when the Entity/Sub-entity toggle  $\overline{\odot}$  is on (hotkey Q).

## **Basic properties in the Properties tab**

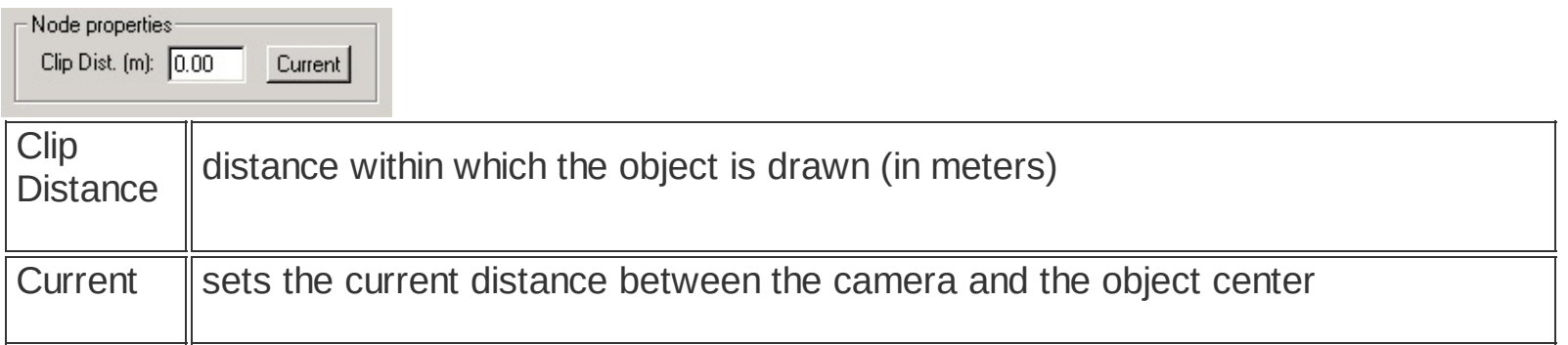

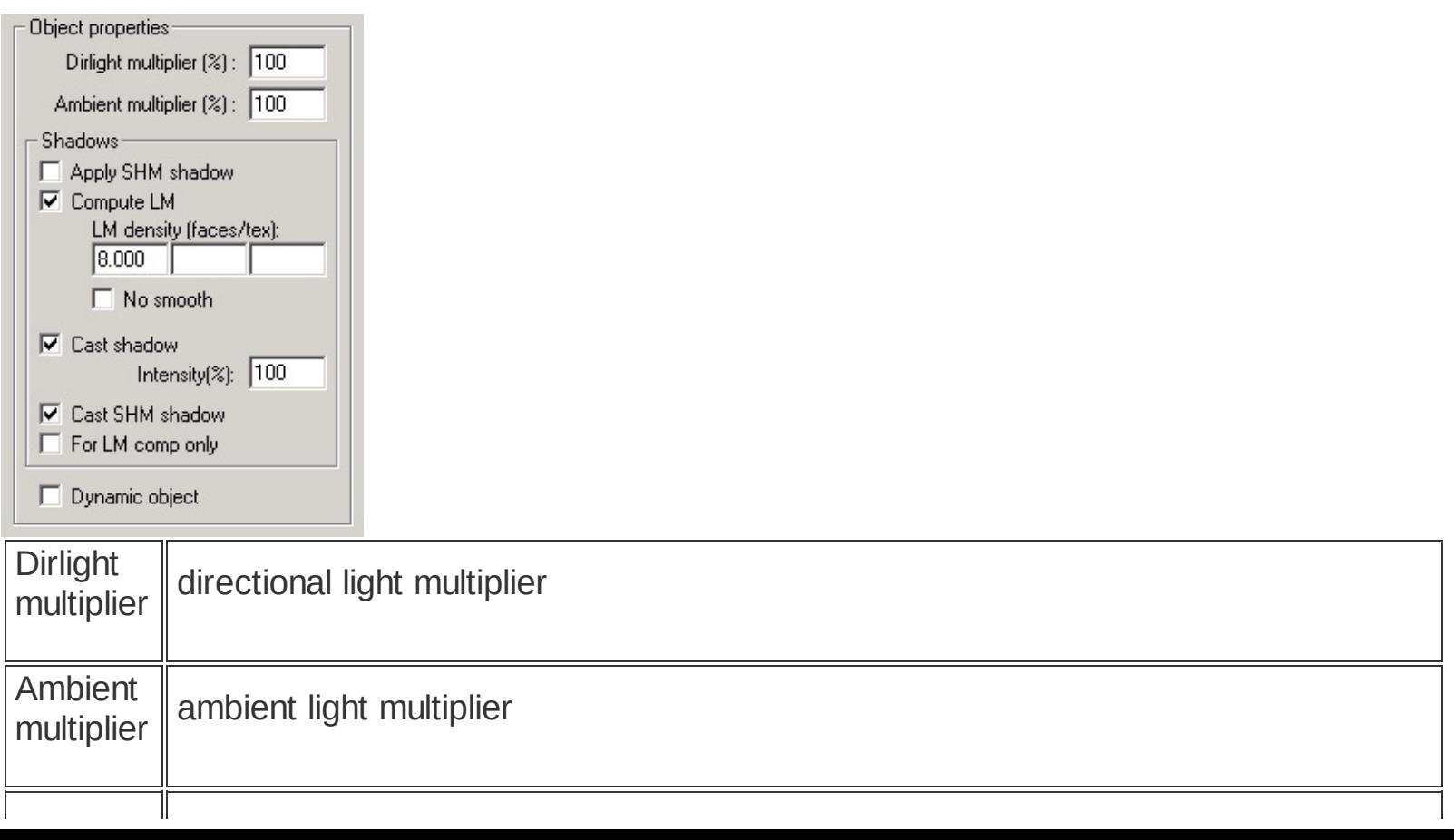
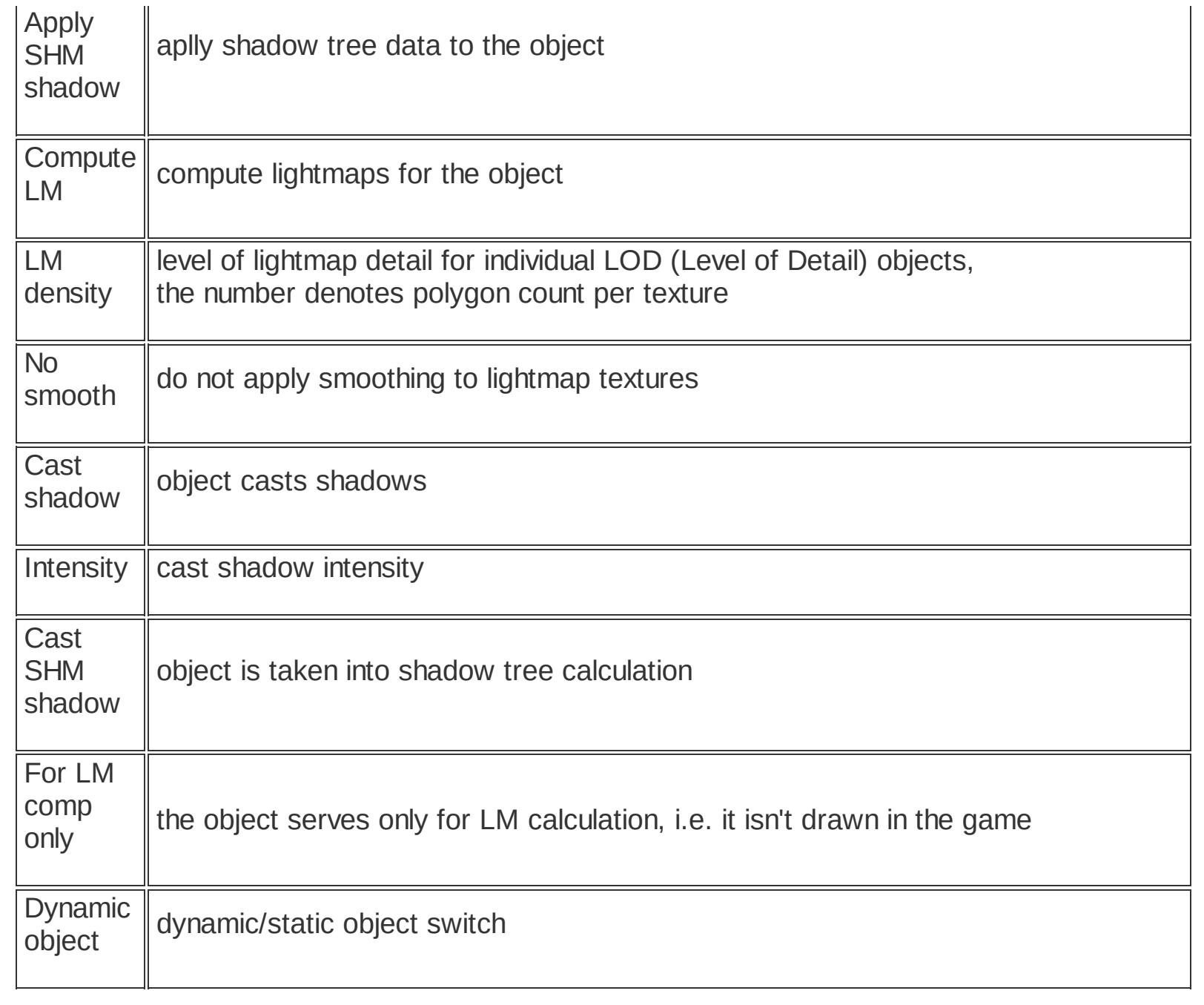

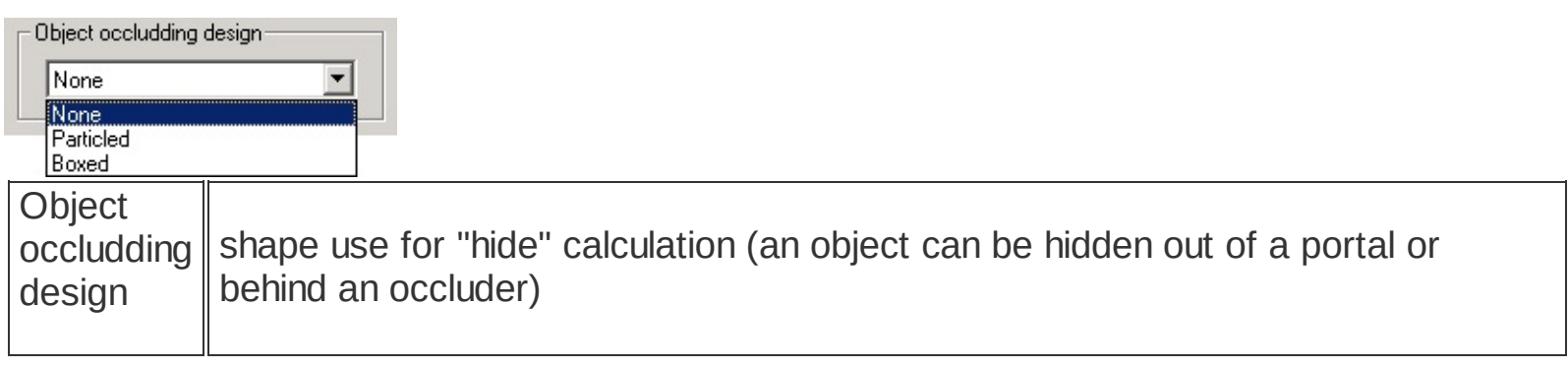

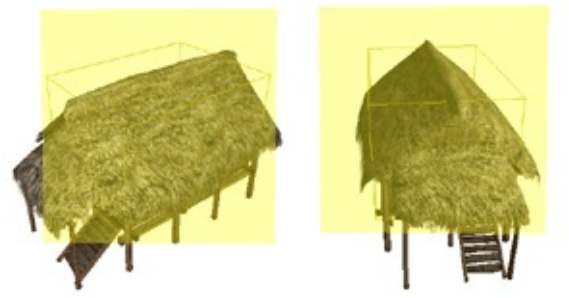

"Particled" shape is a rectangle that always rotates to face a camera and always occludes the whole object.

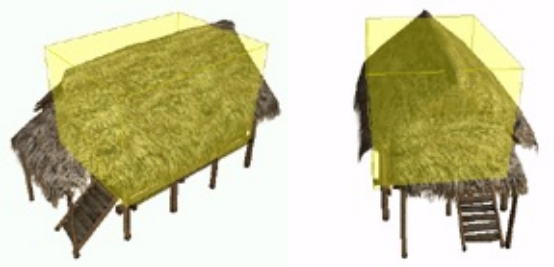

"Boxed" shape is a cubic boundig box. This shape returns more accurate, but slower calculation.

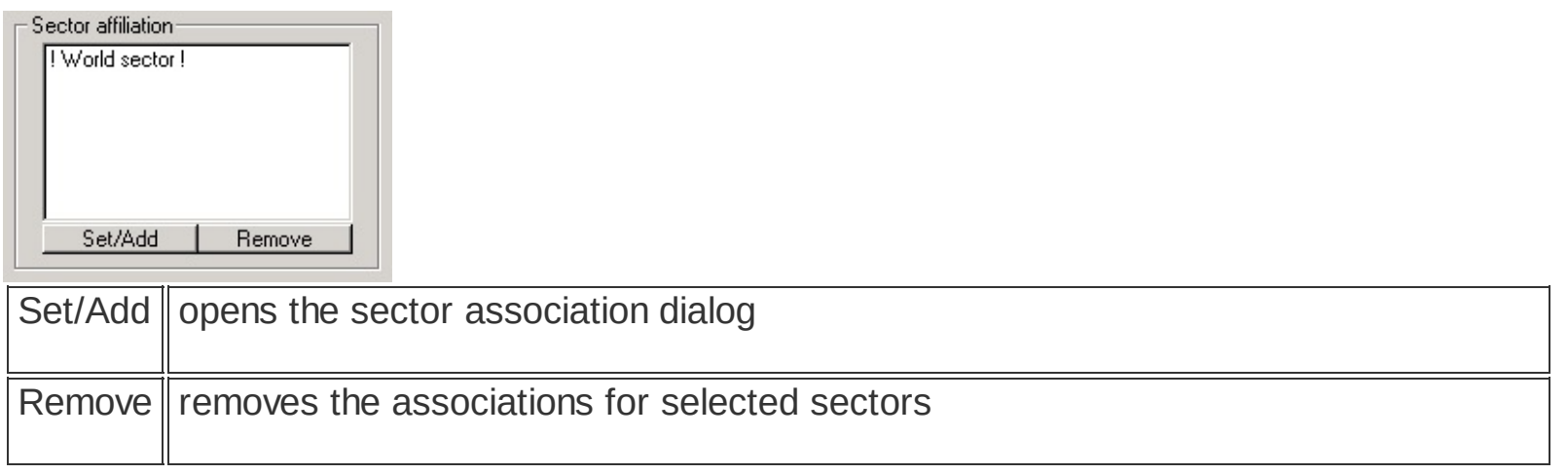

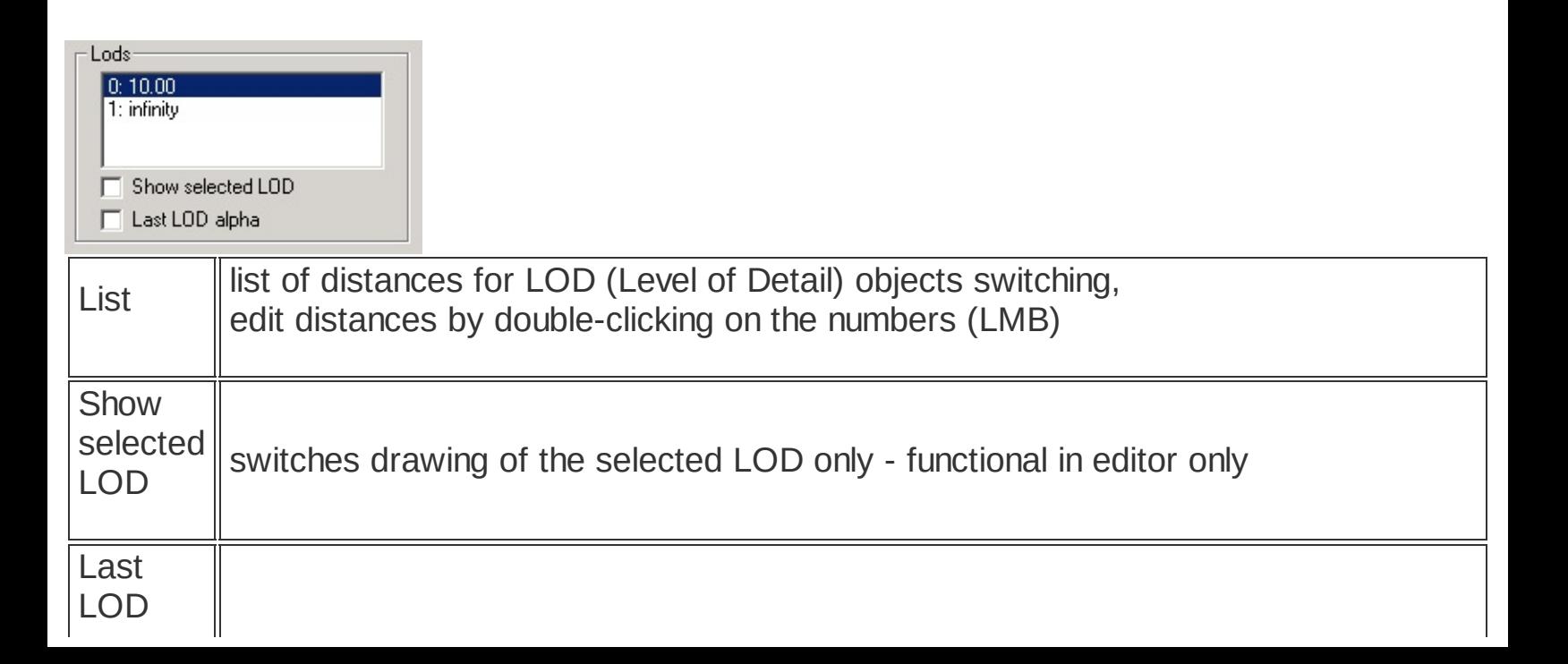

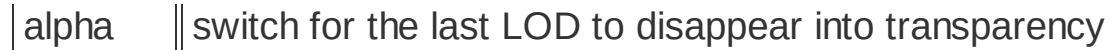

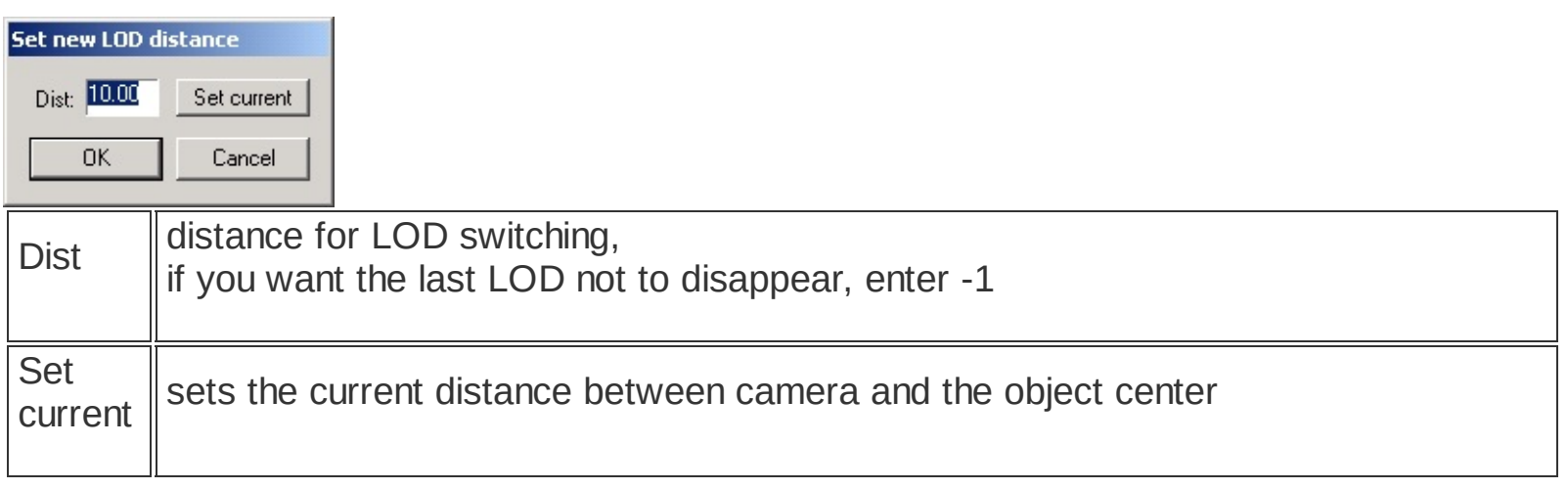

**[BES](#page-69-0)**

# <span id="page-75-0"></span>**Sub-entity - Ocluder**

## **icon :**

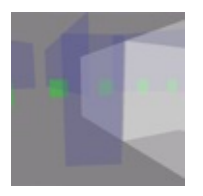

Ocluder serves for hiding (occluding) portals and render objects. It is used e.g. inside a sector for walls etc.

This object has no editable properties.

**[BES](#page-69-0) [Sub-entity](#page-76-0) - Portal [Sub-entity](#page-78-0) - Sector**

## <span id="page-76-0"></span>**Sub-entity - Portal**

#### **icon :**

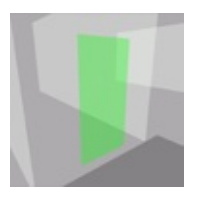

Portal serves for passage between sectors and for visibility setting of objects associated with these sectors.

Each portal has to have its double. If a portal leads into the world sector, the double is created automatically.

#### **Basic properties in the Properties tab**

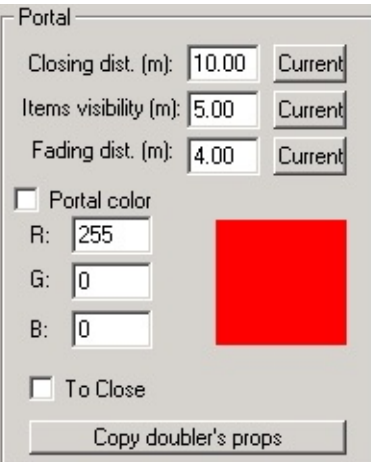

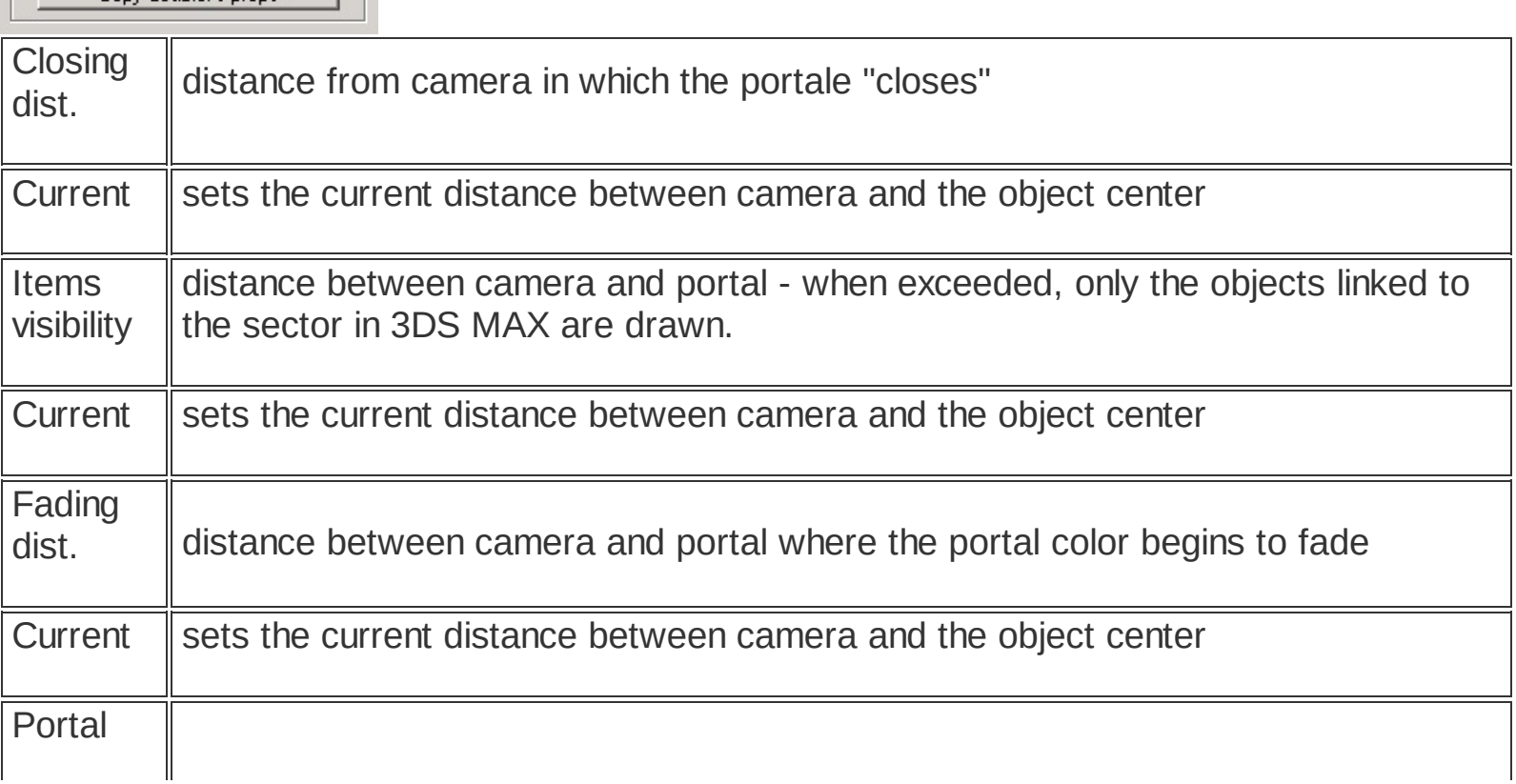

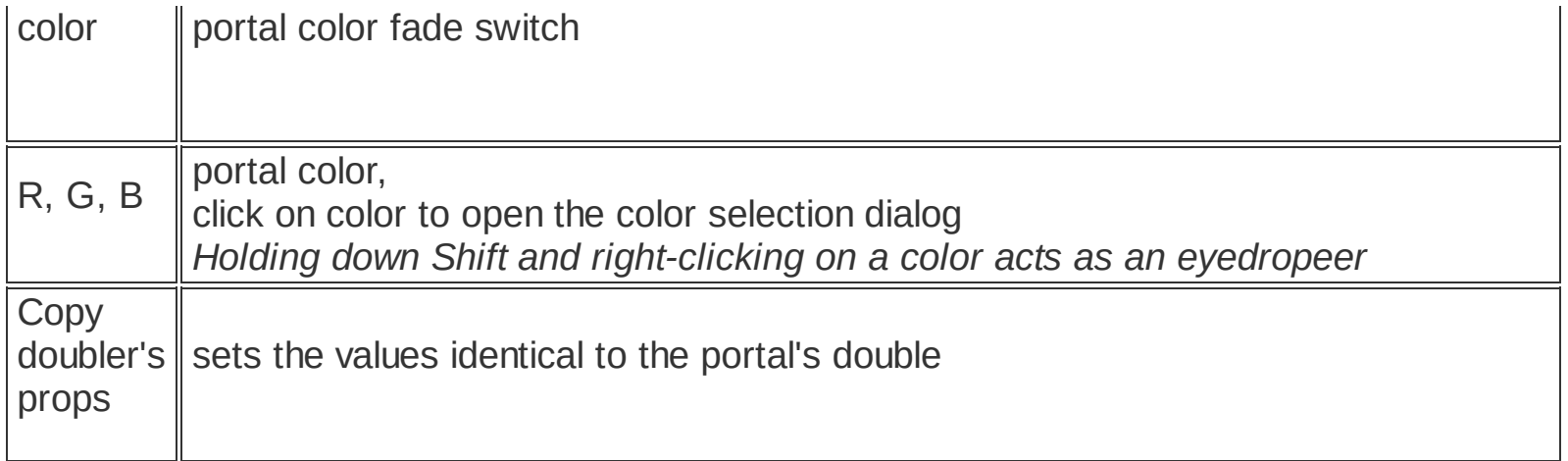

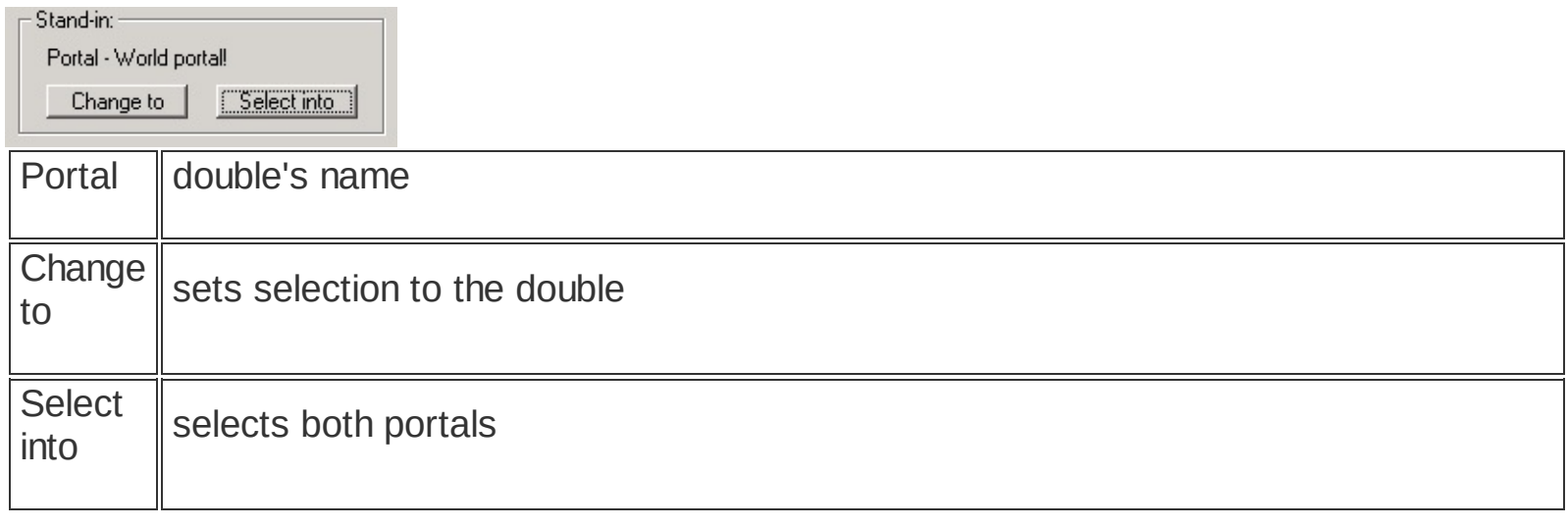

**[BES](#page-69-0) [Sub-entity](#page-75-0) - Ocluder [Sub-entity](#page-78-0) - Sector**

#### **Sub-entity - Sector**

```
menu : edit \ select \ current sector
hotkey : e
icon :
         ď
```
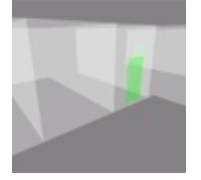

Sector is a restricted space that demarcates a part of the scene. It serves optimization purposes.

The passage between sectors is made possible by the Portals. The Portals also determine which objects associated with individual sectors should be drawn.

The current sector (i.e. the one in which the camera is currently located) can be selected by pressing E. The information regarding the current sector is listed on the right hand side of the status line.

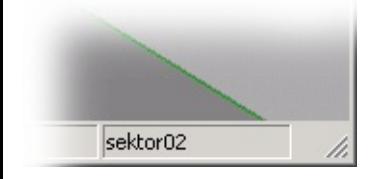

Each scene contains at least two basic sectors - World and Background.

#### **Basic properties in the Properties dialog**

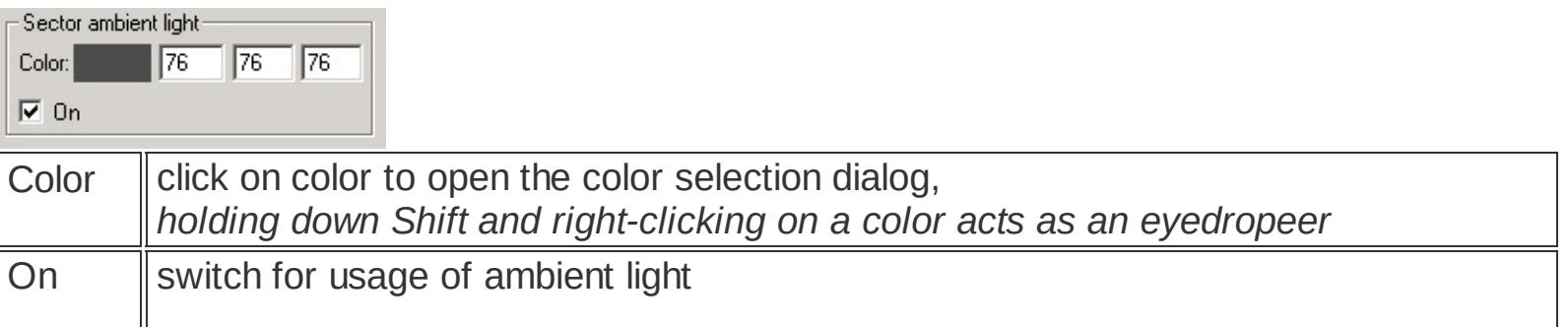

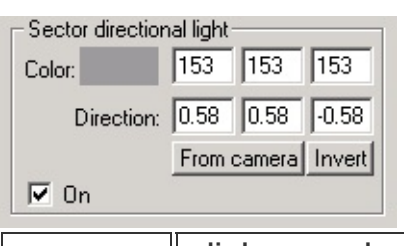

Color click on color to open the color selection dialog,

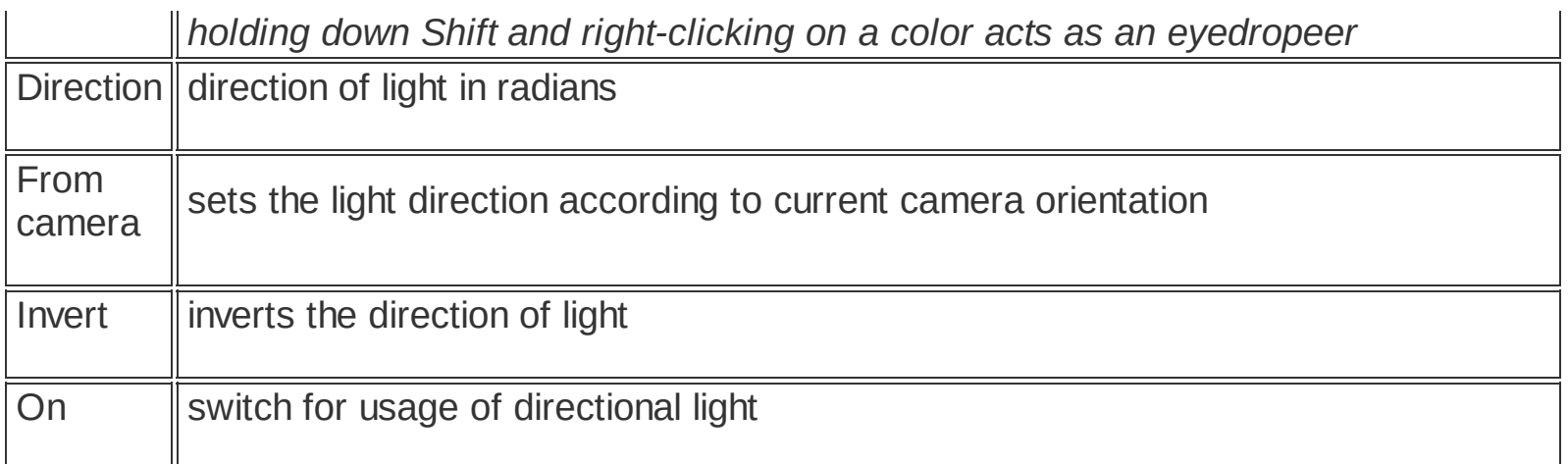

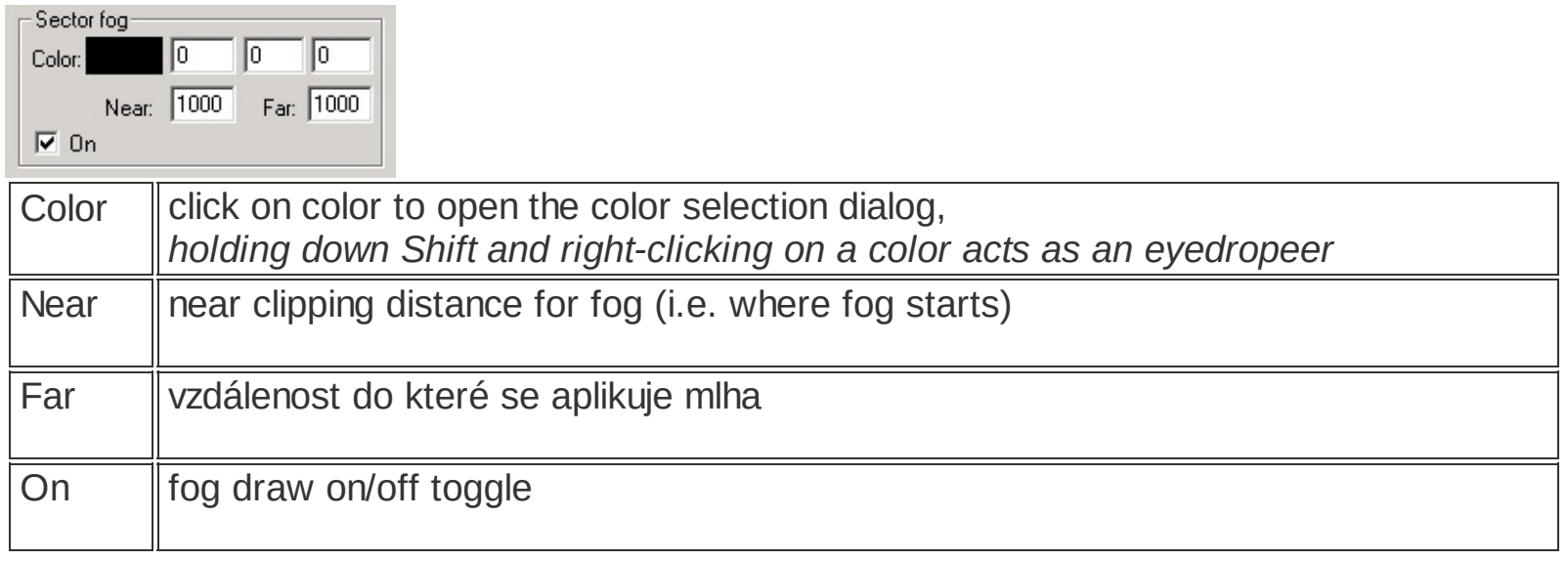

**[BES](#page-69-0) [Sub-entity](#page-75-0) - Ocluder [Sub-entity](#page-76-0) - Portal**

```
Database tab
menu : view \ editor panel \ database
panel : database
hotkey : k
```
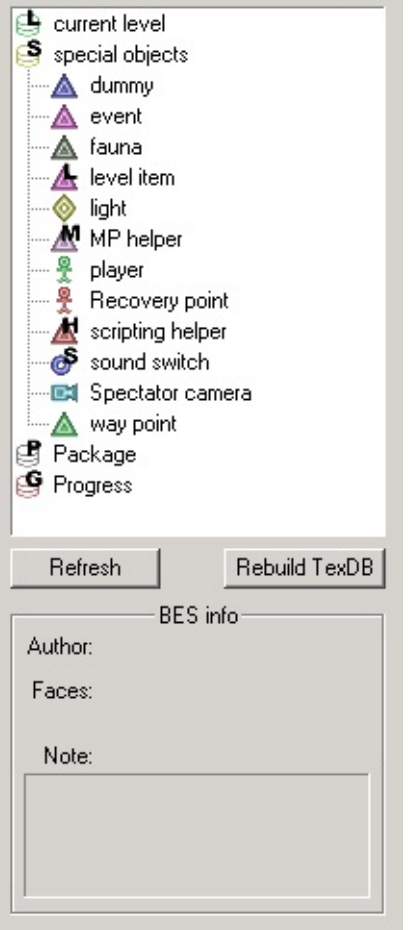

This tab is used for inserting objects into the scene.

The list is divided into three parts:

- current level: contains model files of the current scene
- special objects: special objects library
- package: files of models from Vietcong

The model database is not updated automatically, except for its "Current level" part, which is automatically updated evrey time the scene is opened. Update the database by clicking on "Refresh".

Clicking on "Rebuild TexDB" updates the texture database. This database needs to be updated everytime a texture file has been added.

Models can be inserted into the scene by double-clicking on a file in the database, by pressing Enter or from contextual menu opened by Right Mouse Button(RMB) click.

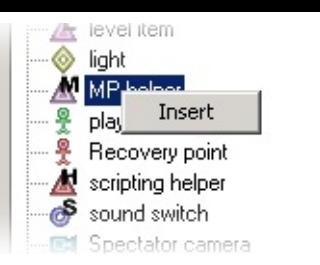

If you want to exchange an existing model in the scene for some other from the database, or all models of one kind, do so by selecting the object and opening the contextual menu using Right **Mouse Button click.** 

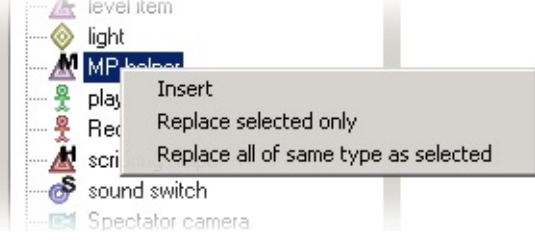

**[Special](#page-102-0) Object Types**

# **Place tab**

 $\Box$  Collide

# **panel : place**

This tab sets parameters for the Place function ("Placeator").

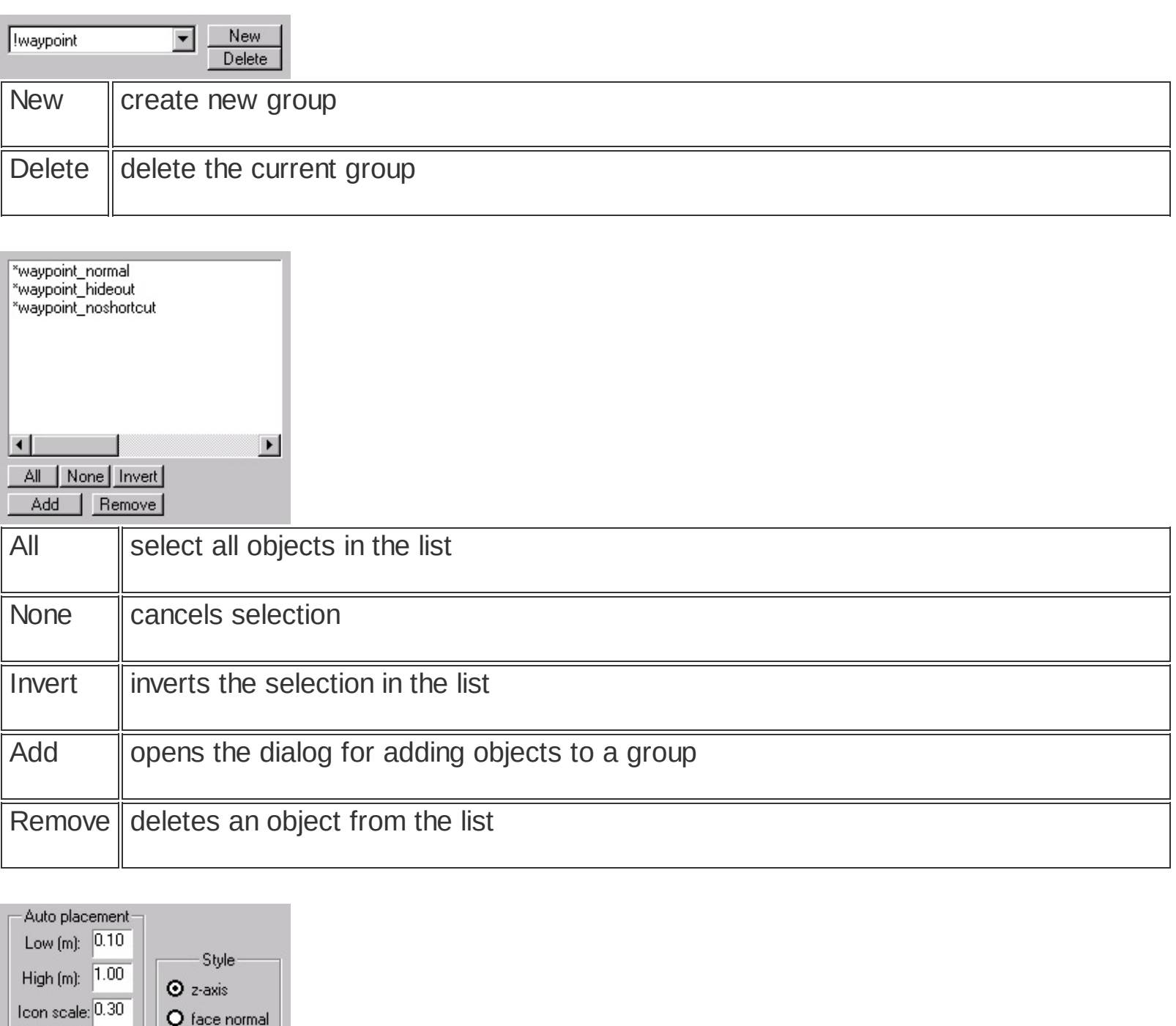

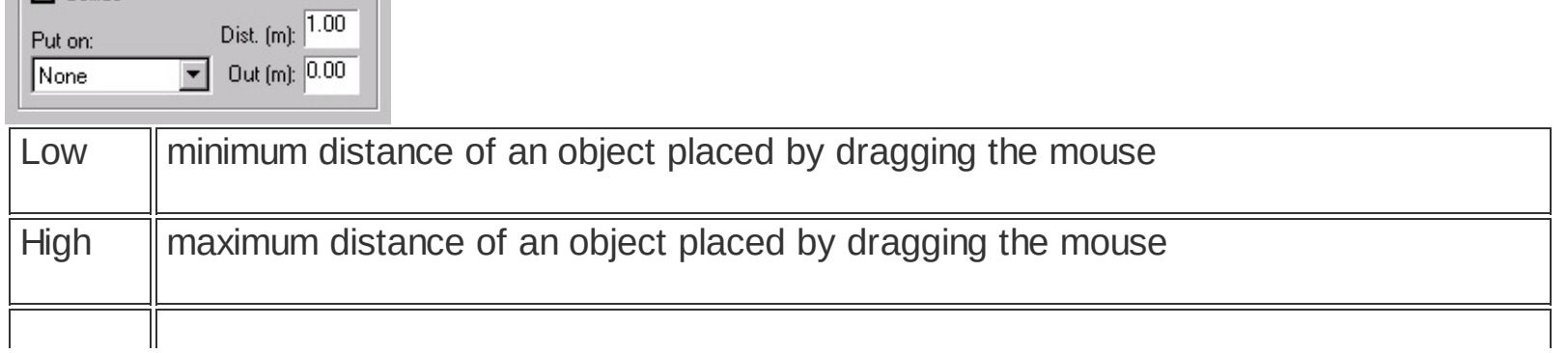

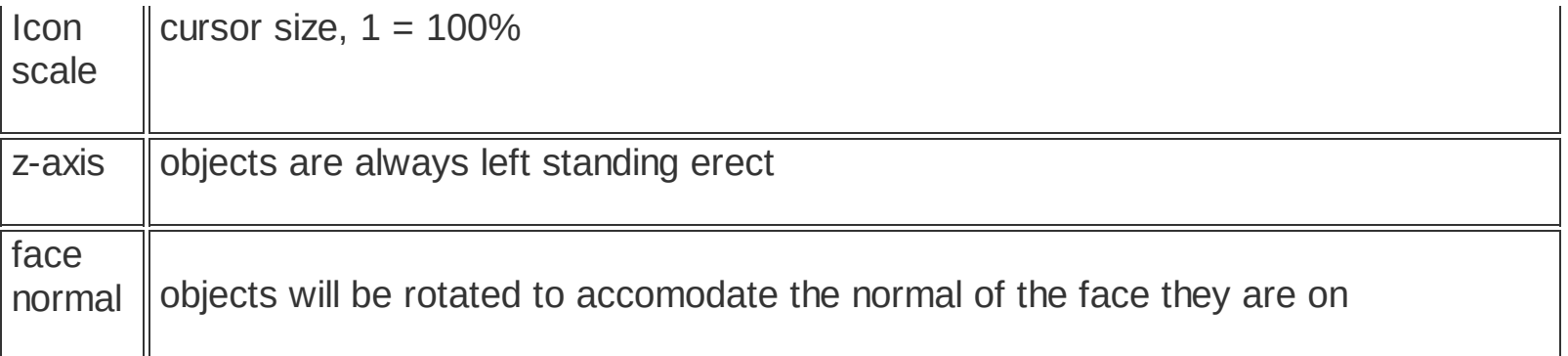

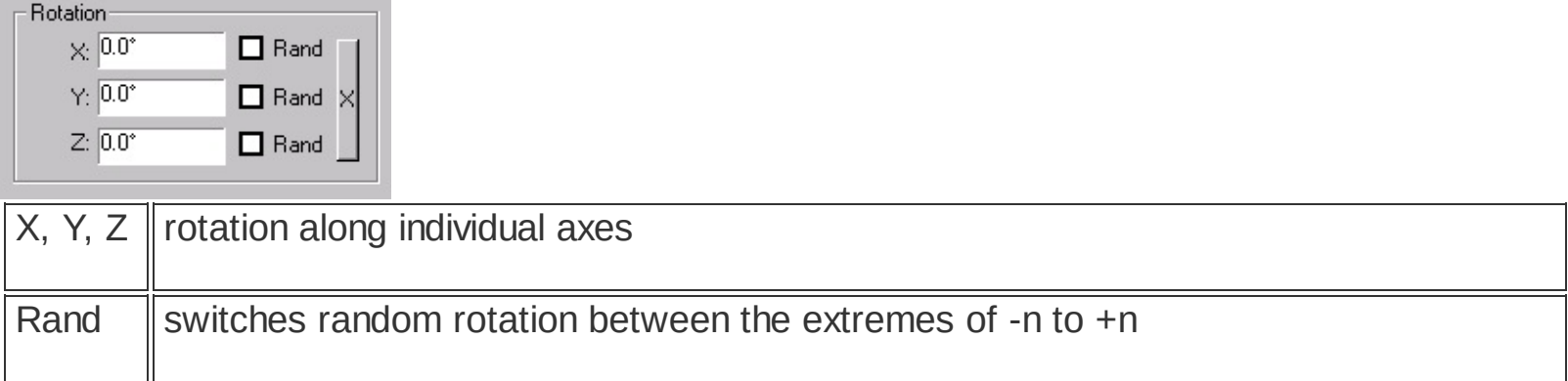

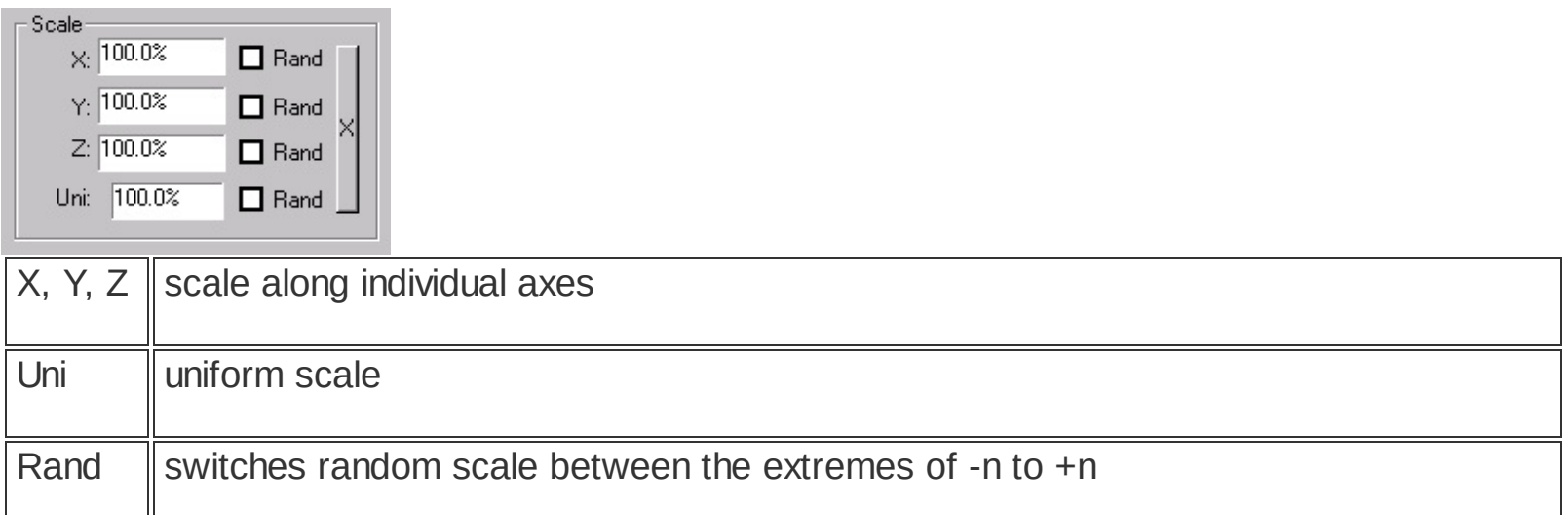

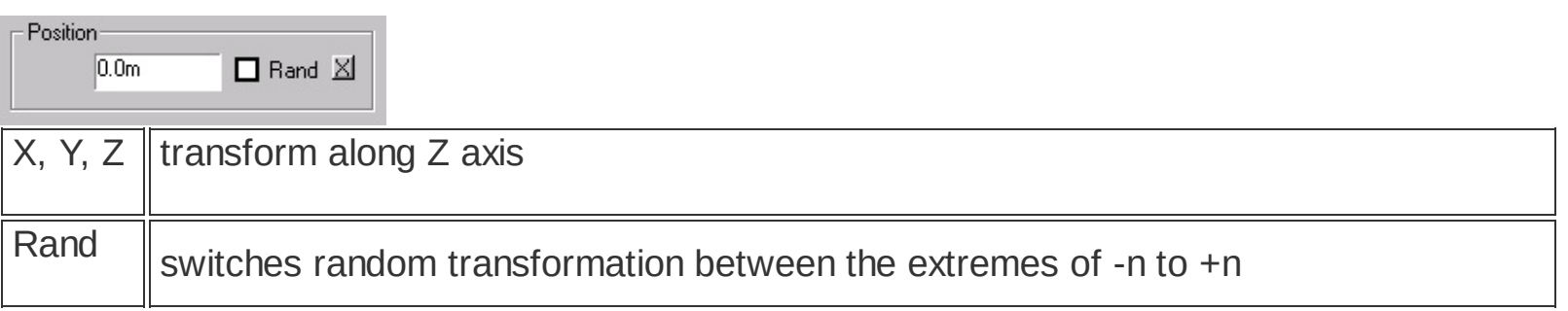

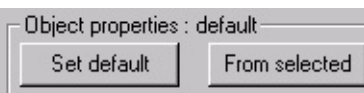

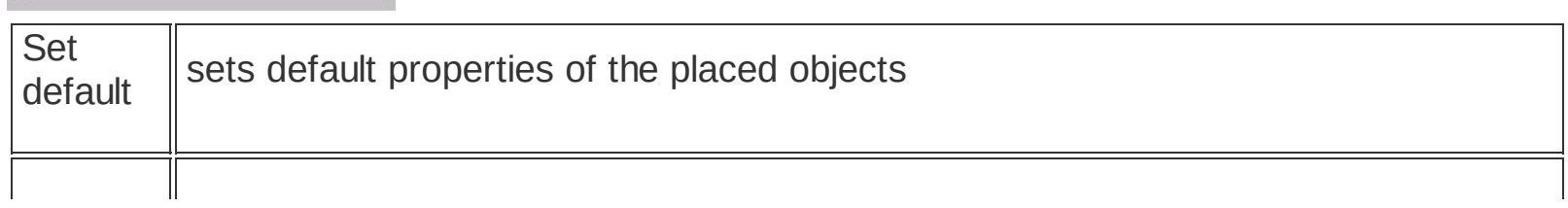

**Placing objects - Place (a.k.a. ["placeator"\)](#page-64-0)**

# **Properties tab**

**panel : properties hotkey : enter**

This tab contains editable information on objects in the scene.

**BES [Object](#page-69-0) Types [Special](#page-102-0) Object Types** **Scene tab**

## **panel : scene**

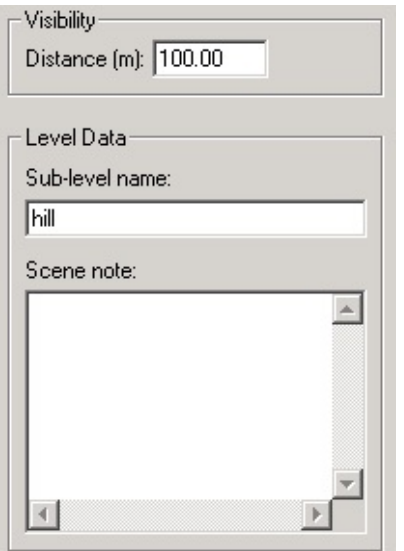

This tab contains the basic settings for a scene.

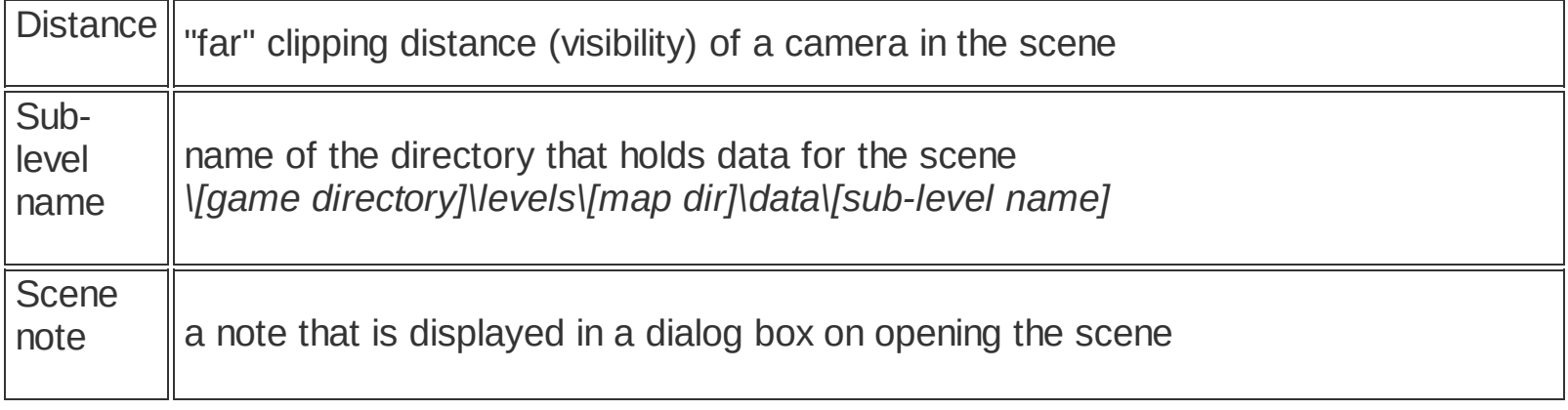

**Transform tab**

## **panel : transform**

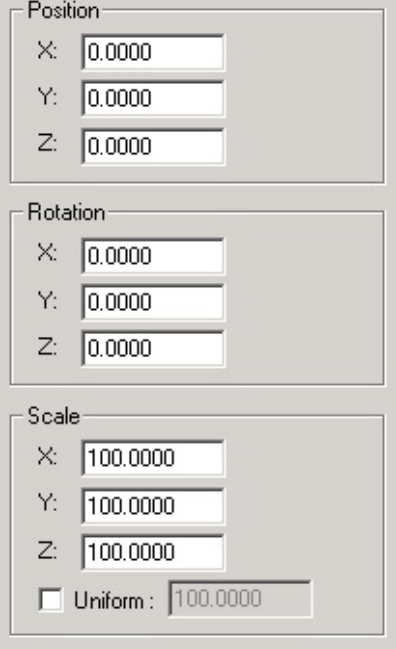

In this tab, you can enter numerical values for object transformations.

**Object [transformations](#page-60-0)**

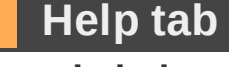

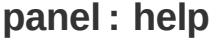

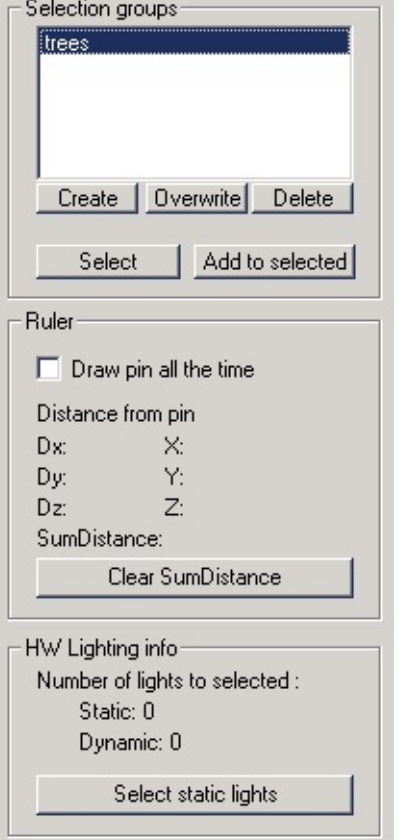

This tab contains additional useful tools.

The Selection groups sub-group is used for storing of selection groups for later use. The Ruler sub-group serves as an info tab for the Ruler tool. HW Lighting Info sub-group shows how many lights light the selected object.

**How to use [lights](#page-89-0) [Ruler](#page-66-0) [Selection](#page-90-0) groups**

## <span id="page-89-0"></span>**How to use lights**

#### **panel : help / hw lighting info**

This tool is used to trace the number of static and dynamic lights that light the selected object. Ptero-Engine II does not support SW lighting, i.e. it needs to use a video card with HW lighting support. A single object can be lit by the maximum of 8 lights at a time. The static lights are drawn with higher priority. Because of this, it might happen that in a scene lit with a large number of static lights, a flashlight does not work in certain locations. This tool serves to track down the objects that might be lit by too many lights and fix the problem.

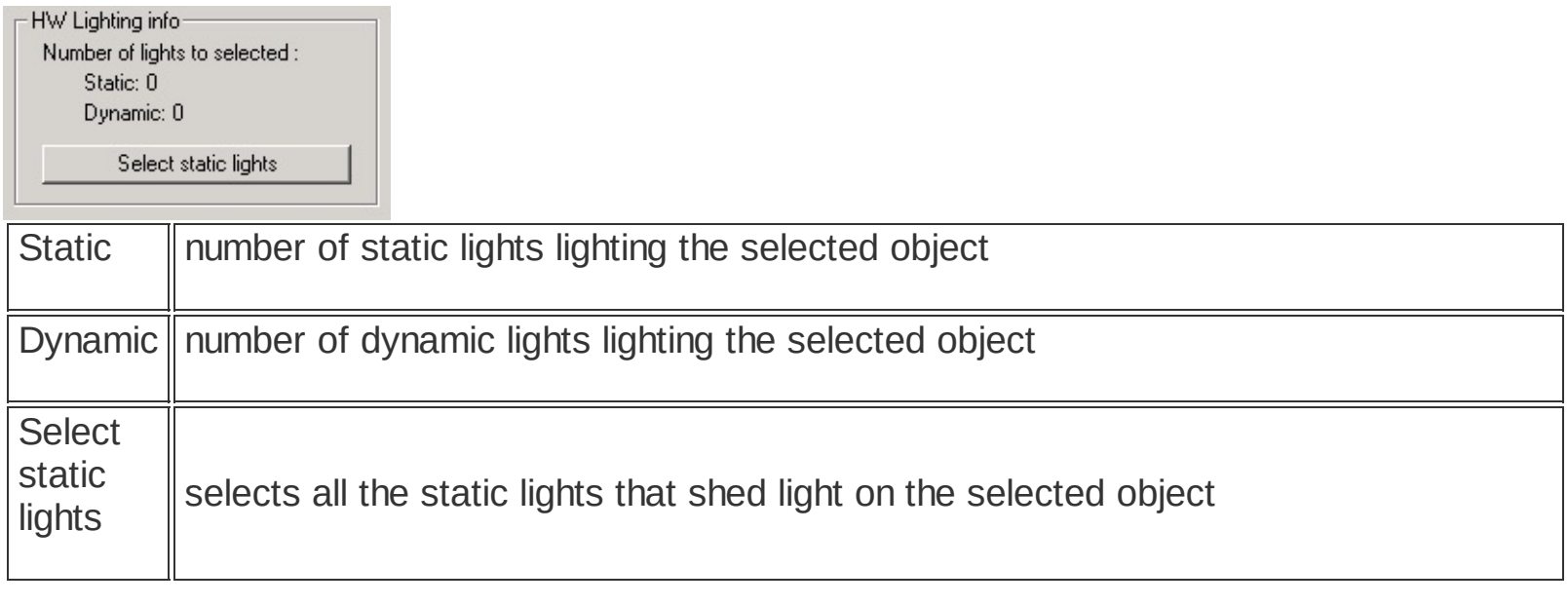

**[Special](#page-114-0) object - Light**

# <span id="page-90-0"></span>**Selection Groups**

## **panel : help / selection groups**

Selected objects can be stored in a group with a unique name. Use these groups in order to simplify and speed up your workflow.

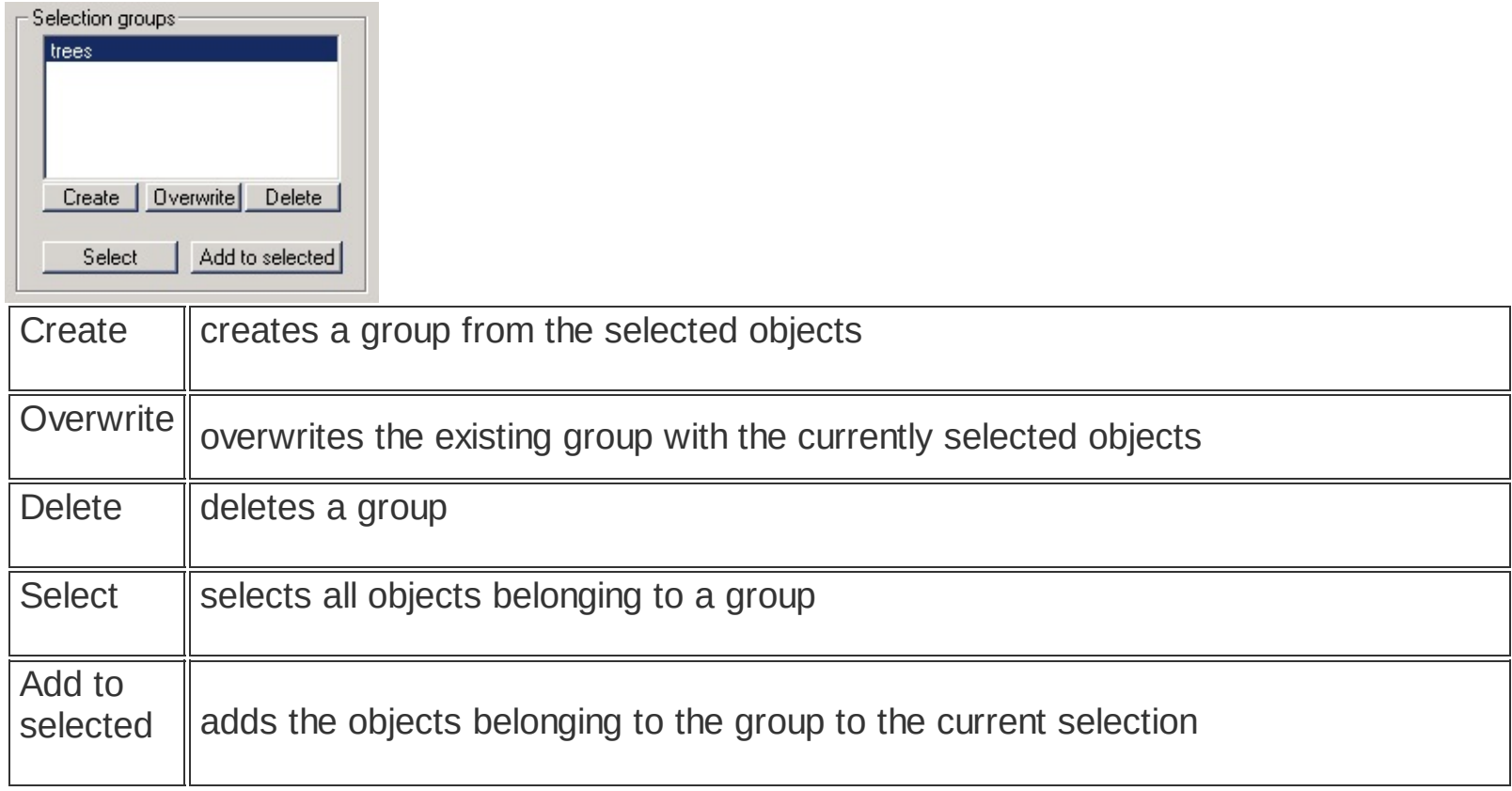

**Placing objects - Place (a.k.a. ["placeator"\)](#page-64-0) Placing objects - [Parachute](#page-63-0) [Selecting](#page-67-0) an object**

# <span id="page-91-0"></span>**LMs (Lightmaps) tab**

## **panel : lms**

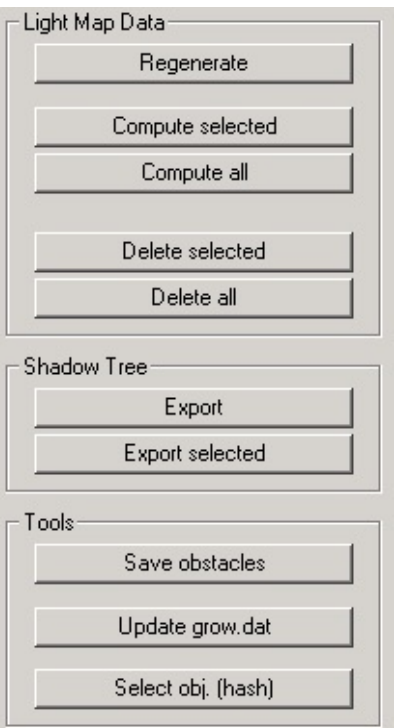

This tool serves for lightmap and shadow tree calculations.

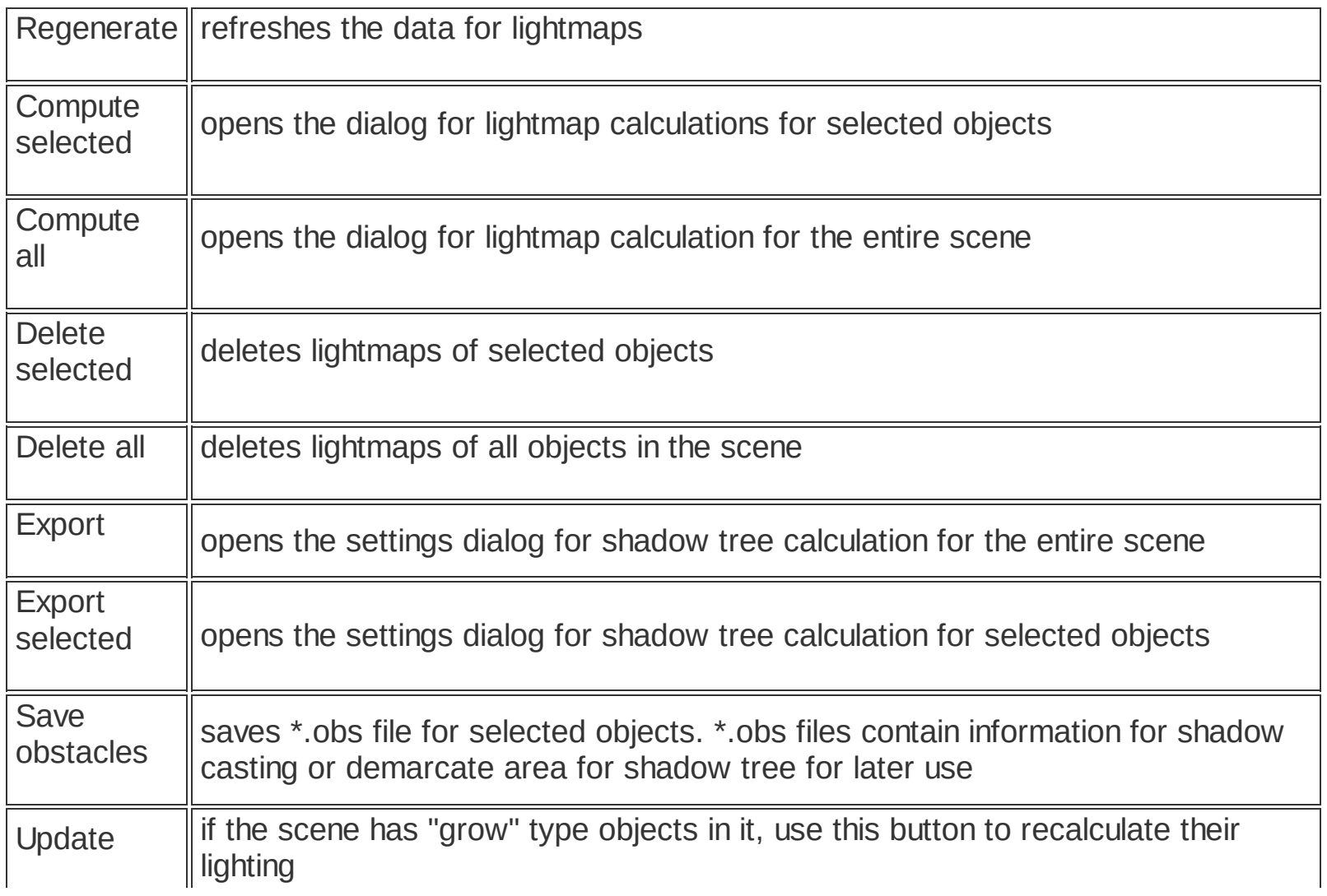

**Shadow tree [calculation](#page-96-0) Lightmap [calculation](#page-93-0)**

## <span id="page-93-0"></span>**Lightmap calculation**

Lightmap is actually a texture that is applied to a model. This texture is calculated from direction, intensity and course of light rays in the scene. The lightmap data are stored in \*.ldt files.

Here, you can see an example of a lightmap (the helicopter shadow) applied to the terrain.

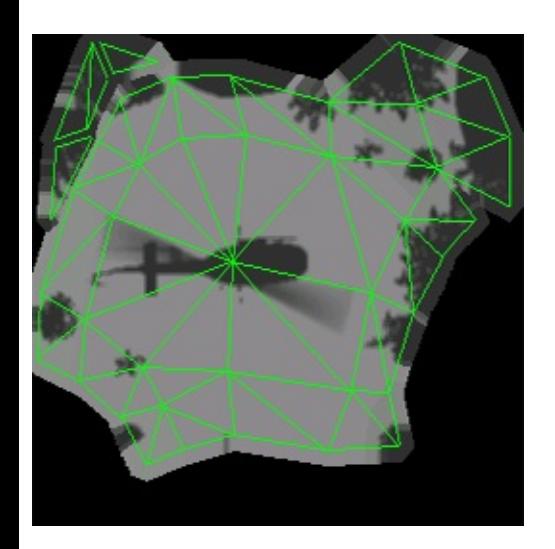

An example of a scene with lightmaps.

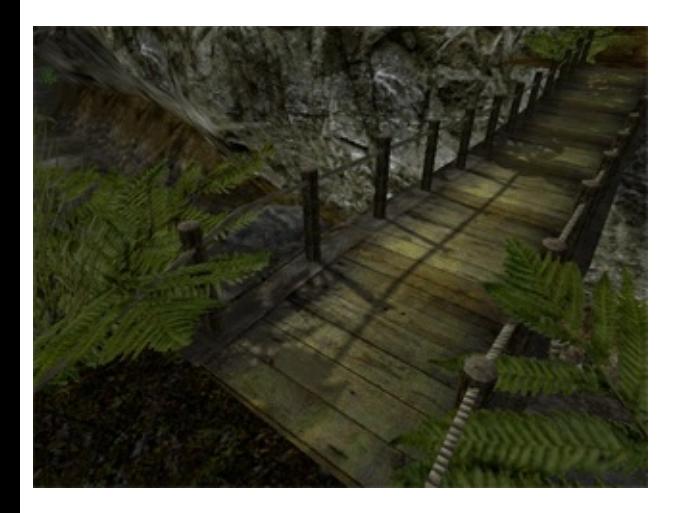

An example of a scene without lightmaps.

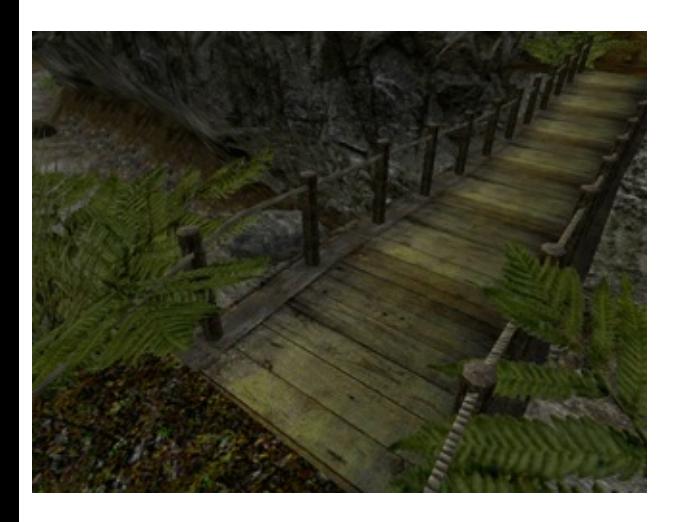

The path to the \*.ldt files is as follows:

*\[game directory]\levels\[map dir]\data\[sub-level dir]\ldt*

Lightmaps can be also used to decrease the number of lights litghting an object. This is because all static lights that influence the lighting of an object are not applied to it anymore when it has a lightmap assigned. Thus only dynamic lighting is calculated during the game (for that object).

#### **Settings dialog for lightmap calculation**

**panel : lms / compute selected panel : lms / compute all**

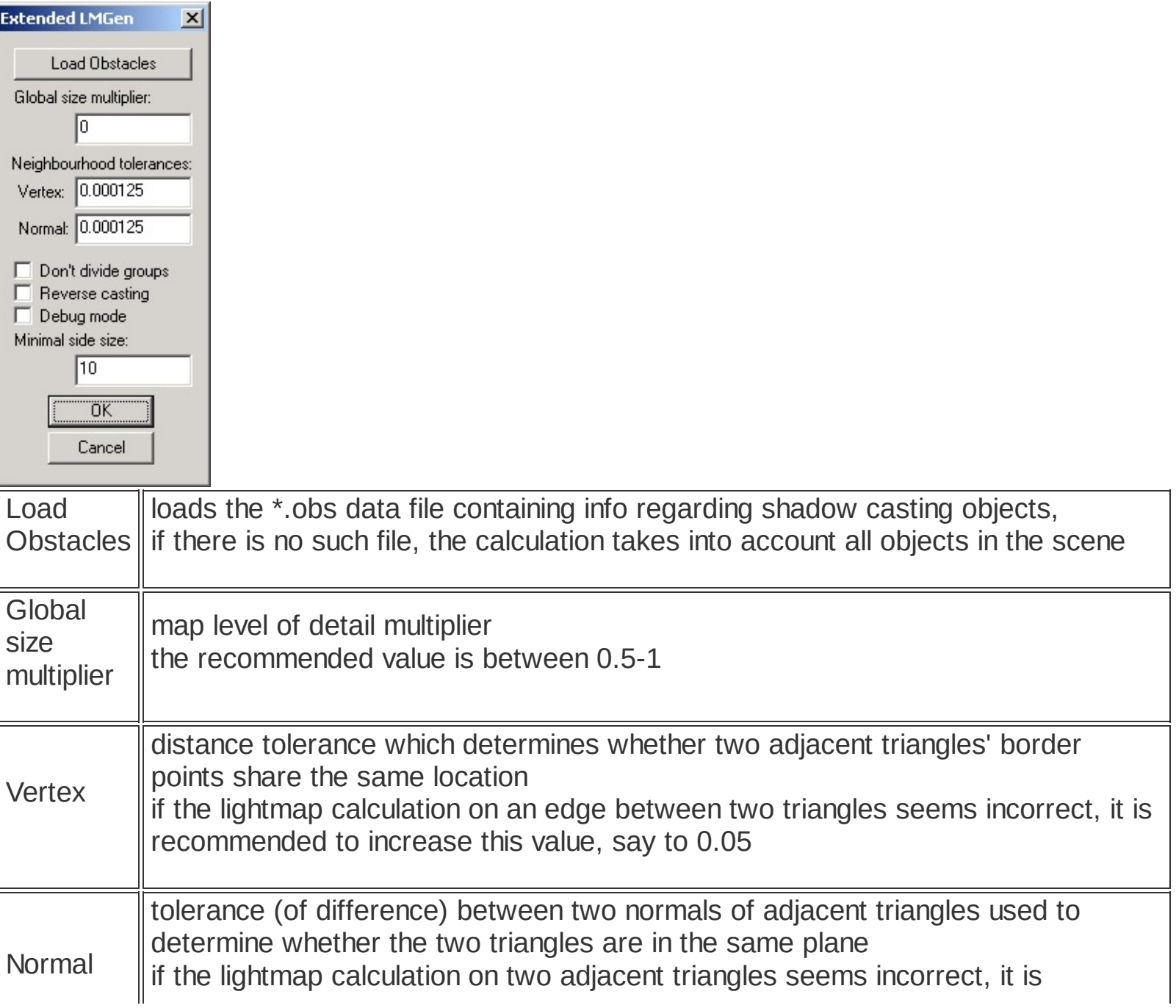

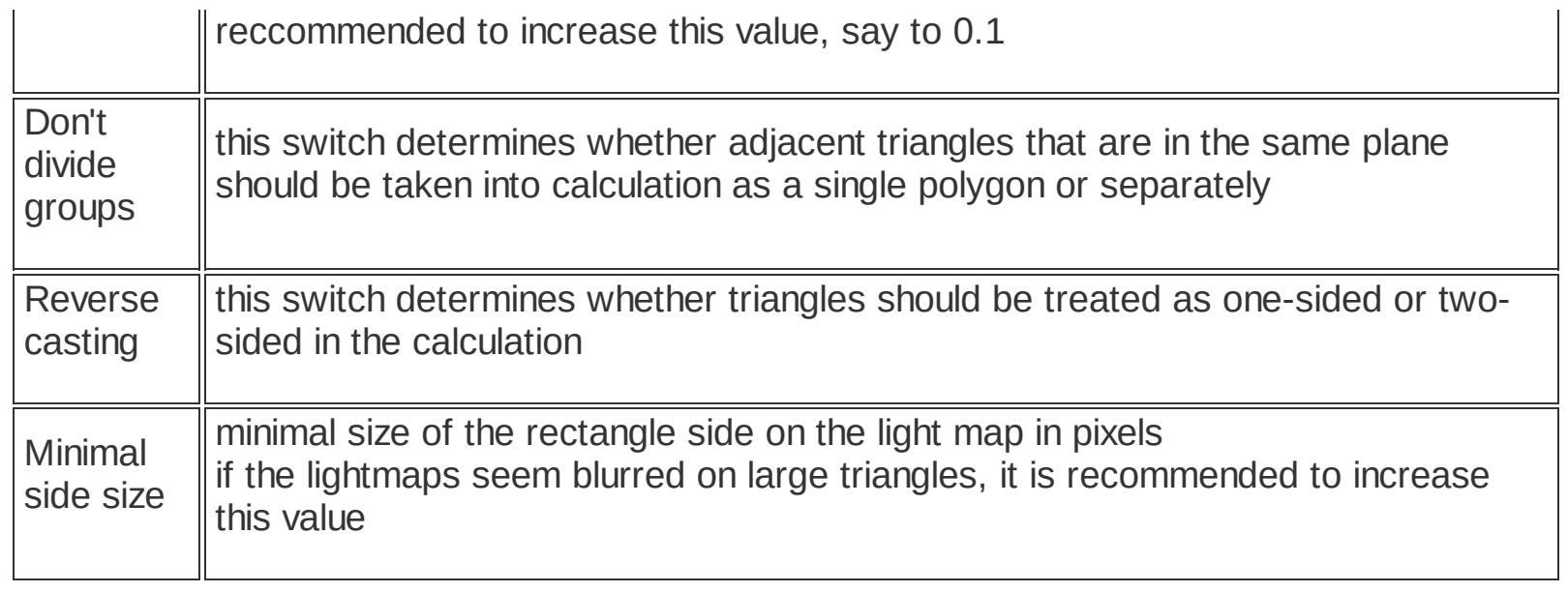

**[Sub-entity](#page-71-0) LMs [\(Lightmaps\)](#page-91-0) tab**

### <span id="page-96-0"></span>**Shadow tree calculation**

Shadow tree is an auxiliary grid positioned in the 3D space around the scene or its selected part. Each cell contains information regarding light intensity including cast shadows. This information is then used for dynamic object lighting calculation. Dynamic objects include characters, weapons, "grow" type objects etc.

The path to the \*.shm file is as follows:

*\[game directory]\levels\[map dir]\data\[sub-level dir]\ldt*

#### **Settings dialog for shadow tree calculation**

#### **panel : lms / export panel : lms / export selected**

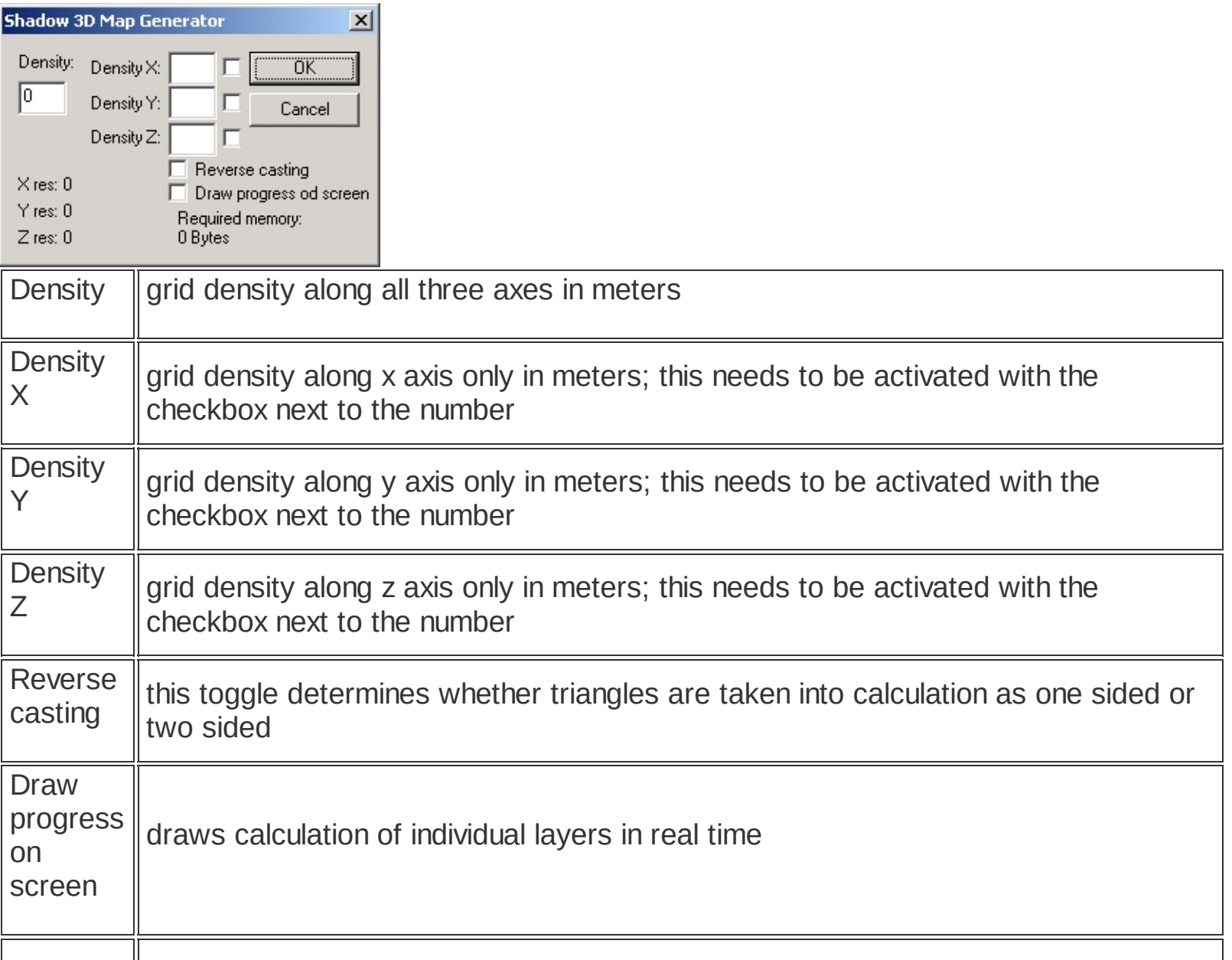

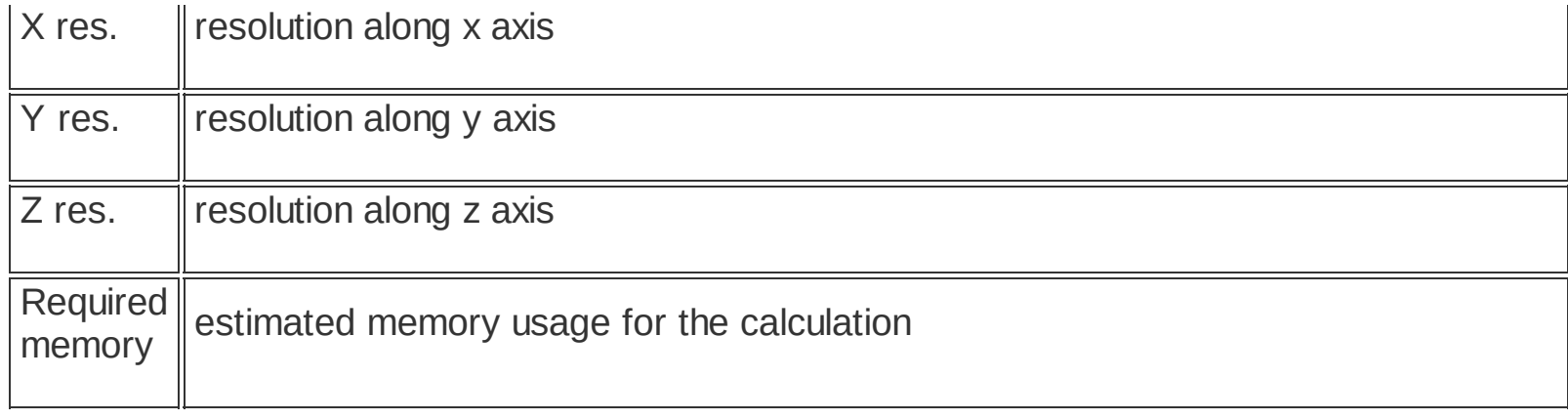

**How to use [lights](#page-89-0) [Sub-entity](#page-71-0) LMs [\(Lightmaps\)](#page-91-0) tab**

## **Finalizing Scene**

#### **menu : file / finalize mp mission**

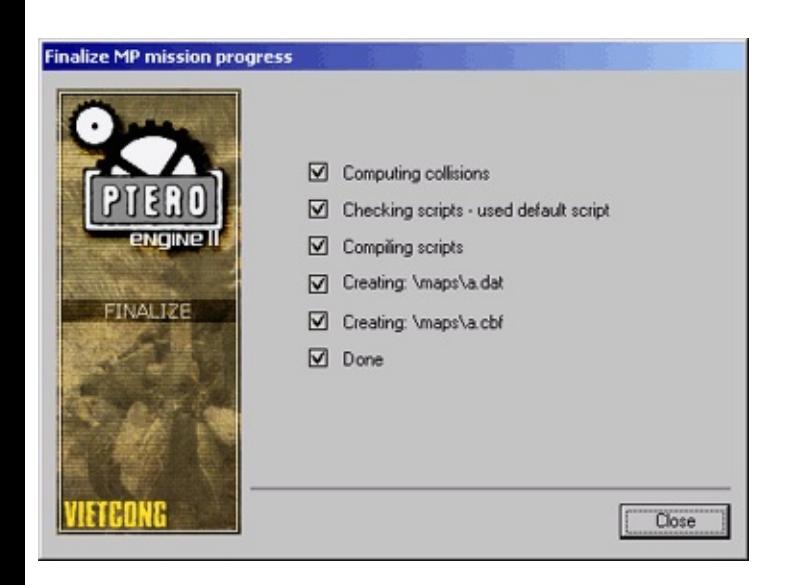

This function performs all the tasks necessary to finalize a scene. Before it can be run, you must enter at least one type of MP game. If the engine doesn't find the level.c and sound.c files in: *\levels\[map dir]\data\[sub-level dir]\scripts\*,

the basic sripts are used.

The data of a scene created in this way consist of two files:

*[scene\_name].cbf [scene\_name].dat*

Vietcong searches for these files in the *\maps\* directory.

Both files must be stored here.

You can test these multilplayer game data with more players, who have installed the same version of the editor.

The game can by executed via:

#### **menu : game / game menu**

If you will be starting the server, your scene should be shown in the list.

## <span id="page-99-0"></span>**How to create the map thumbnail**

## **cesta :** *\[dame dir]\levels\[map dir]\data\[sub-level dir]\thumb.bmp*

This thumbnail is displayed when you browse maps in Game menu.

The bitmap for thumbnail must be stored in \*.bmp format and its resolution must be 290x189 pixels.

Example of thumb.bmp:

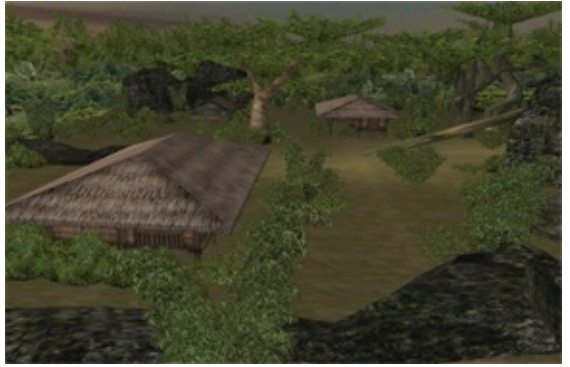

## <span id="page-100-0"></span>**How to define an MP game**

#### **menu : editor / multiplayer game editor**

### **MP game editor**

Use this editor to set the name of the game and its types. You MUST enter this information in order to be able to create a final MP game pack.

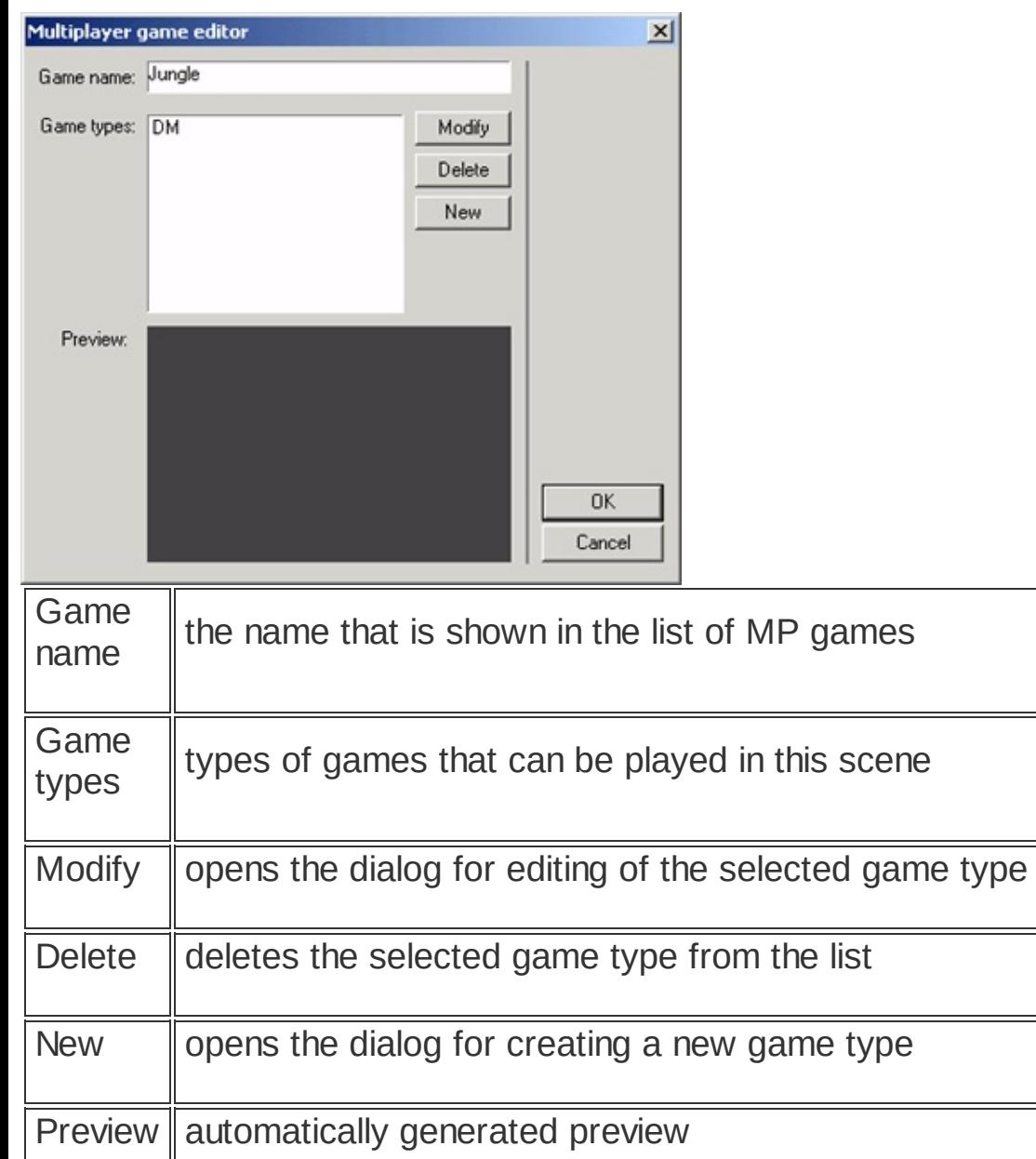

### **MP game type editor**

This editor serves for creation or modification of MP game types.

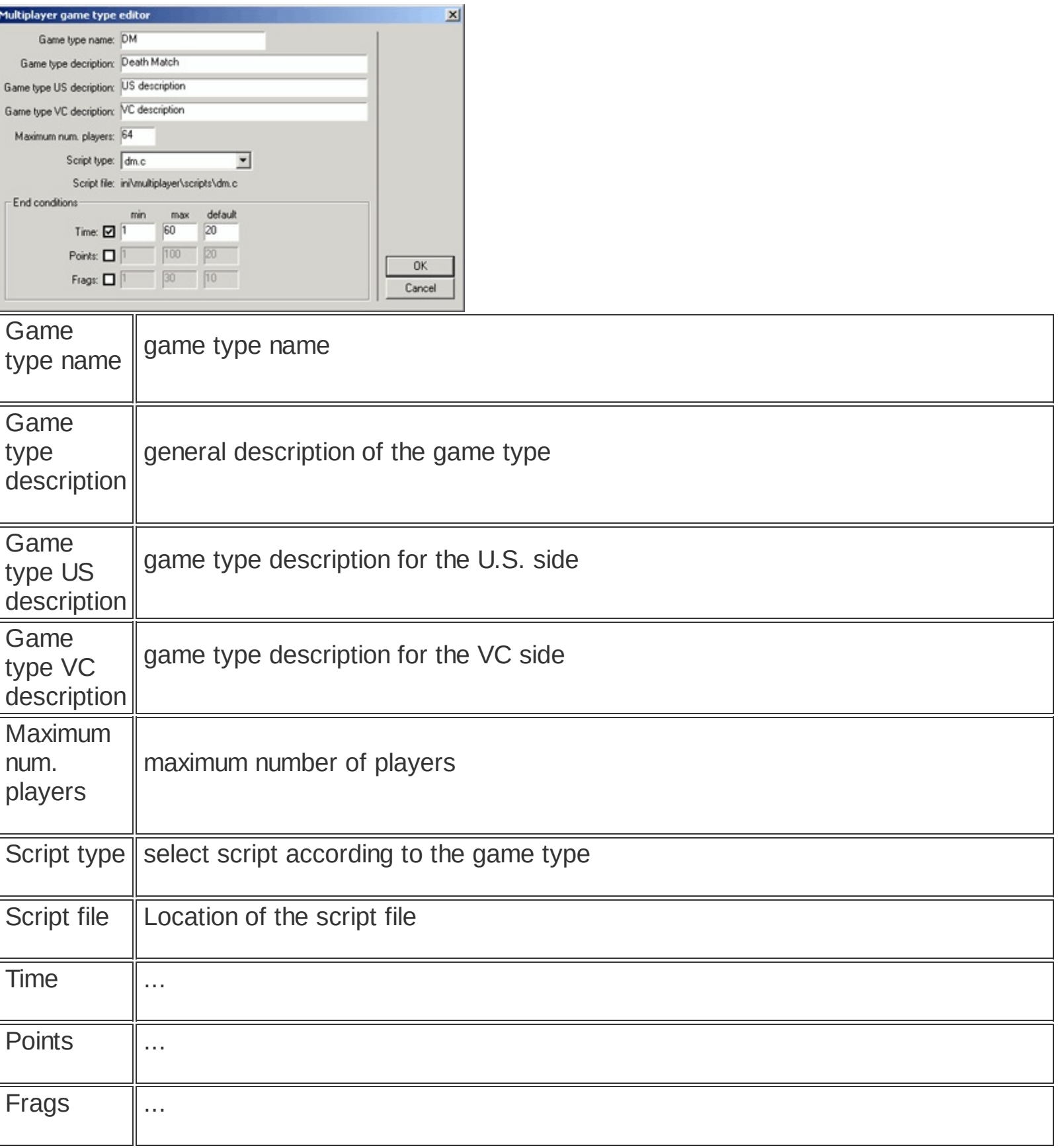

## <span id="page-102-0"></span>**Special Object Types**

#### **menu : entities / create panel : database / special objects**

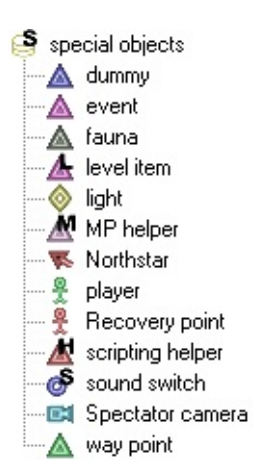

Special objects are used for fine-tuning the scene. These objects are added in the Editor and possess special properties.

Editor supports the following types of special objects:

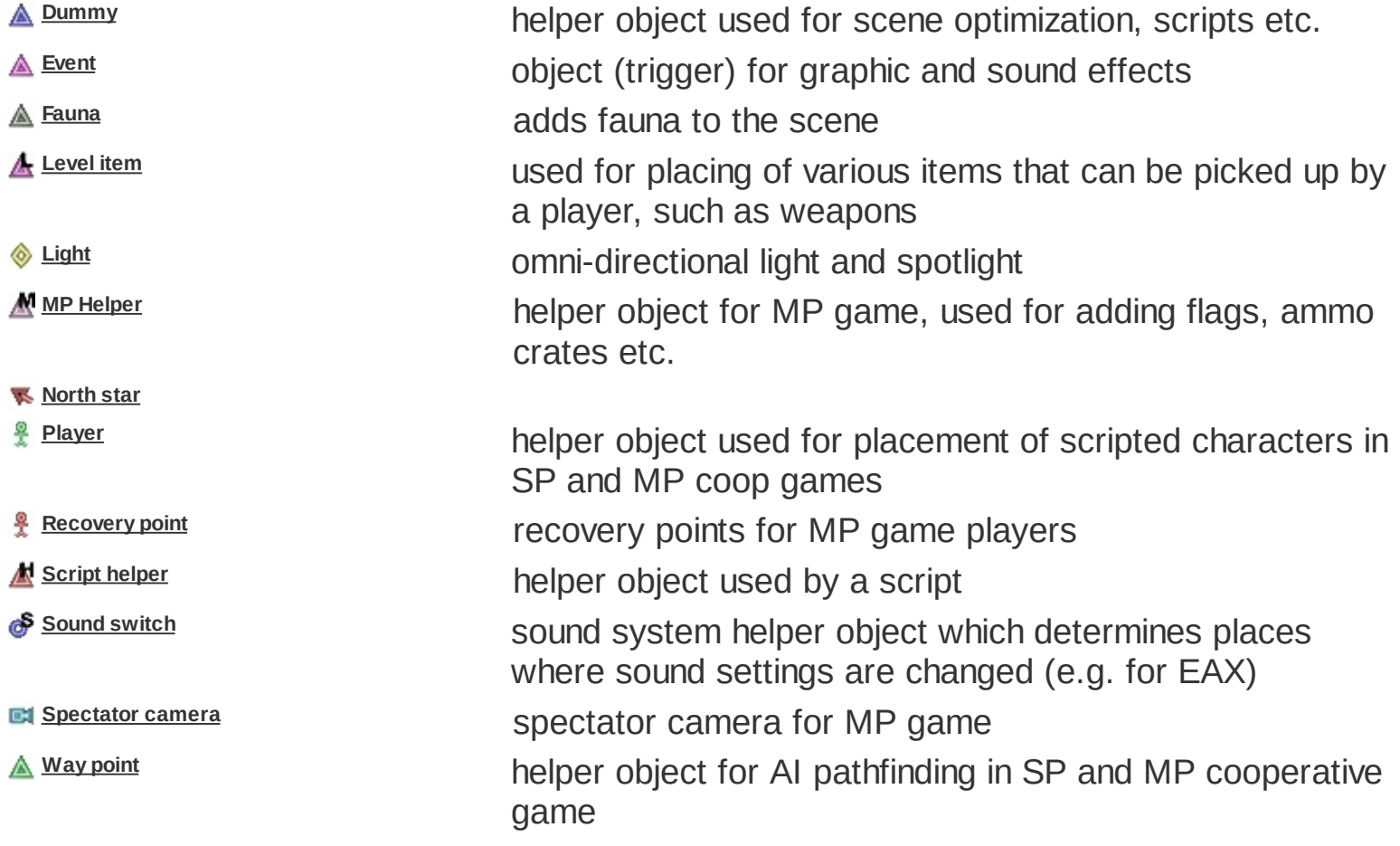

**Objects [database](#page-80-0)**

## <span id="page-104-0"></span>**Special Object - Dummy**

#### **menu : entities / create / dummy panel : database / special objects / dummy ( )**

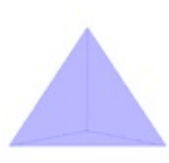

Dummy is an auxiliary object used for scene optimization, scripts and other purposes.

When an object is linked to a dummy near it, the object tree search is faster, thus the game itself performs better. A dummy has a variable called "clip distance" which determines the distance from which the dummy and its children are not drawn anymore.

The editor also supports Hierarchy Dummy object type. This is a dummy object, created in the center of the current (multiple) selection bounding box. The currently selected objects are then automatically linked to it. The tab in the editor panel is then switched to Properties so that the clip distance can be set.

*Hierarchy Dummy can be also created using INSERT hotkey.*

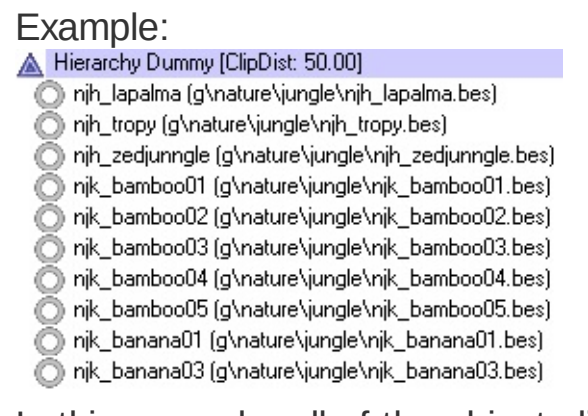

In this example, all of the objects linked to the Hierarchy dummy cease to be drawn as soon as the distance between the camera and the dummy center exceeds 50m.

#### **Basic properties in the Properties tab**

Entity name liuz\_ladder\_1\_5m

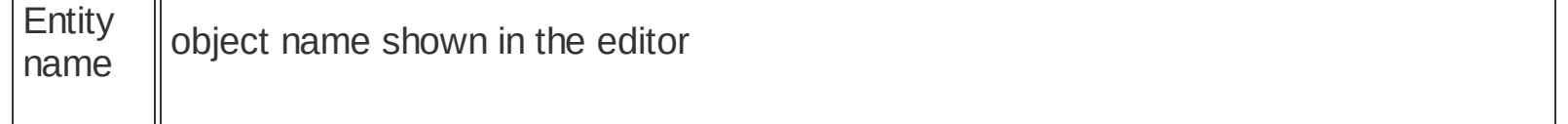

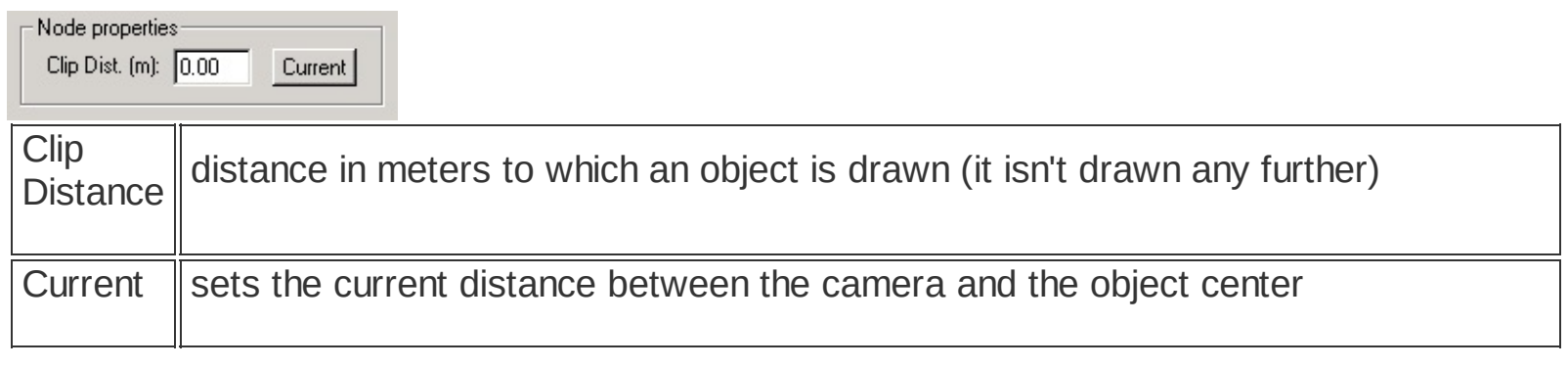

**[Special](#page-102-0) Object Types Objects [database](#page-80-0)**

## <span id="page-106-0"></span>**Special Object - Event**

**menu : entities / create / event panel : database / special objects / event ( )**

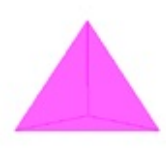

Event serves for launching audio and visual effects. A single event can only launch one type of effect - either audio or visual.

#### **Basic properties in the Properties tab**

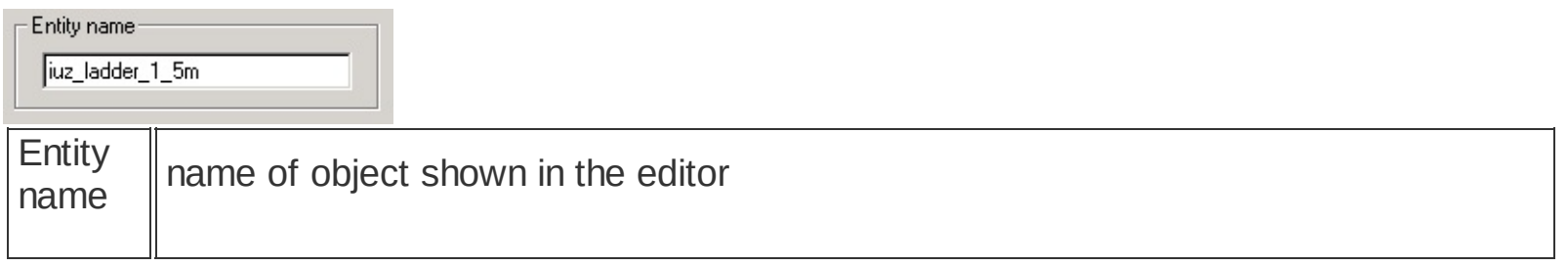

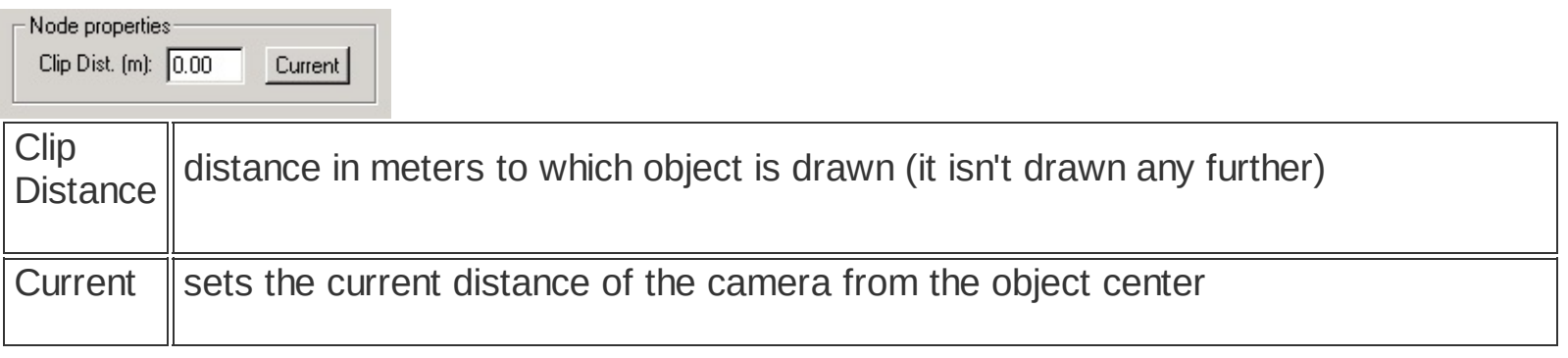

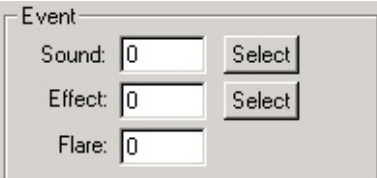

Fill in the effect ID next to its type. Currently, Flare objects are not supported.

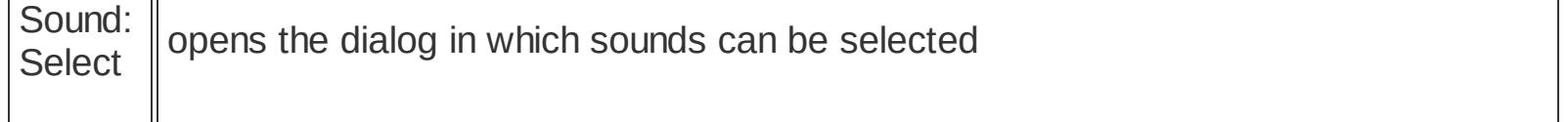

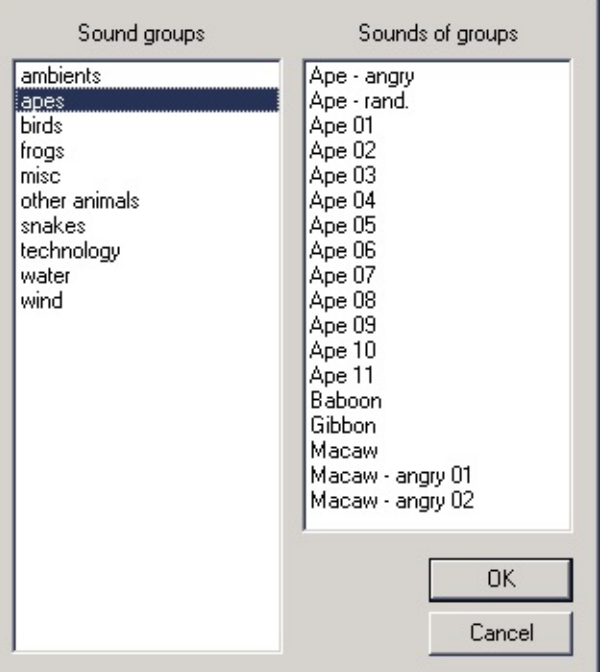

Seznam Sound groups obsahuje skupiny zvuků a Sounds jednotlivé zvuky ve vybrané skupině.

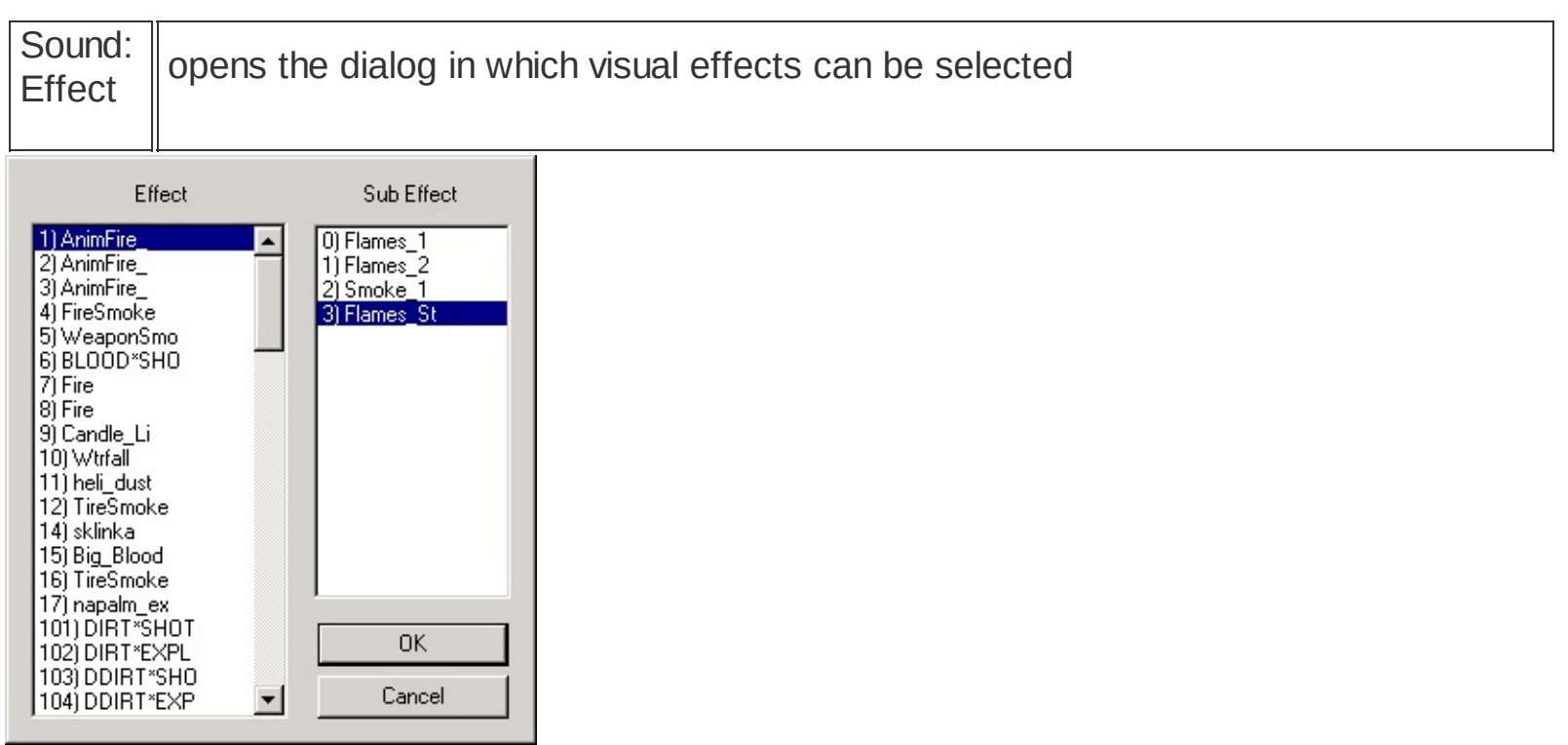

The important thing here is the selection of an effect. The list of sub-effects serves only informative purposes.

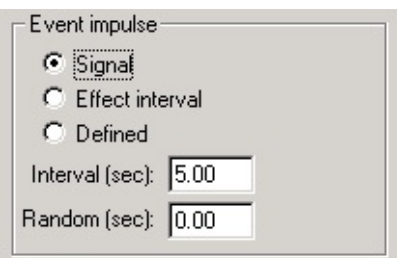
The timing of the effect can be set in the following ways:

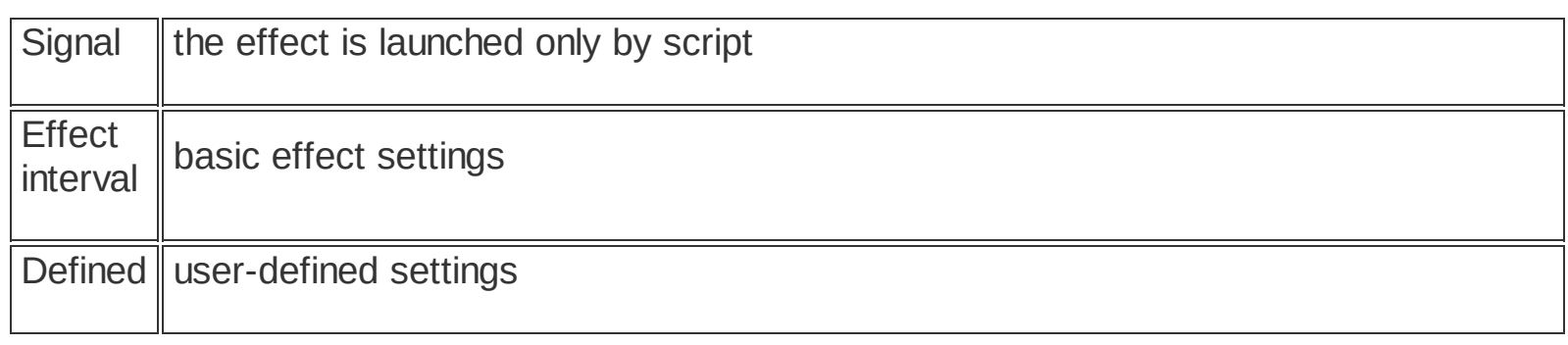

**[Special](#page-102-0) Object Types Objects [database](#page-80-0)**

# **Speciální objekt - Fauna**

### **menu : entities / create / fauna panel : database / special objects / fauna ( )**

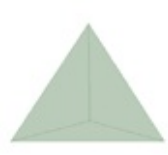

Fauna object makes it possible to insert insects and animals into the scene. One Fauna object can contain several kinds of insect/fauna species.

All species (except insects) react to player/AI movement/proximity.

Birds constitute a special sub-type. They are initialized only when an alarm occurs nearby.

### **Supported fauna species**

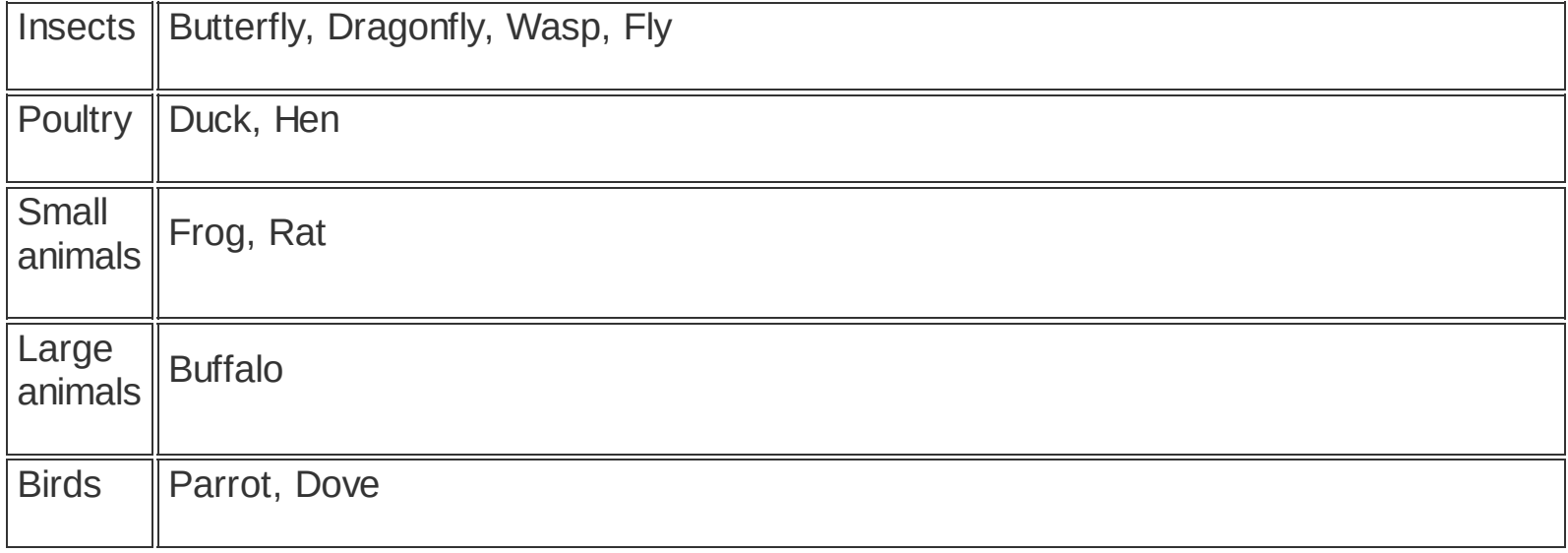

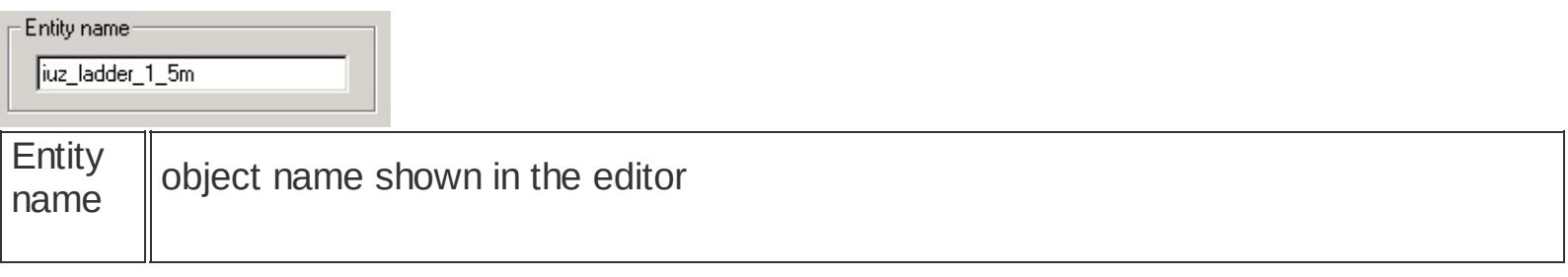

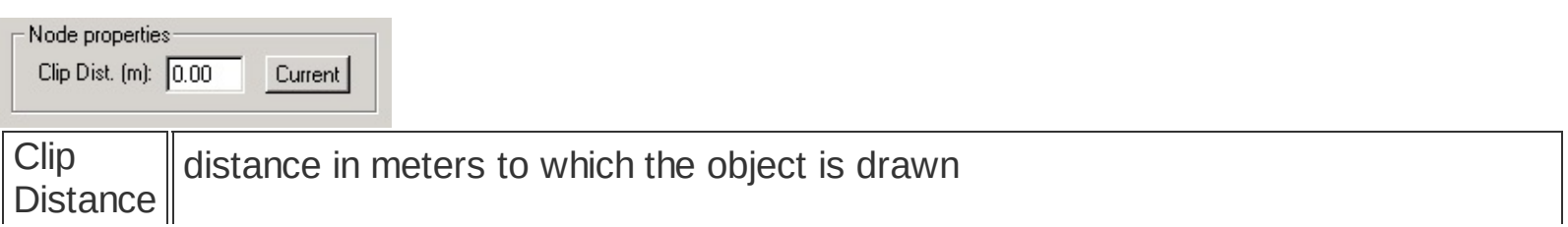

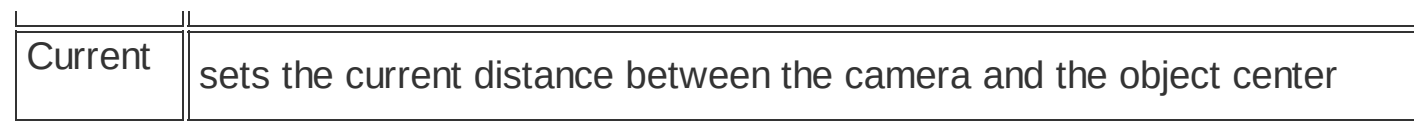

 $\mathsf{L}$ 

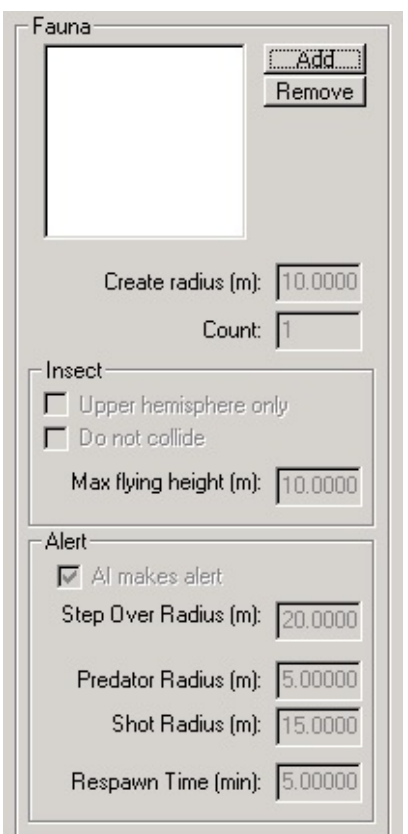

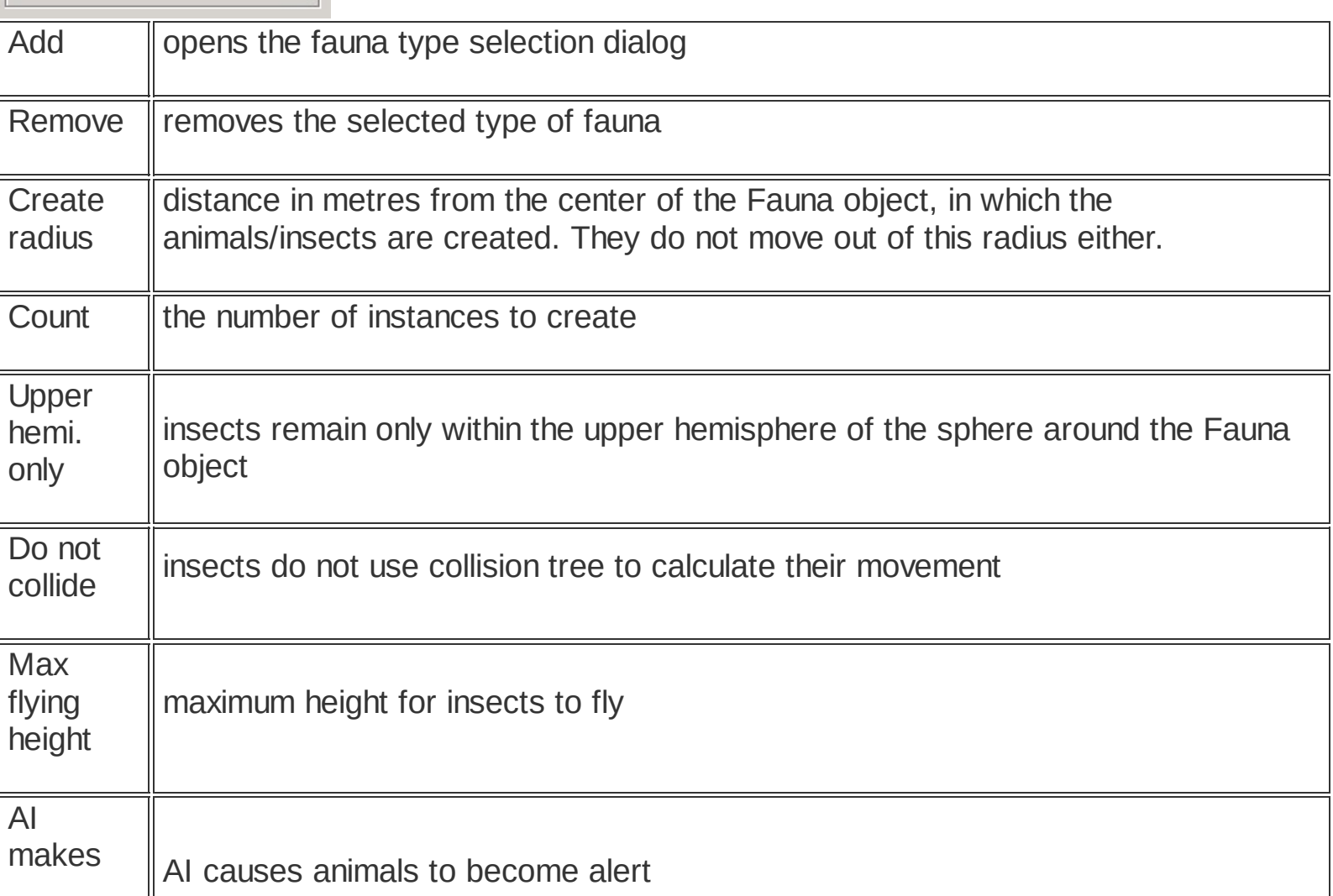

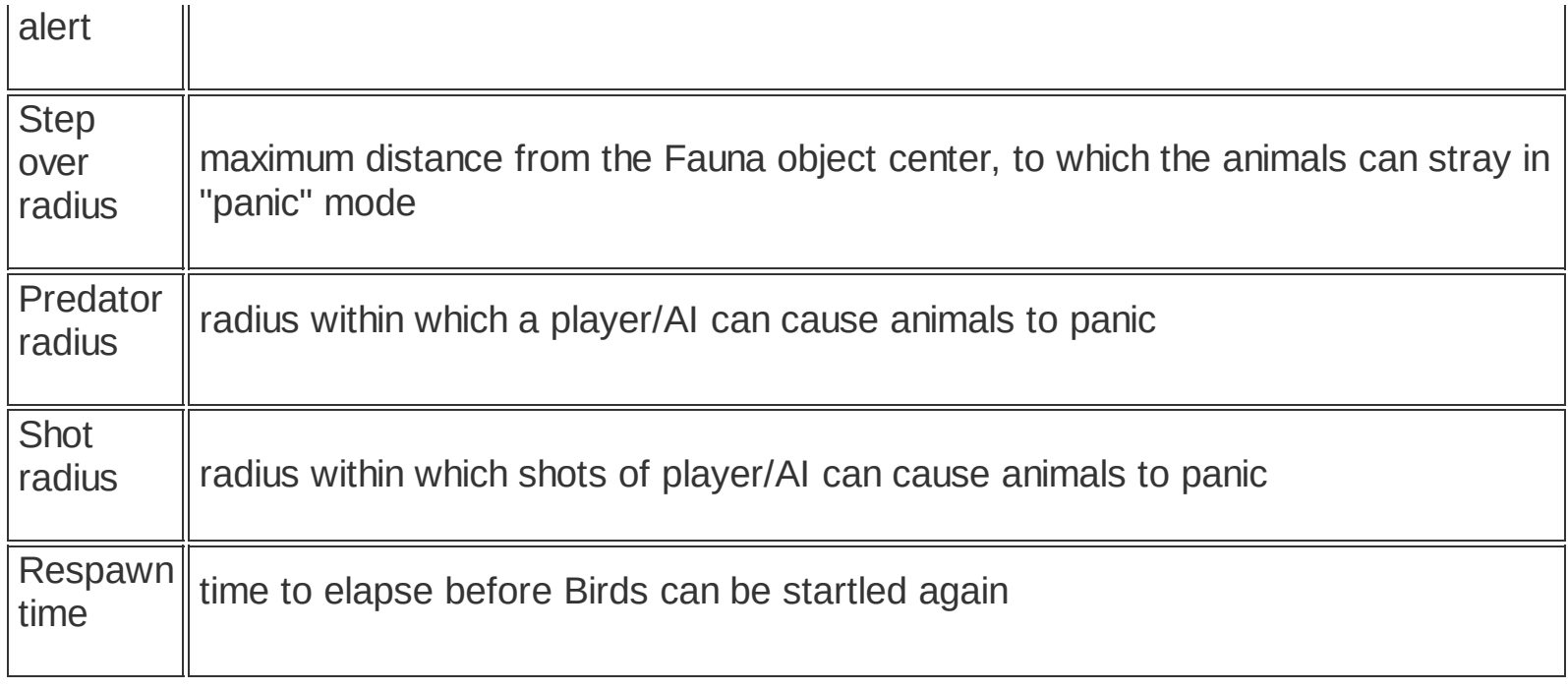

**[Special](#page-102-0) Object Types Objects [database](#page-80-0)**

## **Special Object - Level Item**

**menu : entities / create / level item panel : database / special objects / level item ( )**

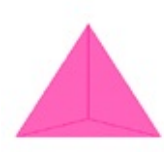

Level Item Object allows for placement of objects players can interact with. They are the objects that a player can pick up or use.

Normally, only the object icon is drawn. To display the actual object model, go to:

*menu: view / draw / level item beses*

### **Basic properties in the Properties tab**

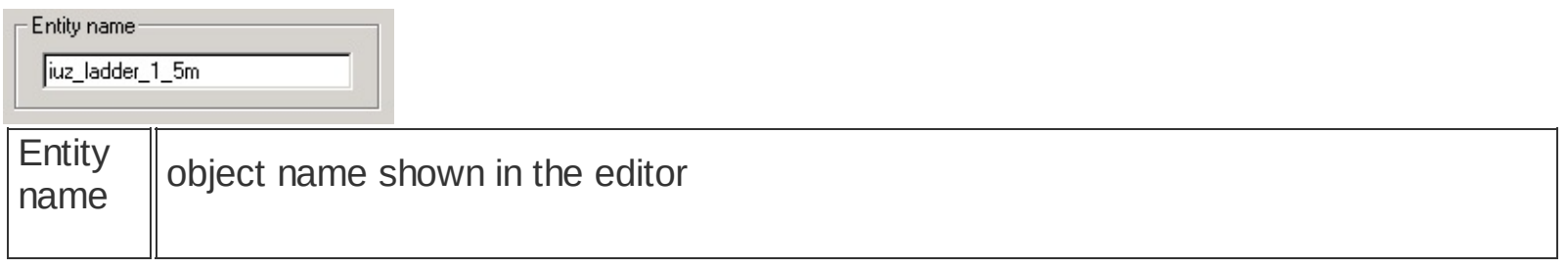

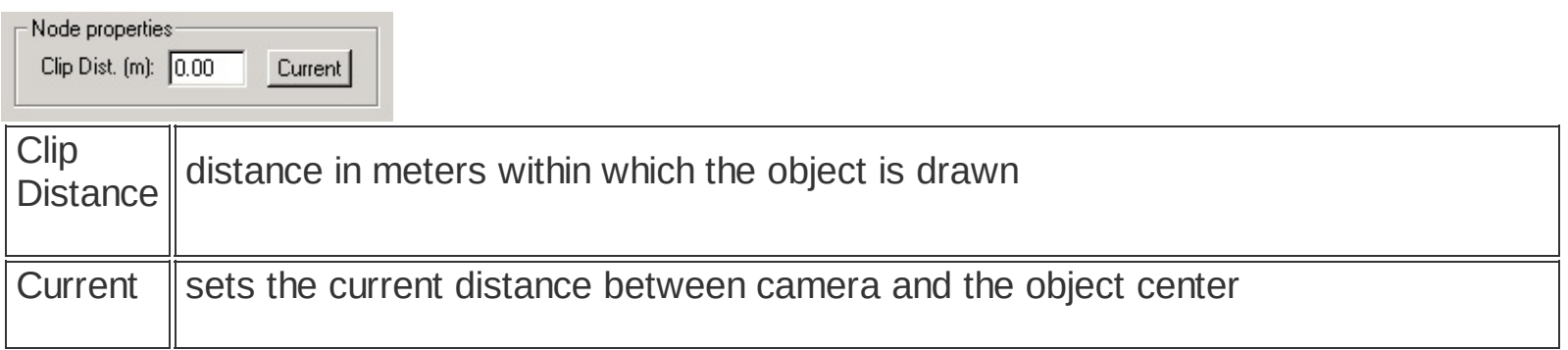

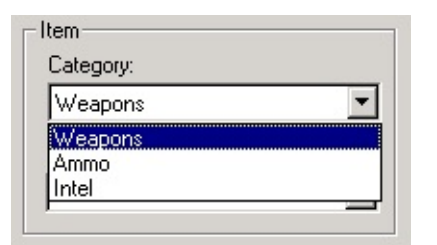

Weapons weapons which a player can pick up or drop during the game

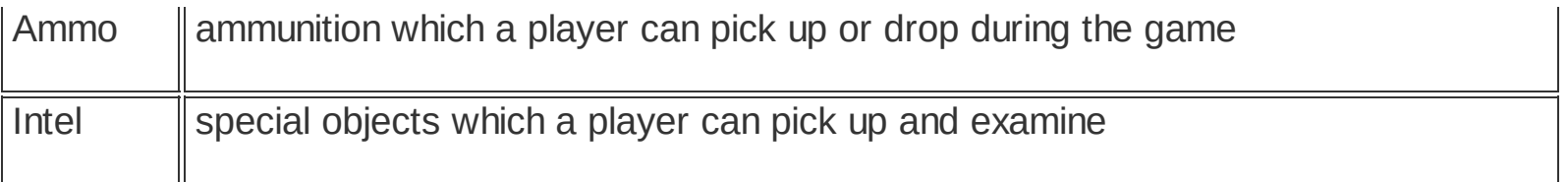

**[Special](#page-102-0) Object Types Objects [database](#page-80-0)**

# **Special object - Light**

**menu : entities / create / light panel : database / special objects / light ( )**

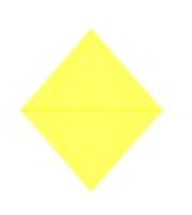

Editor uses two types of lights - Omni and Spot. Both types are static, which means all of their settings and transformations remain constant during the game.

A single object can be lit only by the maximum of 8 light sources. This number also includes dynamic lights and sector light settings.

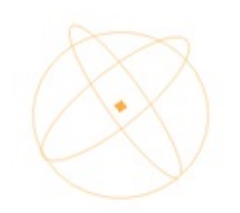

Omni light radiates its rays from a point source to all directions.

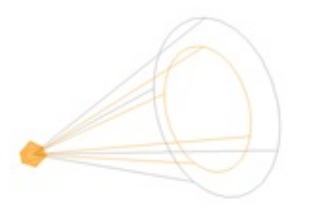

Spot light casts a cone of light.

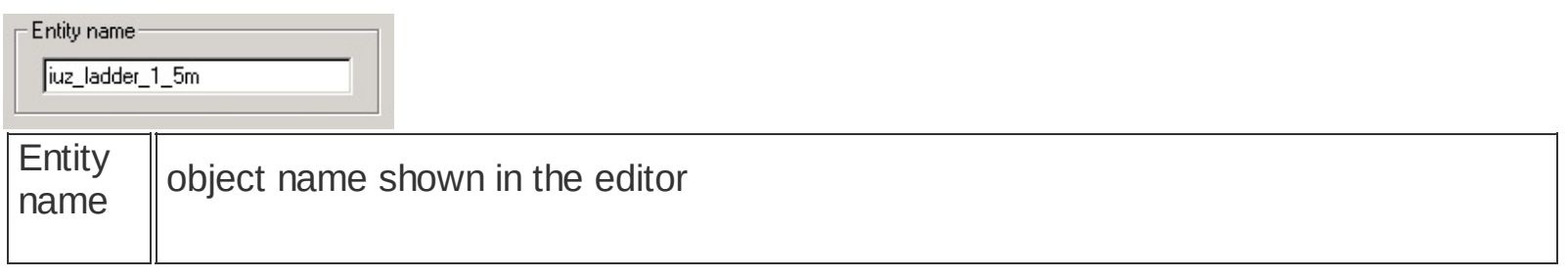

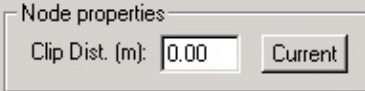

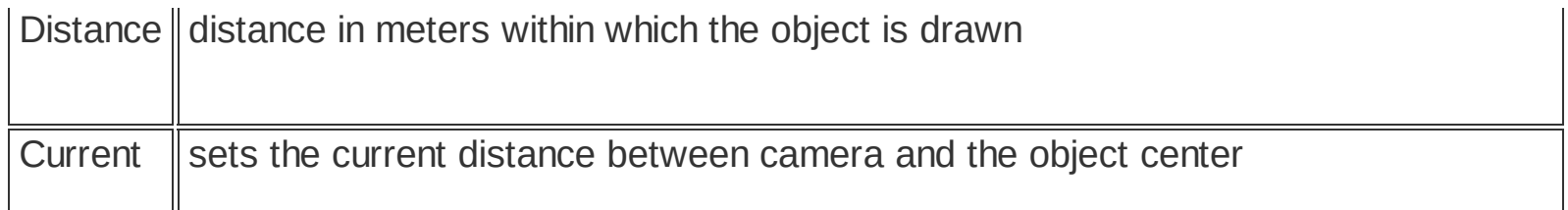

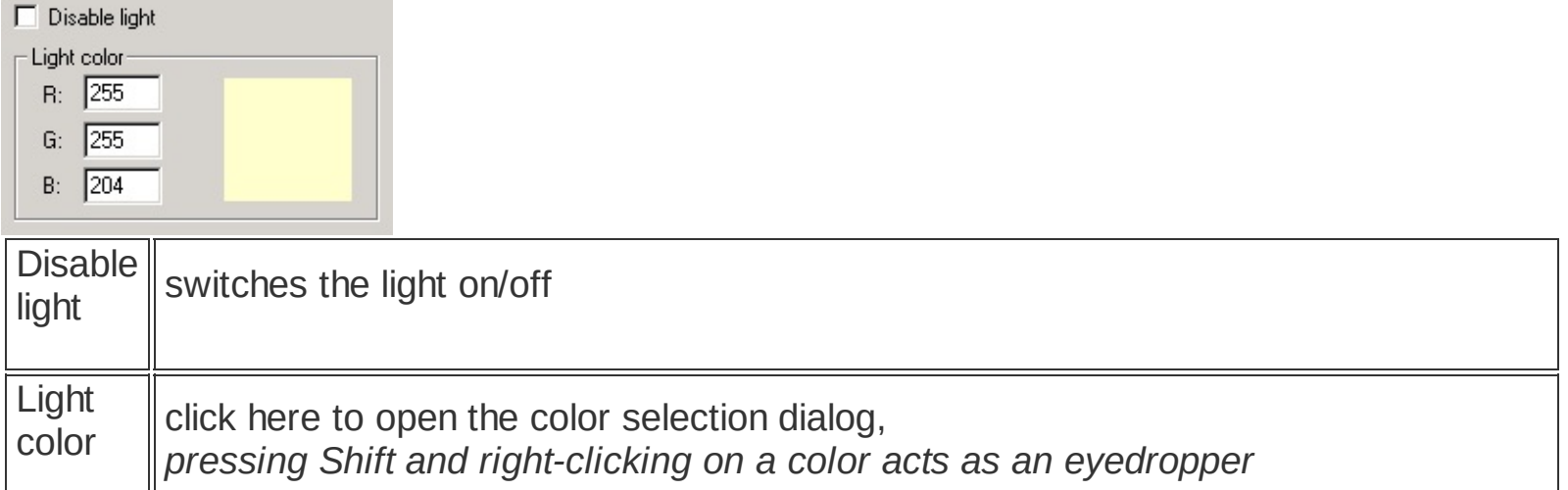

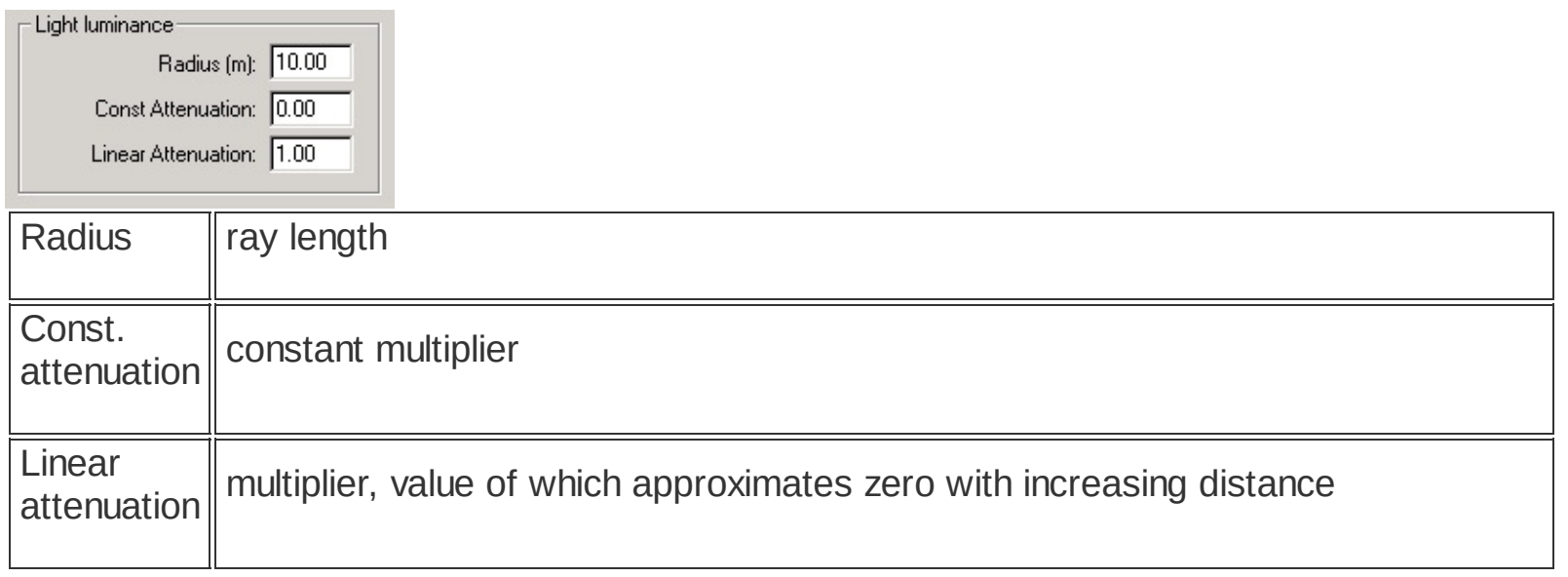

Both multipliers add up.

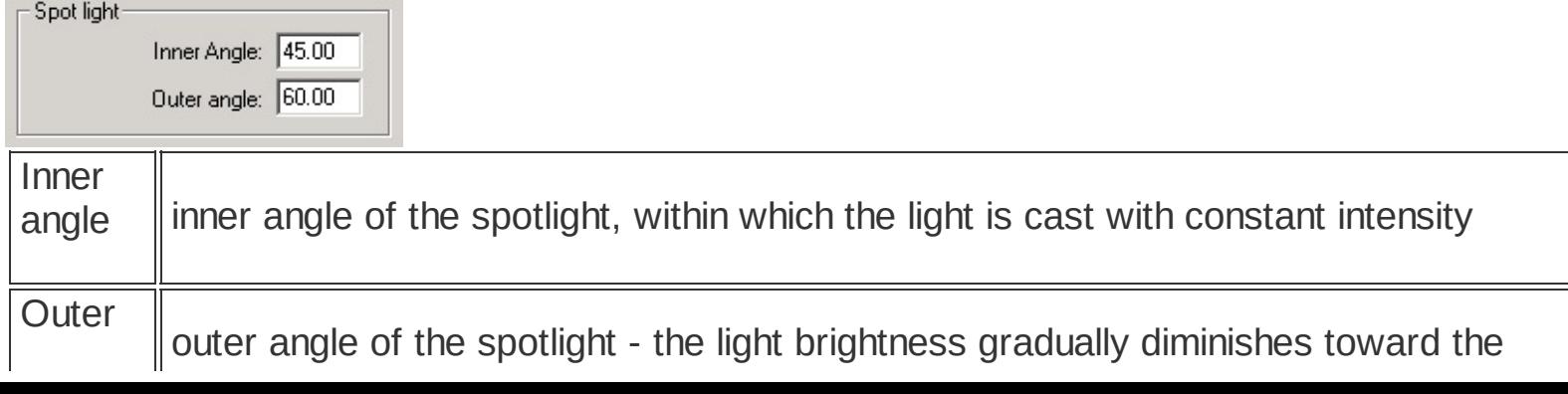

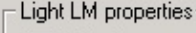

 $\nabla$  Shadows

F Realtime shadows SHM shadows

 $\Box$  Use sector affiliation

Shadows  $\parallel$  switches shadow calculation according to lights Realtime shadows not supported yet SHM shadows switch for shadow tree calculation for players and dynamic objects Use sector affiliation turns association of lights with sectors on/off, If the light is not associated with any sector or if this switch is off, the light affects all sectors

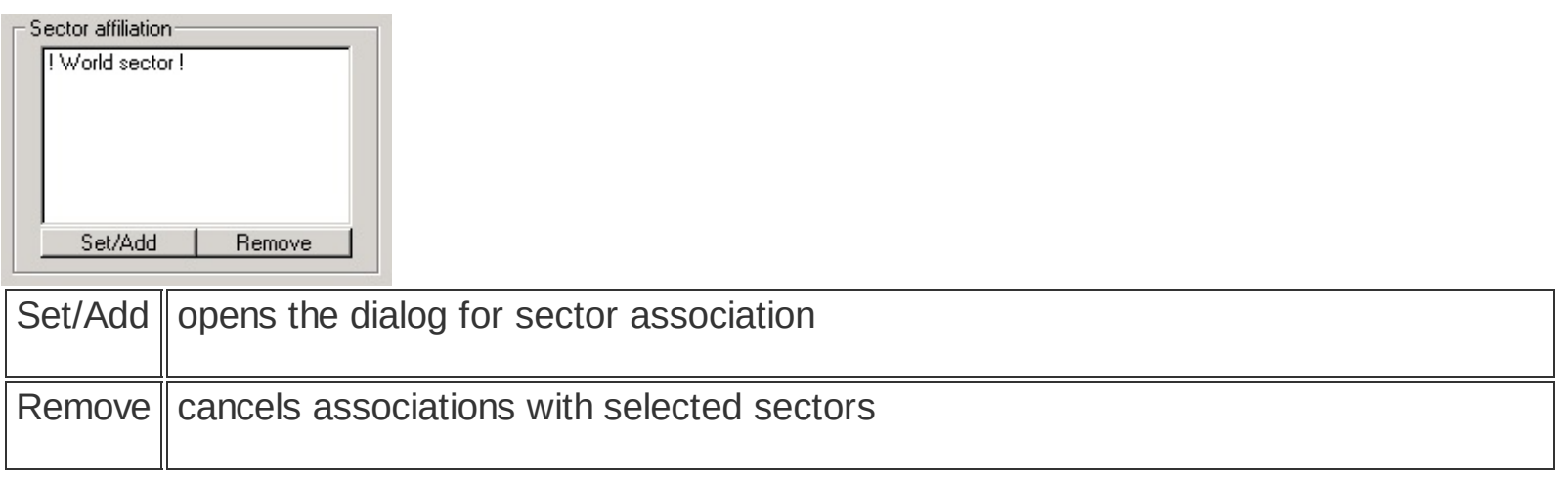

**How to use [lights](#page-89-0) Scene lighting [Special](#page-102-0) Object Types Objects [database](#page-80-0)**

# **Special Object - MP helper**

### **menu : entities / create / mp helper panel : database / special objects / mp helper ( )**

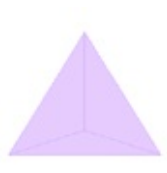

MP helper is an object used for placement of MP gameplay elements.

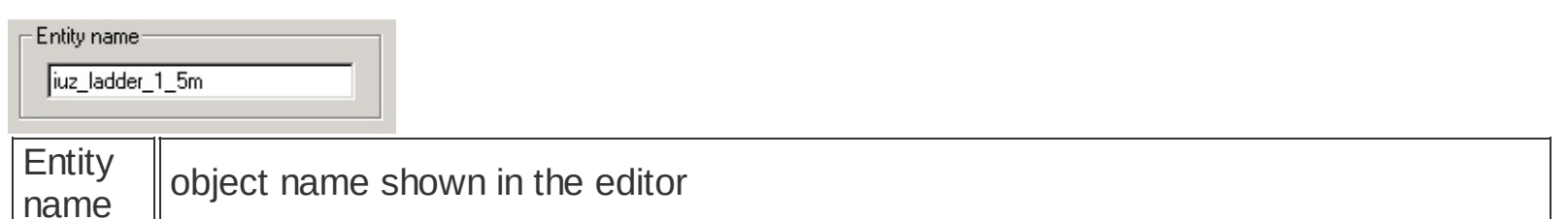

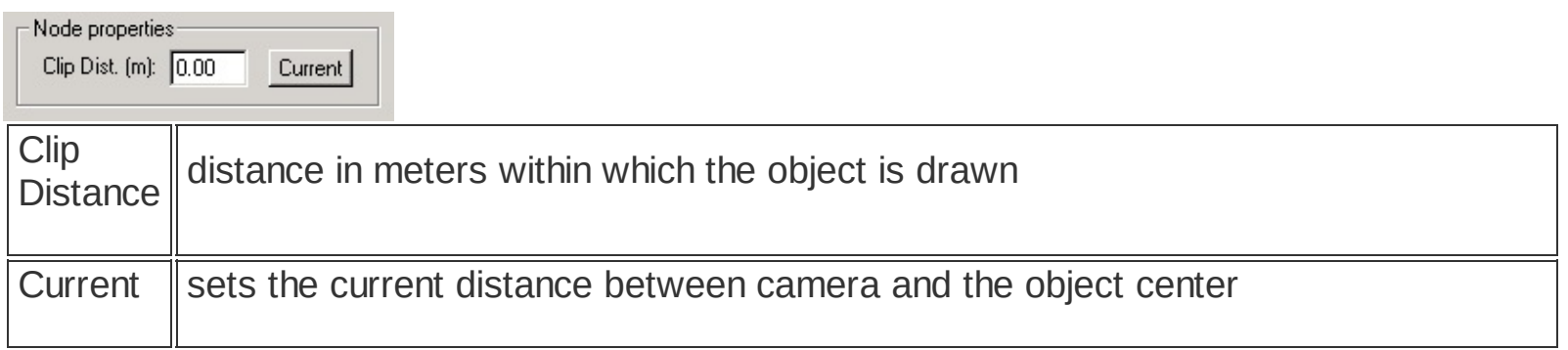

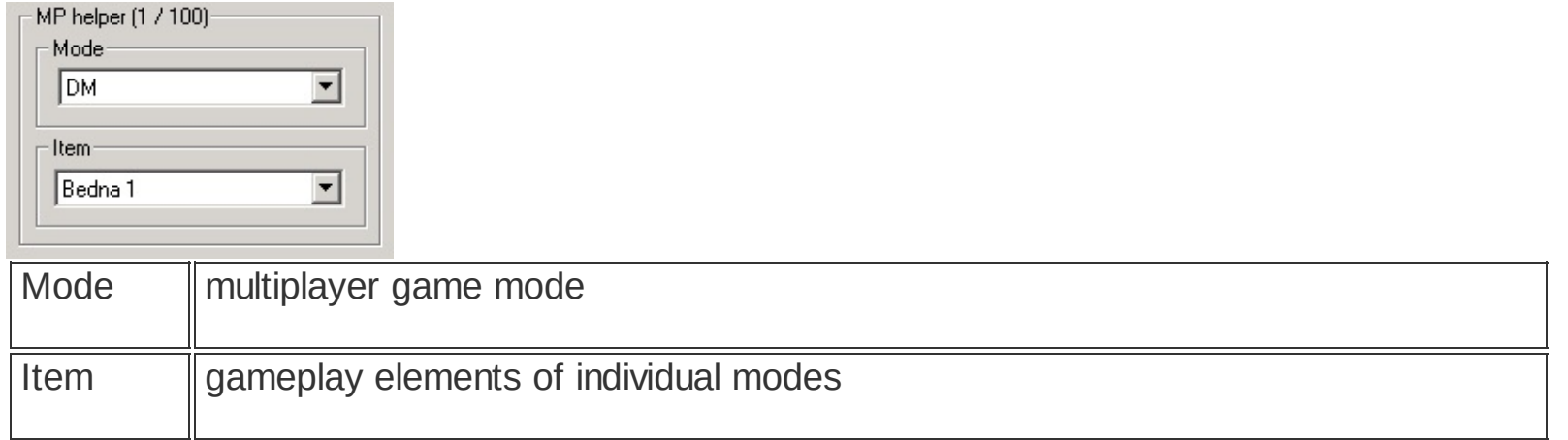

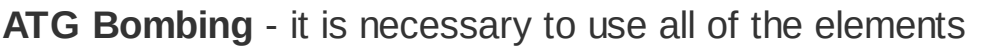

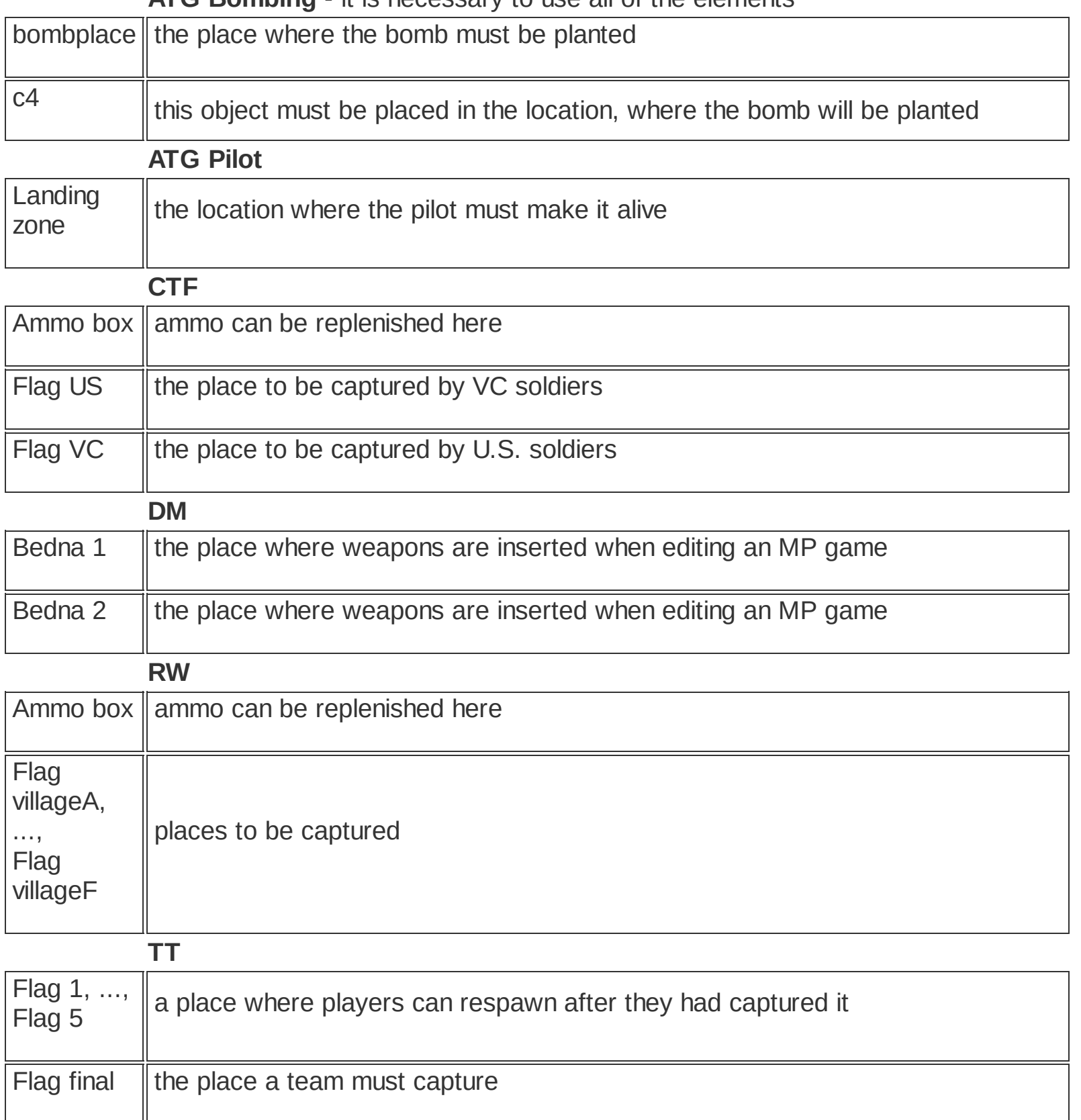

# **Special Object - North Star**

**menu : entities / create / north star panel : database / special objects / north star ( )**

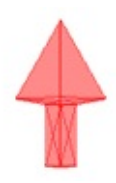

An auxiliary (helper) object which serves for setting cardinal points of the scene. This object has no editable properties.

**[Special](#page-102-0) Object Types Objects [database](#page-80-0)**

## **Special Object - Player**

**menu : entities / create / player panel : database / special objects / player ( )**

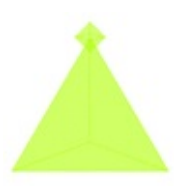

Player Object is used for player placement into a scene of MP or SP game modes.

### **Conventional location of player script files**

Conventional location of player script files:

*\[game directory]\levels\[map dir]\data\[sub-level dir]\scripts*

Player scripts for cooperative MP game are located at:

*\[game directory]\levels\[map dir]\data\[sub-level dir]\scripts\coop*

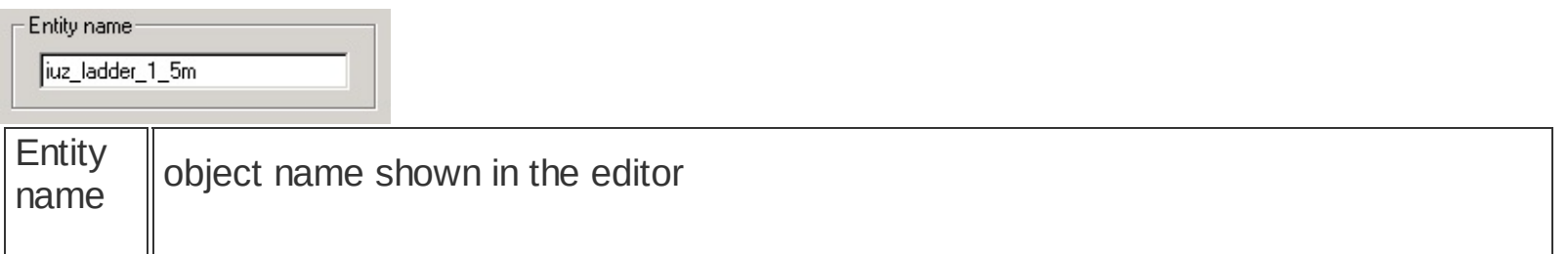

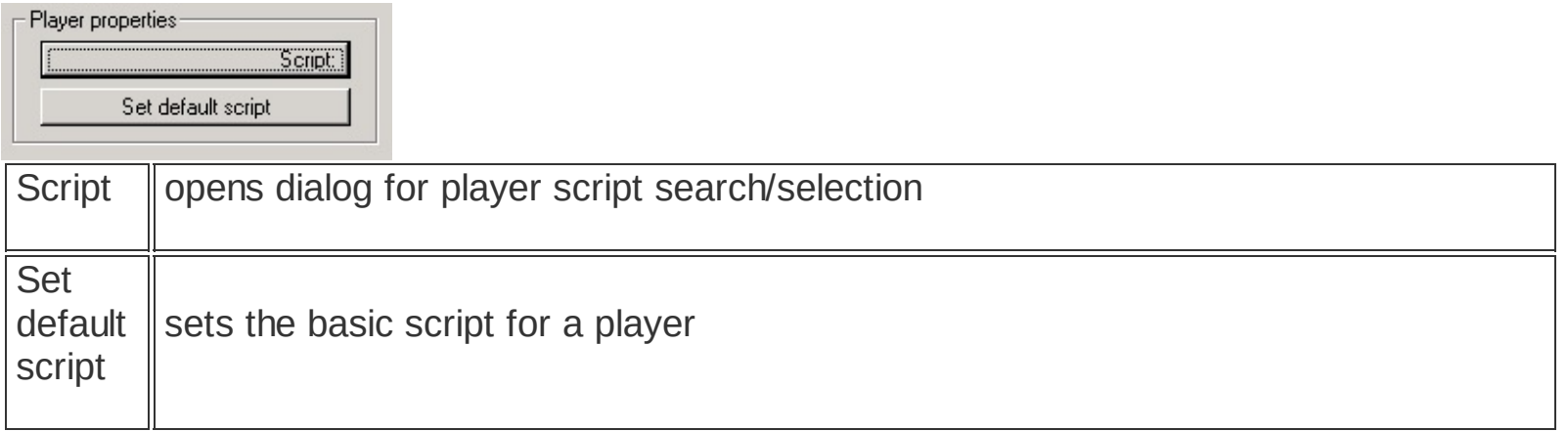

**Special Object - [Recovery](#page-122-0) point [Special](#page-102-0) Object Types Objects [database](#page-80-0)**

# <span id="page-122-0"></span>**Special Object - Recovery Point**

**menu : entities / create / recovery point panel : database / special objects / recovery point ( )**

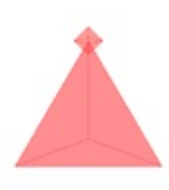

Recovery point is used to set the respawn locations of players in MP maps. It is a place where a player is inserted, either in the beginning of the game, or after a certain amount of time has elapsed. The maximum number of Recovery Points of a single mode (type) is 64. US ATG Pilot and US Coop modes are exceptions - the Pilot can be inserted into the map only at one location, while US Coop can use maximum of 6 Recovery Points.

The icon color depends on the game mode for which the recovery point is set.

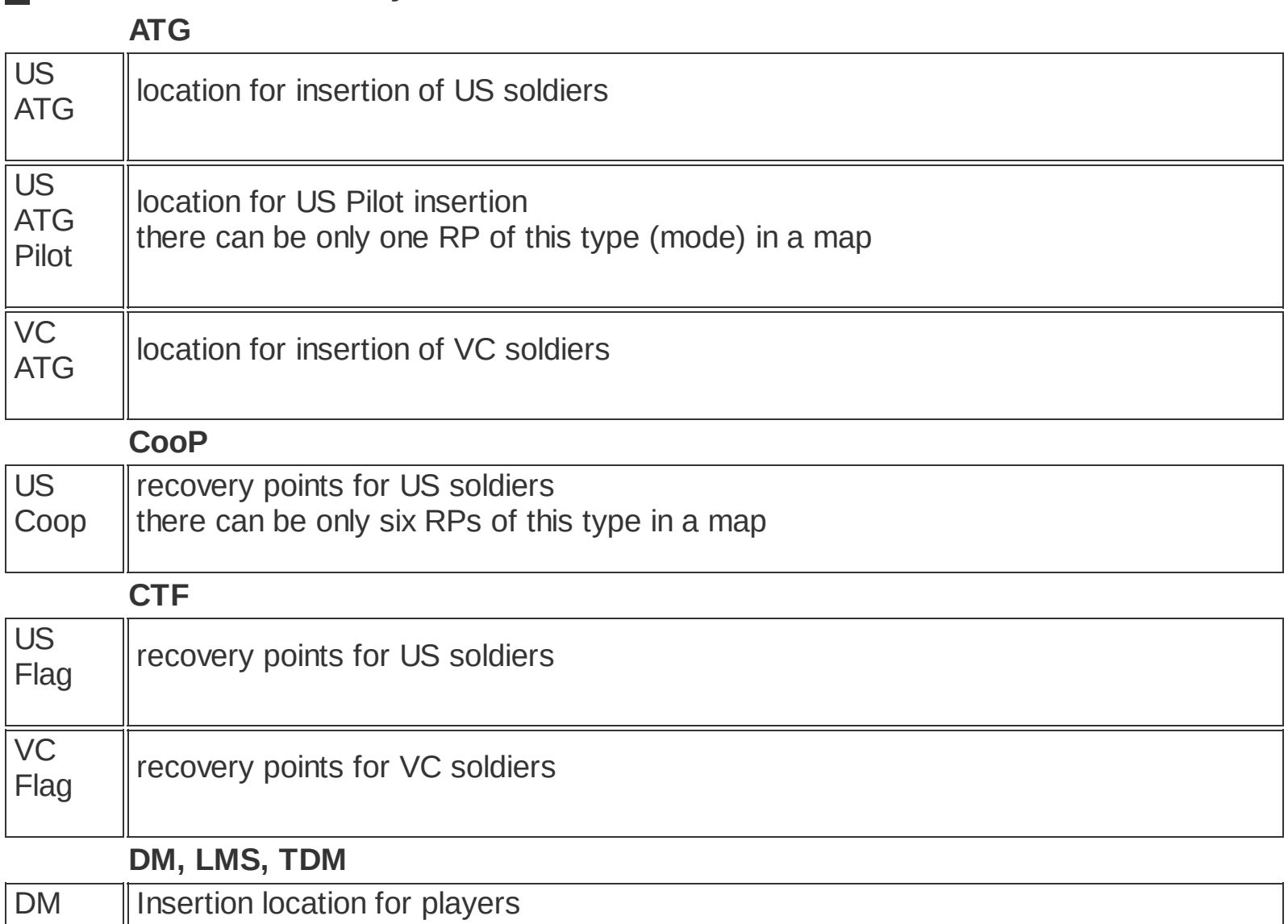

### **Basic modes of Recovery Points**

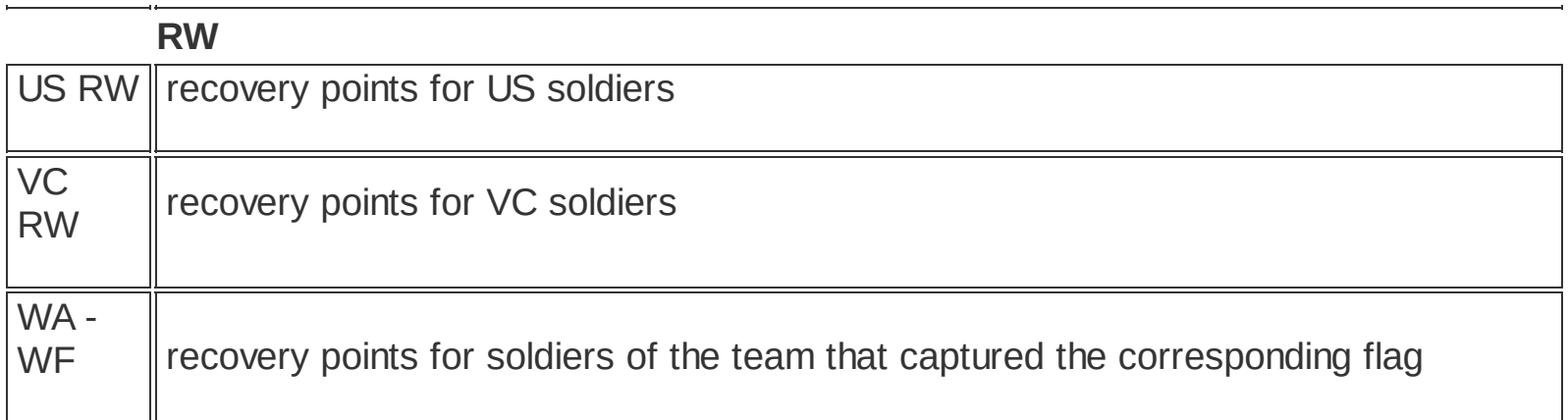

# **Basic properties in the Properties tab**

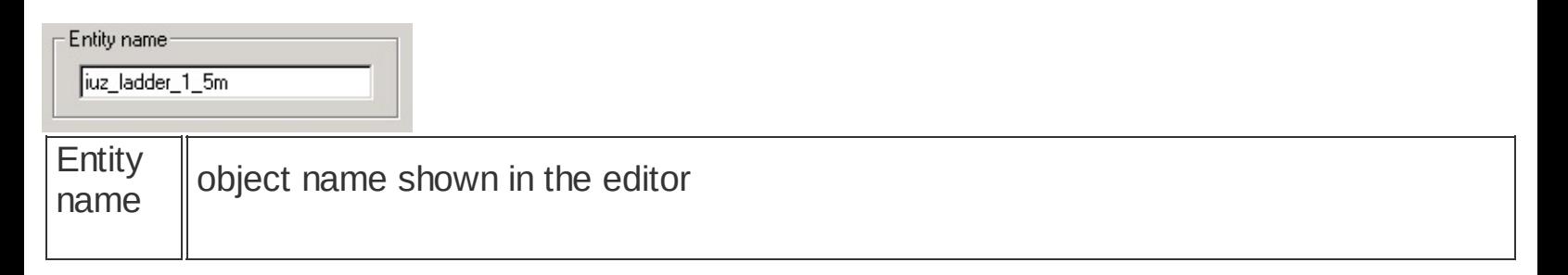

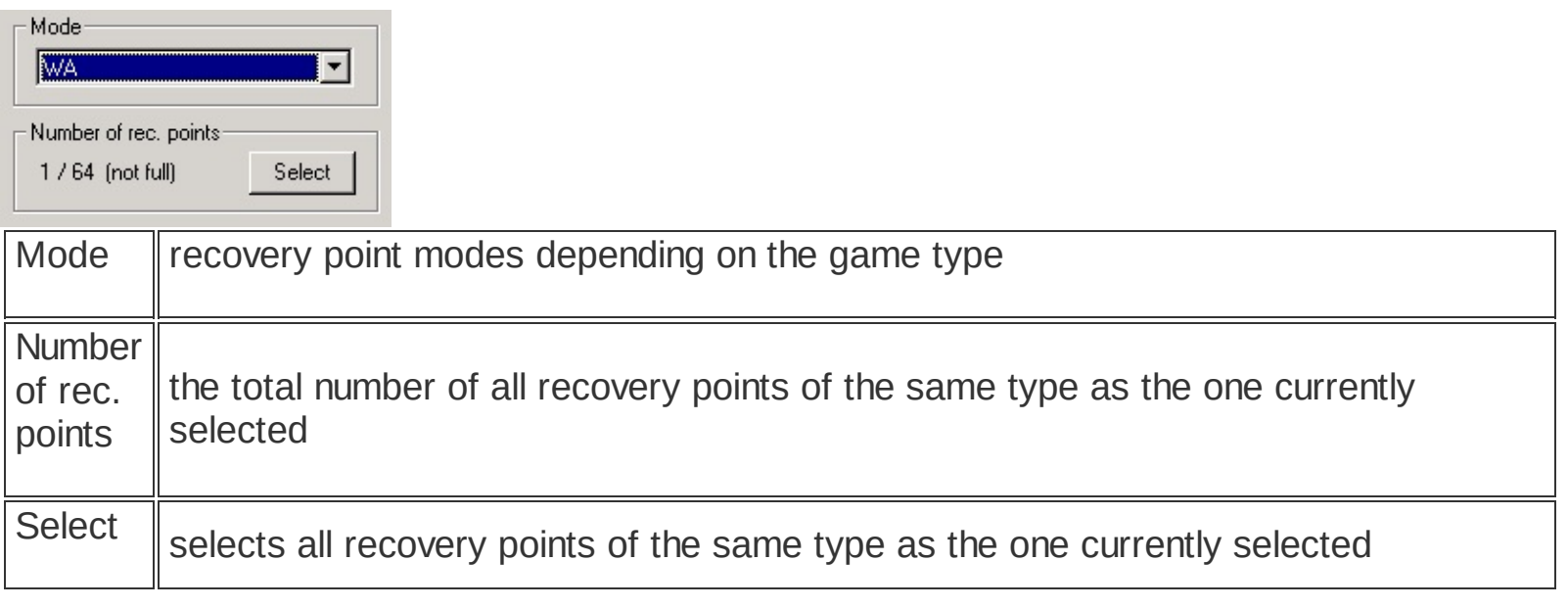

**[Multiplayer](#page-9-0) mode list [Special](#page-102-0) Object Types Objects [database](#page-80-0)**

# **Special Object - Sound Switch**

#### **menu : entities / create / sound switch panel : database / special objects / sound switch ( )**

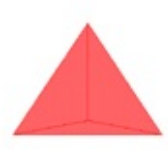

Sound switch serves for switching or resetting sound settings on collision with a camera. The parameters that can be changed include the type of walk noise, colliding dynamic objects and EAX settings. Sound switch is an oriented sphere; its positive hemisphere is marked with an arrow.

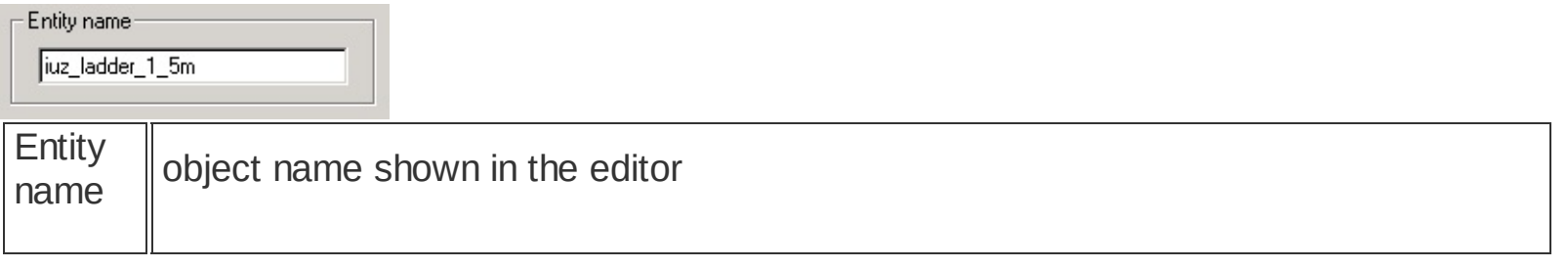

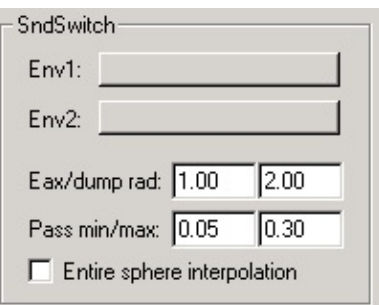

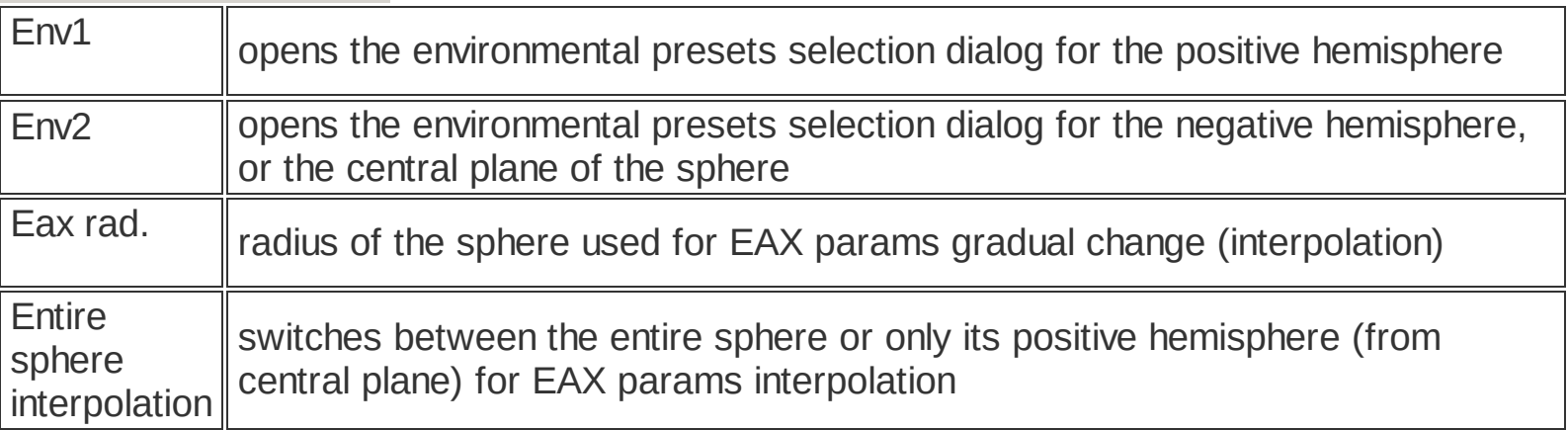

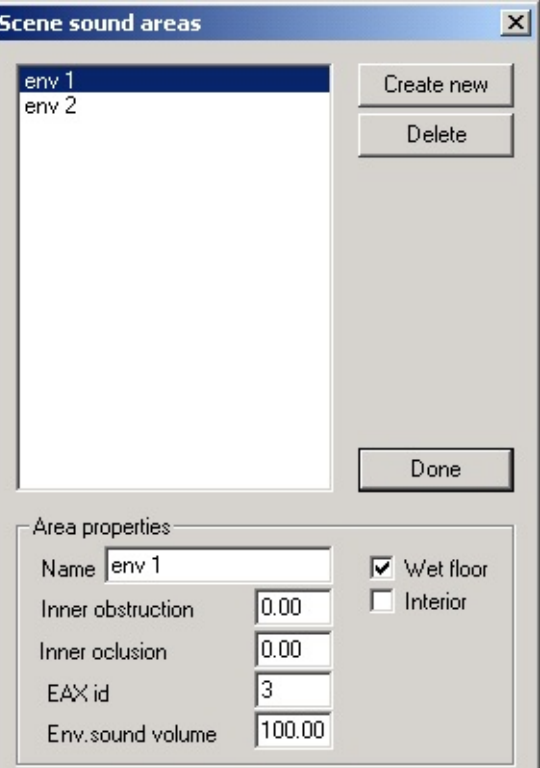

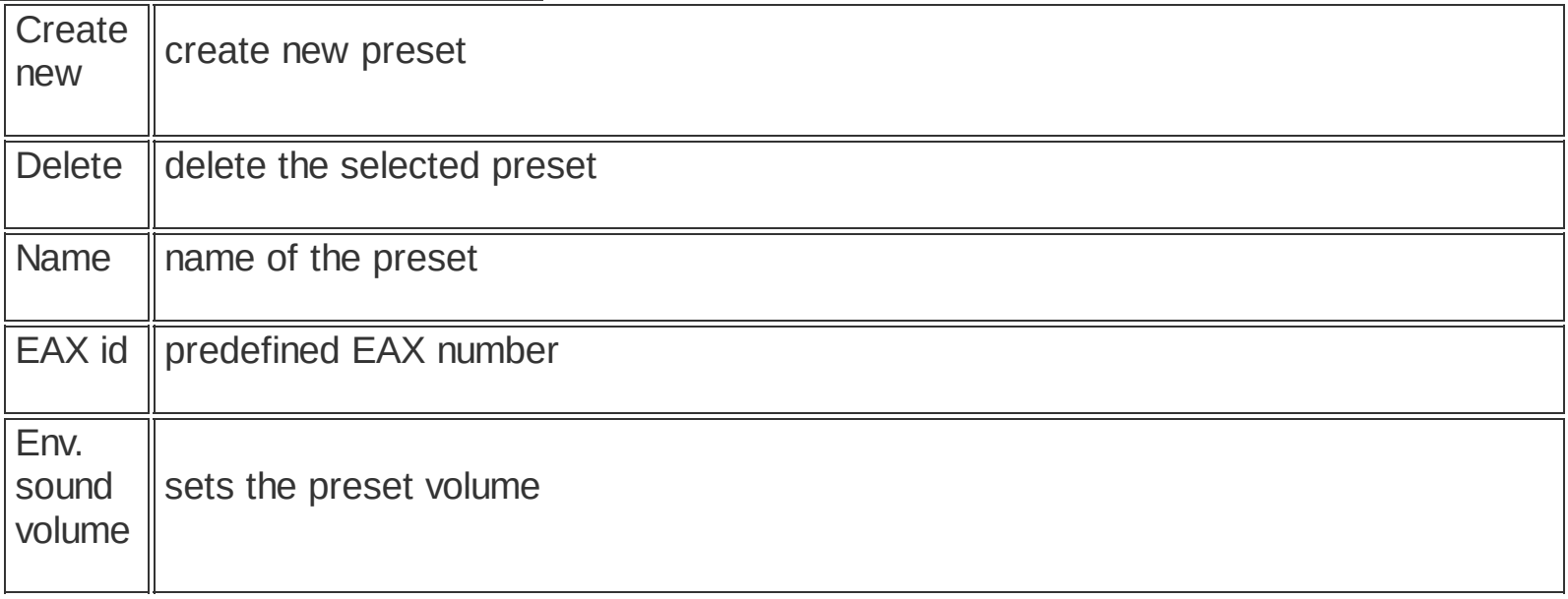

EAX - sets the spatial characteristics of a sound

**[Special](#page-102-0) Object Types Objects [database](#page-80-0) EAX [presets](#page-6-0)**

# **Special Object - Spectator Camera**

#### **menu : entities / create / spectator camera panel : database / special objects / spectator camera ( )**

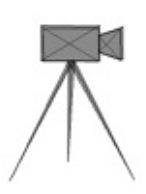

This objects defines location from where a spectator can watch the game.

### **Basic properties in the Properties dialog**

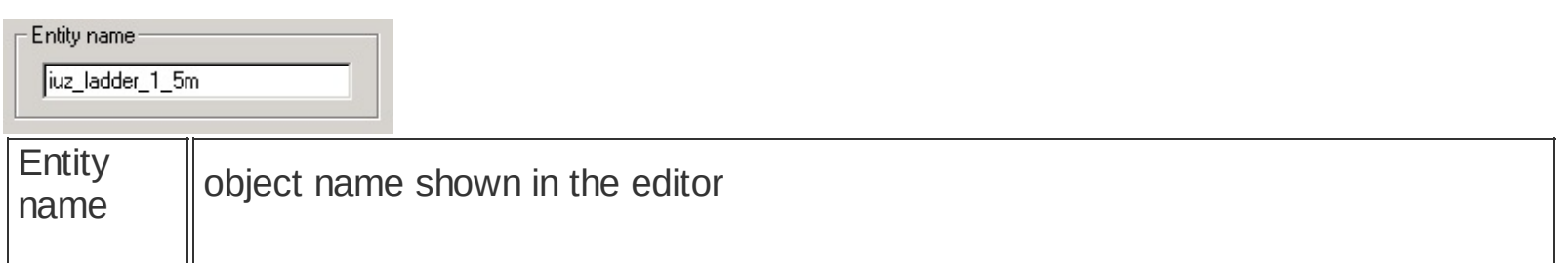

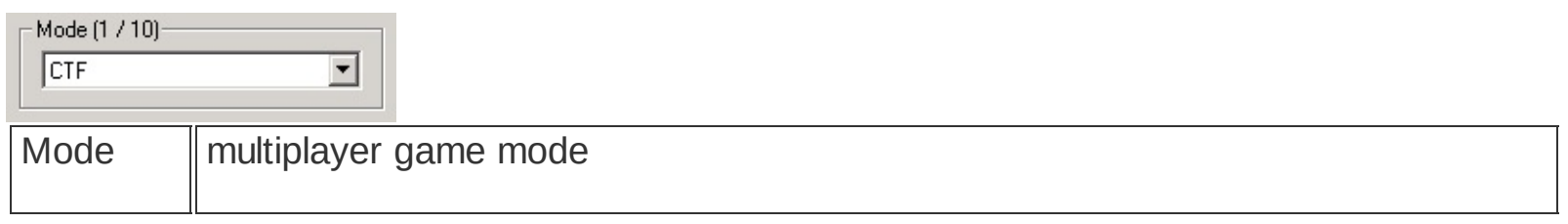

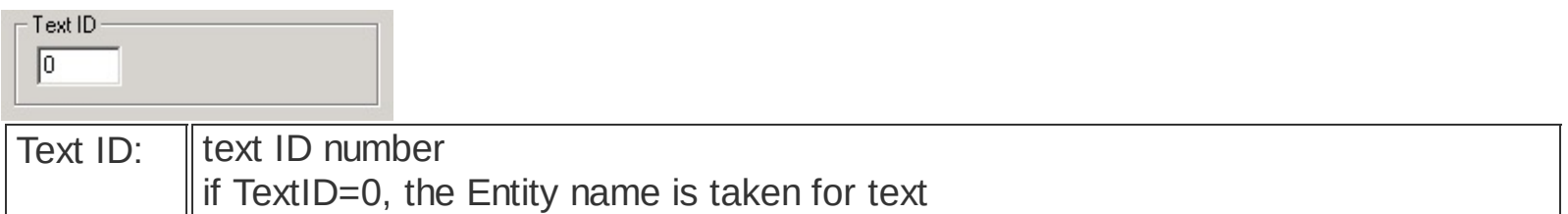

#### **Text ID list**

**ATG**

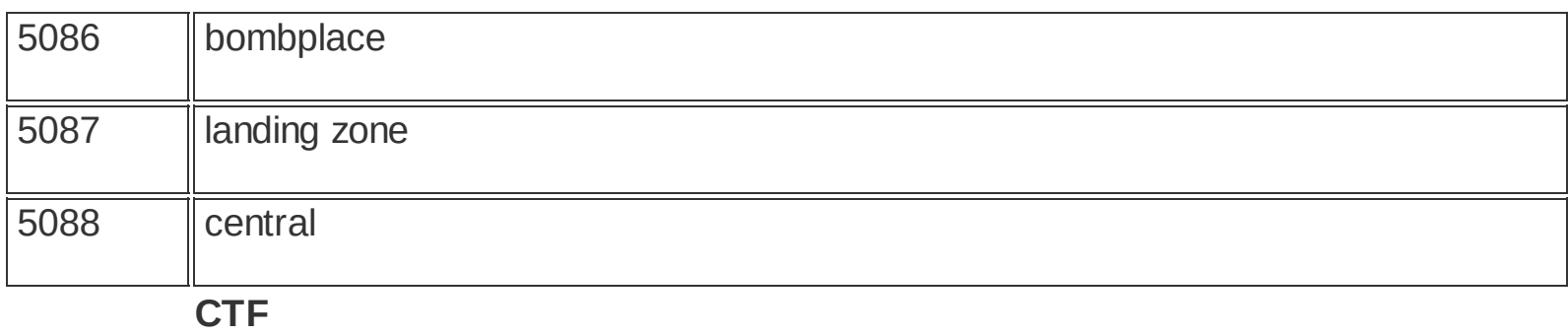

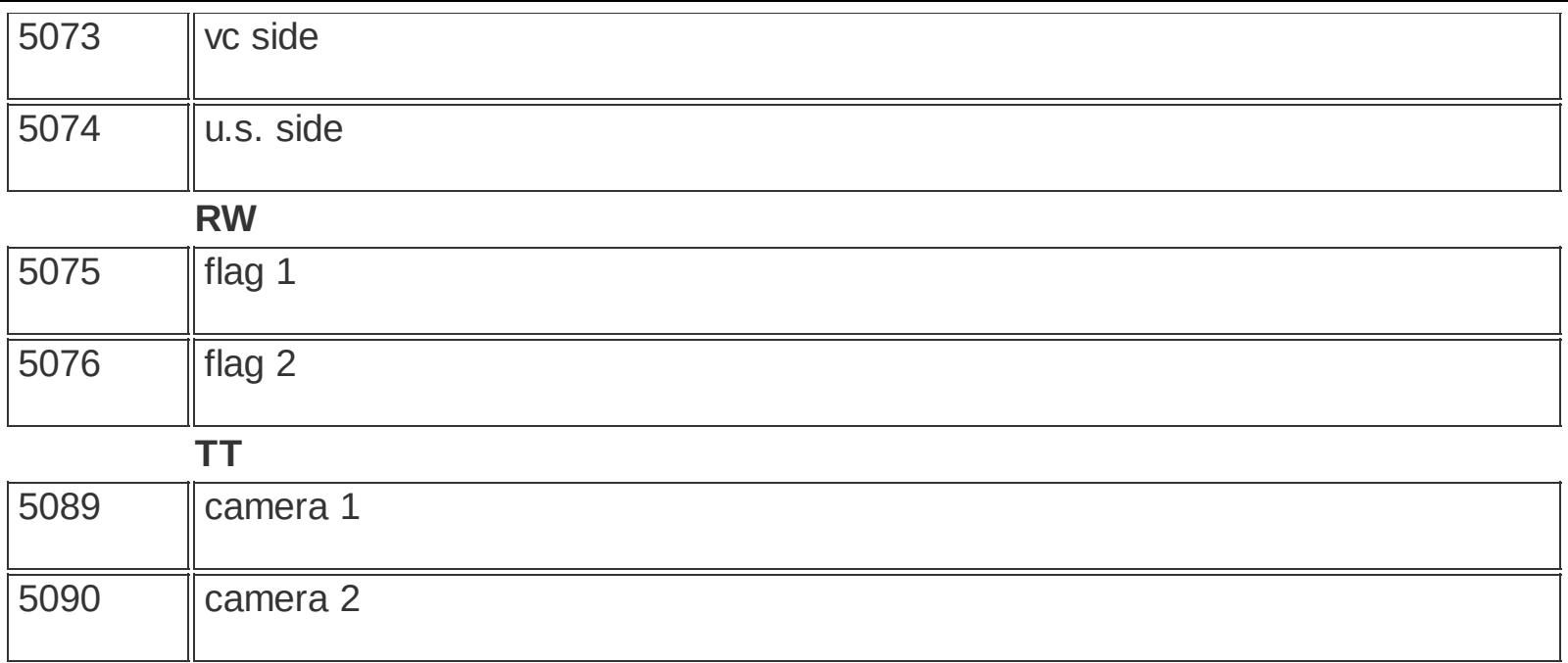

**[Multiplayer](#page-9-0) mode list [Special](#page-102-0) Object Types Objects [database](#page-80-0)**

# **Special Object - Way Point**

**menu : entities / create / way point panel : database / special objects / way point ( ) panel : place / !waypoint**

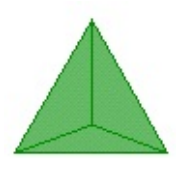

Way point is a helper object used by the Artificial Intelligence (AI). Way points are used in SP and MP coop games to mark passages for AI characters.

Way points can be either inserted from a database or using Placement tool ("Placeator" hotkey O).

It is necessary to connect the way points. For this, use the Link at function (hotkey P). If you wish to make a one-way link, hold down Shift while linking.

Maximum number of way points in a scene is 2500.

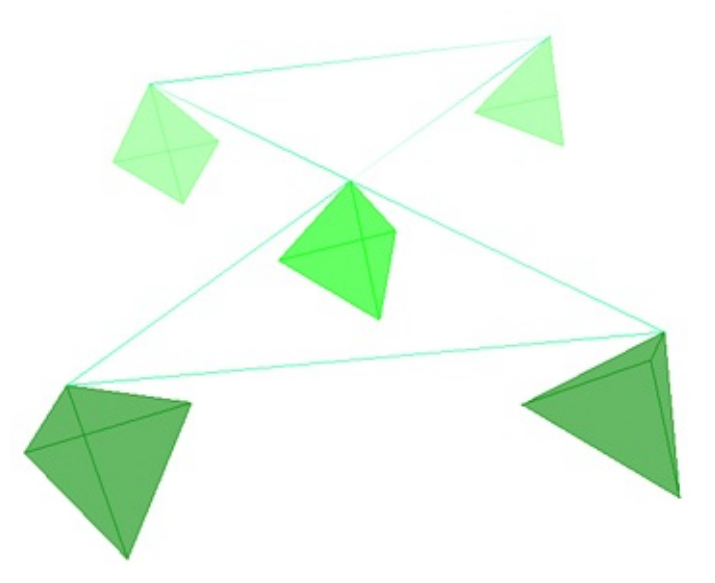

Here, the upper two way points have one-way connection in the clock-wise direction, while the lower two have two-way links with the one in the middle.

The two way points in the back are set to "No Shortcuts", while the one in the middle is set to be a "HideOut".

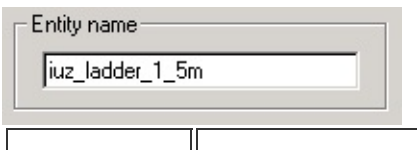

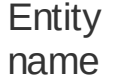

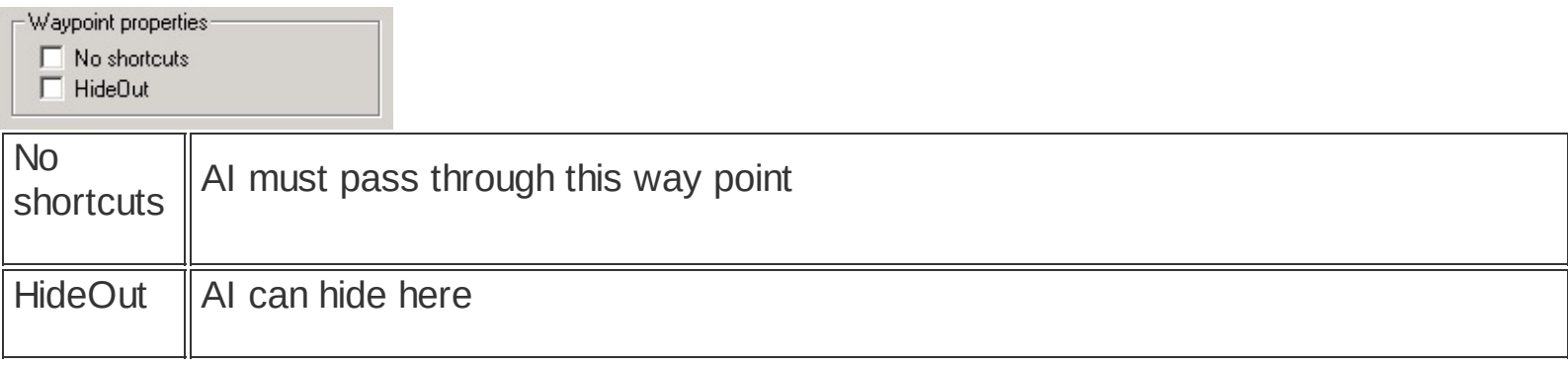

**[Special](#page-102-0) Object Types Objects [database](#page-80-0) [Placeator](#page-64-0)**